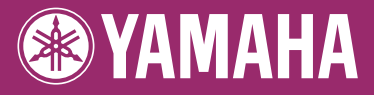

## r. **DIGITAL WORKSTATION** п PSR-5910 Е PSR-5710 п Руководство пользователя

Благодарим за покупку цифровой рабочей станции Yamaha!

Внимательно прочитайте данное руководство, чтобы в полной мере воспользоваться всеми передовыми и удобными функциями инструмента.

Мы также рекомендуем держать это руководство под рукой для дальнейшего использования.

Перед началом работы с инструментом прочитайте раздел «МЕРЫ БЕЗОПАСНОСТИ» на стр. 6 - 7.

#### **OBSERVERA!**

Apparaten kopplas inte ur växelströmskällan (nätet) så länge som den ar ansluten till vägguttaget, även om själva apparaten har stängts av.

**ADVARSEL:** Netspændingen til dette apparat er IKKE afbrudt, sålæenge netledningen siddr i en stikkontakt, som er t endt — også selvom der or slukket på apparatets afbryder.

**VAROITUS:** Laitteen toisiopiiriin kytketty käyttökytkin ei irroita koko laitetta verkosta.

(standby)

Серийный номер данного продукта приведен на нижней части устройства. Запишите этот серийный номер в данном пустом поле и сохраните данное руководство как подтверждение покупки; это поможет идентифицировать принадлежность устройства в случае кражи.

Номер модели

#### Серийный номер

bottom

# <span id="page-3-0"></span>Добро пожаловать в цифровую рабочую станцию

## Использование демонстраций Начало работы

Демонстрации иллюстрируют возможности тембров и стилей инструмента и позволяют практиковаться в их использовании.

## Воспроизведение разнообразных инструментальных тембров Глава 1 Тембры

Инструмент предлагает не только реалистичные фортепьянные тембры, но и огромный набор тембров других инструментов, как акустических, так и электронных.

VOICE **O PIANO O GUITAR & O ORGAN O ACCORDION & O PERC & ○** E. PIANO **○** SAXOPHONE **○** TRUMPET **○** CHOIR & ○ ORGAN FLUTES O STRINGS O FLUTE & O BRASS O SYNTH & O USER

SWING & OLATIN ORITER-

O COUNTRY O MOVIE & O USER

O BALLROOM O WORLD

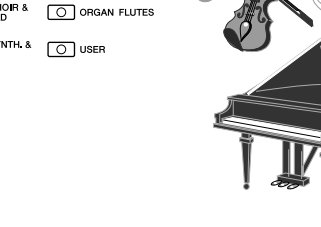

## Исполнение с большим оркестром Глава 2 Стили

Если взять аккорд левой рукой, партия автоаккомпанемента начнет воспроизводиться автоматически (функция стиля). Выберите стиль аккомпанемента, например поп-музыку, джаз, латиноамериканскую музыку и многие другие музыкальные жанры, и инструмент заменит вам целый оркестр!

## Игра с данными композиции Глава 3 Композиции

#### Воспроизведение композиций ................[стр. 49](#page-48-0)

Вы можете играть одновременно с воспроизведением записи оркестрового исполнения, дополняя предварительно записанное собственное исполнение сольной партии звучанием целого оркестра. Предлагается большой выбор встроенных композиций. Можно также использовать композиции с дисков, приобретенных в магазинах.

**STYLE**  $\bigcirc$  POP &

 $\boxed{\bigcirc}$  DANCE

O BALLAD O R&B

#### Отображение партитуры ................[стр. 52](#page-51-0)

Во время проигрывания мелодии ноты могут автоматически отображаться на экране, что чрезвычайно удобно для обучения и разучивания партий.

#### Запись собственного исполнения ................[стр. 56](#page-55-0)

Данный инструмент позволяет легко записать собственное исполнение и сохранить его во внутренней памяти или на флэш-памяти USB. Инструмент также позволяет прослушивать собственное исполнение и затем редактировать его или использовать для создания музыки.

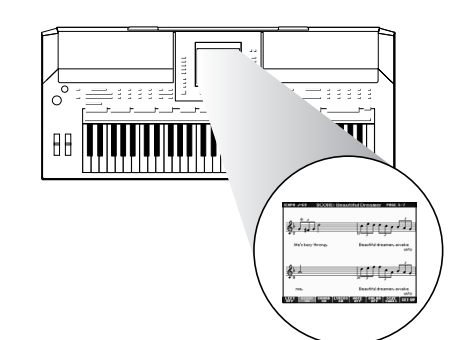

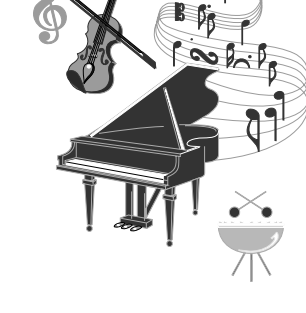

#### 4 Руководство пользователя PSR-S910/S710

## Добавление фраз и ритмов в собственное исполнение Глава 4 Мультипэды

Инструмент позволяет добавлять выразительность в исполнение с помощью коротких фраз и ритмов.

## Вызов идеального тембра и стиля для каждой композиции Глава 5 Функция Music Finde

С помощью удобной функции Music Finder можно вызвать идеальный набор параметров панели, включая наиболее подходящий тембр, стиль, эффекты и т. д. для каждой композиции. Регистрируя данные композиций/ аудио, сохраненные в разных местах в функции Music Finder, инструмент позволяет быстро вызывать данные композиции по заголовку композиции. Более того, функция Music Finder Plus предоставляет дополнительные возможности, подключая инструмент к Интернету или выполняя поиск через Интернет и добавление в инструмент требуемых параметров панели и данных композиции.

### Воспроизведение аудио и запись на флэш-память USB Глава 7 USB-аудио

На инструменте можно воспроизводить аудиофайлы (WAV или MP3\*), сохраненные во флэш-памяти USB.

Более того, можно сохранять свое исполнение в виде аудиоданных на устройстве флэш-памяти USB.

Подключите микрофон к инструменту PSR-S910 и наслаждайтесь записью собственного пения и исполнения на клавиатуре.

\* Формат MP3 поддерживается только в PSR-S910.

## Прямое подключение к Интернету Глава 9 Прямое подключение к Интернету

Инструмент может прямо подключаться к Интернету, что позволяет загружать данные композиций и стилей со специальных веб-сайтов и сохранять их во внутренней

## памяти или на USB-устройстве хранения.

## Добавление бэк-вокала к собственному пению (PSR-S910)

Потрясающая функция гармонизации вокала Vocal Harmony автоматически создает партии бэк-вокала для ведущей вокальной партии, которая исполняется через микрофон. При гармонизации тембров имеется возможность изменения пола исполнителя, можно добавлять женскую партию бэк-вокала к основному мужскому тембру (и наоборот).

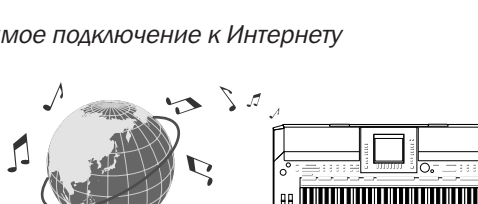

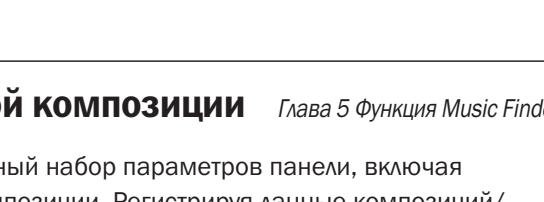

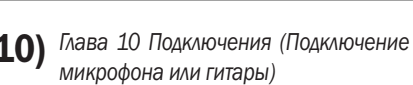

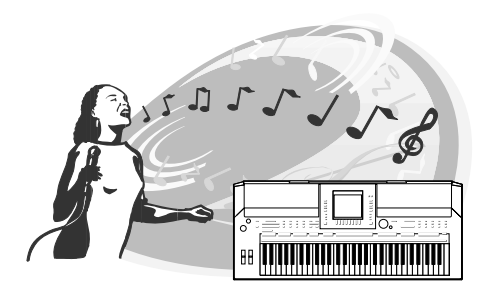

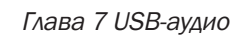

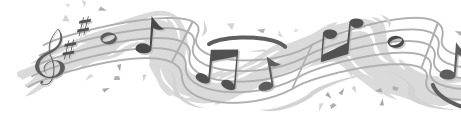

# ПРАВИЛА ТЕХНИКИ БЕЗОПАСНОСТИ

## ВНИМАТЕЛЬНО ПРОЧИТАЙТЕ, ПРЕЖДЕ ЧЕМ ПРИСТУПАТЬ К ЭКСПЛУАТАЦИИ

\* Храните это руководство в безопасном месте. Оно вам еще понадобится.

# **ПРЕДУПРЕЖДЕНИЕ**

Во избежание серьезных травм и даже смерти от удара электрическим током, а также короткого замыкания, повреждения оборудования, пожара и других инцидентов всегда соблюдайте следующие меры безопасности:

#### Источник питания/адаптер переменного тока

- Используйте только напряжение, заданное для инструмента. Это напряжение указано на инструменте.
- Используйте только указанный адаптер (стр. 105). Использование неправильного адаптера может привести к повреждению или перегреву инструмента.
- Периодически проверяйте вилку электроинструмента и удаляйте с нее грязь и пыль.
- Шнур адаптера переменного тока не должен находиться рядом с источниками тепла (нагревателями, радиаторами и др.). Не допускайте также чрезмерного сгибания и повреждения шнура, не ставьте на него тяжелые предметы и держите его в таком месте, где на него нельзя наступить, задеть ногой или что-нибудь по нему перекатить.

#### Не открывать

• Не открывайте инструмент и не пытайтесь разобрать или модифицировать его внутренние компоненты. В инструменте нет компонентов, которые должен обслуживать пользователь. При появлении неисправности немедленно прекратите эксплуатацию и обратитесь за помощью к квалифицированным специалистам центра технического обслуживания корпорации Yamaha.

#### Беречь от воды

- Берегите инструмент от дождя, не используйте его рядом с водой, в условиях сырости и повышенной влажности: не ставьте на него емкости с жидкостью, которая может разлиться и попасть внутрь. В случае попадания жидкости, например воды, в инструмент немедленно отключите питание и отсоедините кабель питания от электросети. Затем обратитесь за помощью к квалифицированным специалистам центра технического обслуживания корпорации Yamaha.
- Никогда не вставляйте и не вынимайте вилку электроинструмента мокрыми руками.

#### Беречь от огня

• Не ставьте на инструмент горящие предметы, например свечи. Горящий предмет может упасть и вызвать пожар.

#### Внештатные ситуации

• В случае износа и повреждения шнура или вилки адаптера переменного тока, а также при внезапном исчезновении звука во время эксплуатации, при появлении необычного запаха и дыма немедленно отключите электропитание, выньте вилку адаптера из розетки и обратитесь за помощью к специалистам центра технического обслуживания корпорации Yamaha.

# **ВНИМАНИЕ**

Во избежание нанесения серьезных травм себе и окружающим, а также повреждения инструмента и другого имущества, помимо прочих всегда соблюдайте следующие основные меры безопасности:

#### Источник питания/адаптер переменного тока

- При отключении кабеля от инструмента или от электросети беритесь за вилку, а не за кабель.
- Когда инструмент не используется, а также во время грозы отключайте адаптер переменного тока.
- Не подключайте инструмент к одной электрической розетке с другими устройствами (например, через тройник). Это может привести к снижению качества звука или перегреву розетки.

#### Место установки

- Во избежание деформации панели и повреждения внутренних компонентов берегите инструмент от чрезмерной пыли и сильной вибрации и не используйте его при очень высокой или низкой температуре (например, на солнце, рядом с нагревателем или в машине в дневное время).
- Не используйте инструмент в непосредственной близости от телевизора, радиоприемника, стереооборудования, мобильного телефона и других электроприборов. В противном случае в инструменте, телевизоре или радиоприемнике могут возникнуть помехи.
- Во избежание случайного падения инструмента не оставляйте его в неустойчивом положении.
- Перед перемещением инструмента отсоедините подключенный к нему адаптер и другие кабели.
- Перед настройкой изделия убедитесь, что используемая электророзетка легко доступна. В случае возникновения каких-либо неполадок немедленно выключите инструмент и отключите его от электросети. Даже если питание выключено, изделие продолжает потреблять электроэнергию в минимальном количестве. Если изделие не используется в течение длительного времени, отключите шнур питания от электросети.
- Используйте только подставку, специально предназначенную для инструмента. Для крепления стойки или подставки используйте только винты, поставляемые в комплекте. В противном случае возможно повреждение внутренних компонентов и падение инструмента.
- Не размещайте предметы перед вентиляционными отверстиями инструмента, это может помешать вентиляции внутренних компонентов и привести к перегреву.

 $(3)-13$   $1/2$ 

#### Подключение

• Перед подключением инструмента к другим электронным компонентам отключите их питание. Перед включением или отключением электронных компонентов установите минимальный уровень громкости. Убедитесь также в том, что на всех компонентах установлен минимальный уровень громкости, а во время игры на инструменте постепенно увеличьте громкость до нужной.

#### **Обслуживание**

• Для чистки инструмента пользуйтесь мягкой сухой тканью. Никогда не используйте пятновыводители, растворители, жидкие очистители или чистящие салфетки с пропиткой.

#### Меры безопасности при эксплуатации

- Не вставляйте пальцы или руку в отверстия инструмента.
- Никогда не вставляйте и не роняйте бумажные, металлические и прочие предметы в отверстия на панели и клавиатуре. Если это случилось, немедленно выключите инструмент и выньте кабель питания из розетки. Затем обратитесь за помощью к специалистам центра технического обслуживания корпорации Yamaha.
- Не кладите на инструмент предметы из винила, пластмассы или резины: это может вызвать выцветание панели или клавиатуры.
- Не облокачивайтесь на инструмент, не ставьте на него тяжелые предметы и не прикладывайте слишком большой силы при пользовании кнопками, выключателями и разъемами.
- Не следует долго работать с высоким или некомфортным уровнем громкости инструмента/устройства или наушников, так как это может привести к потере слуха. При ухудшении слуха или звоне в ушах обратитесь к врачу.

#### Сохранение данных

#### Сохранение и резервное копирование данных

- Измененные композиции/стили/тембры/мультипэды и параметры MIDI теряются при отключении питания инструмента. Сохраняйте данные на вкладке USER (стр[. 58\)](#page-57-0), USB-устройстве хранения данных (флэшпамяти USB и т. д.).
- Данные на вкладке (USER) могут быть потеряны из-за сбоя или неправильной работы. Сохраняйте важные данные в USB-устройстве хранения данных.

При изменении параметров на странице экрана и выходе с этой страницы стальные данные, кроме перечисленных выше (измененные композиции/стили/тембры/мультипэды и параметры MIDI, и т. д.) автоматически сохраняются. Но при выключении устройства без выполнения процедуры выхода все эти изменения будут утеряны.

#### Резервное копирование на USB-устройство хранения **ДАННЫХ**

• Чтобы защитить данные от потери из-за повреждения носителя, рекомендуется сохранять наиболее важные данные на двух USBустройствах хранения данных.

Корпорация Yamaha не несет ответственности за повреждения, вызванные неправильной эксплуатацией или модификацией инструмента, а также за потерянные или испорченные данные.

Всегда выключайте инструмент, если не используете его.

Даже в тех случаях, когда выключатель питания находится в положении «STANDBY», инструмент продолжает в минимальных количествах потреблять электроэнергию. Если инструмент не используется длительное время, отключите адаптер переменного тока от розетки.

### <span id="page-7-0"></span>Уведомление об авторских правах

- Копирование коммерческих музыкальных данных, включая MIDI-данные и/или аудиоданные, но не ограничиваясь ими. строго запрешается, за исключением использования в личных целях.
- Этот продукт включает компьютерные программы и содержимое, авторские права на которые принадлежат корпорации Yamaha или право на использование которых получено по лицензии от других фирм. К материалам, защищенным авторскими правами, относятся все без ограничения компьютерные программы, файлы стиля, файлы MIDI, ланные WAVE и музыкальные звукозаписи. Любое несанкционированное использование таких программ и содержимого, выходящее за рамки личного пользования, запрещено соответствующими законами. Любое нарушение авторских прав преследуется по закону. НЕ СОЗДАВАЙТЕ, НЕ РАСПРОСТРАНЯЙТЕ И НЕ ИСПОЛЬЗУЙТЕ НЕЗАКОННЫЕ КОПИИ.

### Информация о функциях и данных, содержащихся в инструменте

- Некоторые встроенные композиции были отредактированы с целью уменьшения продолжительности или изменения аранжировки и, следовательно, могут не совпадать с оригиналом.
- В этом устройстве могут использоваться различные типы или форматы музыкальных данных путем преобразования их в музыкальные данные необходимого формата для дальнейшего использования. Таким образом, при воспроизведении данных устройством звучание может несколько отличаться от исходного.
- Растровые шрифты, используемые в данном инструменте, предоставлены компанией Ricoh Co., Ltd. и являются ее собственностью.
- Панный пролукт использует NF, встроенный интернет-браузер компании ACCESS Co., Ltd. NF не может использоваться отдельно от данного продукта, продаваться, передаваться в пользование или передаваться какими-либо иными способами. Также запрещается декомпилировать, пизассемблировать, копировать и вскрывать технологии NF.
- Данное программное обеспечение включает модуль, разработанный независимой группой ЈРЕС (Independent JPEG Group).
- Арфу, изображаемую на экранах цифровой станции PSR-S910/S710, можно увидеть в музее музыкальных инструментов Hamamatsu.
- (PSR-S910) Данный продукт произвелен по лицензии, защищенной патентами США № 5231671, № 5301259, № 5428708 и № 5567901, принадлежащим IVL Audio Inc.
- (PSR-S910) Технология кодирования звука MPEG Layer-3 используется по лицензии Fraunhofer IIS и Thomson.

Ниже указаны обладатели авторских и других прав на две (2) композиции, встроенные в этот инструмент:

**Beauty And The Beast** from Walt Disney's BEAUTY AND THE BEAST Lyrics by Howard Ashman Music by Alan Menken ©1991 Walt Disney Music Company and Wonderland Music Company, Inc. All Rights Reserved Used by Permission

#### **Can't Help Falling In Love**

from the Paramount Picture BLUE HAWAII Words and Music by George David Weiss, Hugo Peretti and Luigi Creatore Copyright ©1961; Renewed 1989 Gladys Music (ASCAP) Worldwide Rights for Gladys Music Administered by Cherry Lane Music Publishing Company, Inc. International Copyright Secured All Rights Reserved

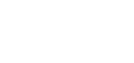

 $ACGFSS$ 

22111

**IIIS** 

- <span id="page-8-0"></span>• Пюпитр
- Блок питания переменного тока\*
- Дополнительный компакт-диск для Windows
- Руководство пользователя
- Дополнительный компакт-диск с руководством по установке Windows
- Руководство по интерактивной регистрации пользователя продукции Yamaha

\* Может не входить в комплект поставки для вашего региона. Свяжитесь с региональным дилером Yamaha.

#### Инструмент поддерживает следующие форматы. «GM (General MIDI)» - один из самых распространенных форматов тембра. «GM System Level 2» - это стандартная miöi2 спецификация, являющаяся улучшенным вариантом стандарта «GM», которая повышает совместимость данных композиции. Этот стандарт обеспечивает улучшенную полифонию, обладает большим выбором тембров, расширяет параметры тембров и лелает возможной интегрированную обработку эффектов. Формат XG является расширением формата General MIDI (GM System level 1). Корпорация Yamaha разработала эту **XE** спецификацию для увеличения числа доступных тембров и лучшего управления тембрами и эффектами, а также для совместимости MIDI-данных в будущем. Формат GS был разработан корпорацией Roland. Как и стандарт XG корпорации Yamaha, формат GS - это значительно усовершенствованное расширение стандарта GM, обеспечивающее большее количество доступных тембров, наборов ударных инструментов и их вариаций, а также лучшее управление тембрами и эффектами. Формат XF корпорации Yamaha совершенствует стандарт SMF (Standard MIDI File) за счет увеличения функциональности 禿 и возможностей дальнейшего расширения. При воспроизведении файла в формате ХF, содержащего текст, поплерживается отображение текста на экране инструмента. «Style File Format» - это оригинальный формат файла стиля, разработанный корпорацией Yamaha, в котором используется TYLE||a уникальная система преобразования, позволяющая автоматически создавать высококачественный аккомпанемент на основе большого количества типов аккорлов. «SFF GE (Guitar Edition)» – расширенный формат SFF, который использует улучшенную систему транспонирования нот пля гитарных порожек.

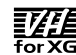

#### $(PSR-S910)$

Функция VH (Vocal Harmony) использует современную встроенную технологию цифровой обработки звука для автоматического добавления соответствующей гармонии к ведущему тембру при исполнении композиции.

<span id="page-9-0"></span>:ля данного инструмента имеется следующая документация и инструкции:

#### Документы в комплекте поставки

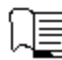

#### **уководство пользователя (данная книга)**

Содержит полное описание основных функций PSR-S910/S710. См. «О работе с данным Руководством пользователя» ниже.

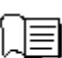

#### **уководство по установке** (Installation Guide)

\*одержит введение к содержимому прилагаемого компакт-диска и описание установки прилагаемого программного обеспечения.

#### <span id="page-9-1"></span>Интерактивные материалы (можно загрузить с веб-сайта)

:ля загрузки из библиотеки руководств корпорации Yamaha доступны следующие инструкции. Откройте библиотеку руководств Yamaha, введите название модели (например, PSR-S910) в области «Имя модели» (Model Name) для поиска руководств.

Библиотека руководств Yamaha http://www.yamaha.co.jp/manual/

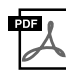

#### **правочное руководство (Reference Manual) (только на английском, французском, немецком и испанском языках)**

Содержит описания дополнительных функций инструмента, отсутствующие в руководстве пользователя. Например, здесь можно узнать, как создавать собственные стили, композиции или мультипэды, и найти подробные описания определенных параметров.

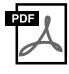

#### Руководство по подключению к Интернету (Internet Connection Guide) (только на английском, **французском, немецком и испанском языках)**

Содержит подробное описание подключения инструмента к Интернету для использования функции прямого подключения к Интернету.

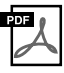

#### **борник таблиц** (Data List)

Содержит различные списки важного встроенного содержимого, например тембров, стилей, эффектов, а также информацию, относящуюся к MIDI.

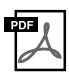

#### **Основные понятия MIDI (MIDI Basics) (только на английском, французком, немецком и испанском языках)**

Подробные сведения о формате MIDI и работе с ним можно найти в этой вводной книге.

Содержит обзор

#### О работе с данным Руководством пользователя

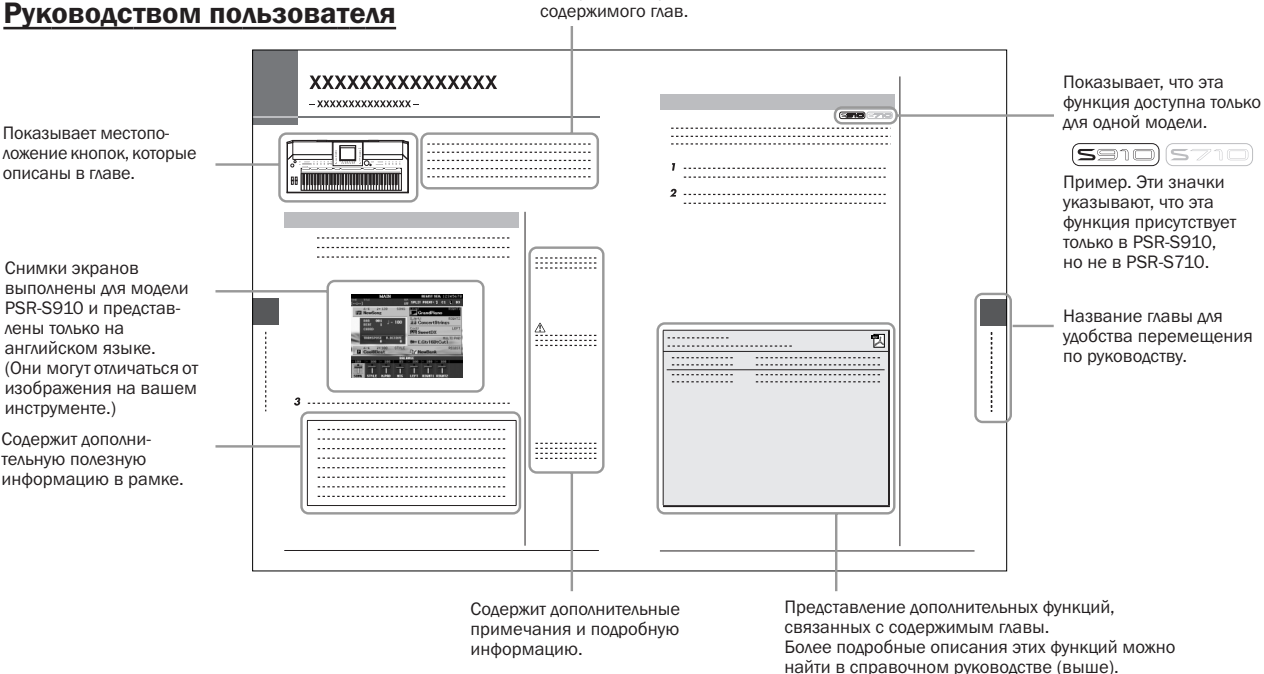

- Иллюстрации и снимки ЖК-дисплеев приведены в данном руководстве только в качестве примеров. действительности все может выглядеть несколько иначе.
- Снимки экранов Operation Guide (руководства по эксплуатации), приведенные в данном руководстве, выполнены для модели PSR-S910 и представлены только на английском языке.
- Названия фирм и продуктов, используемые в данном руководстве, являются товарными знаками или зарегистрированными товарными знаками соответствующих компаний.

# **одержание**

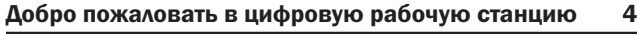

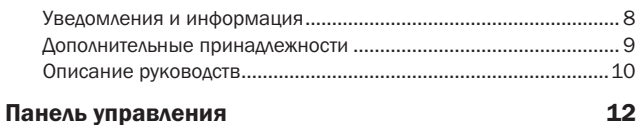

#### [Начало работы 14](#page-13-0)

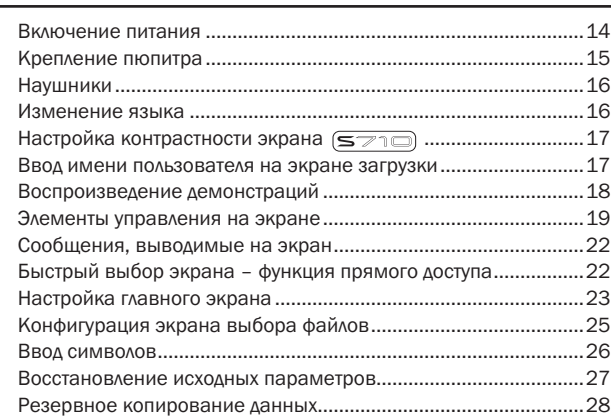

#### 1 Тембры

 $\overline{a}$ 

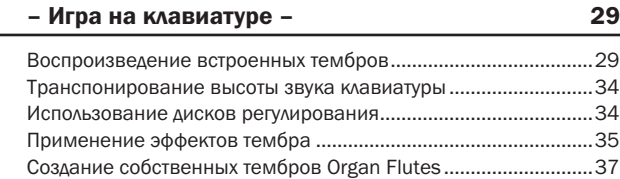

#### 2 Стили

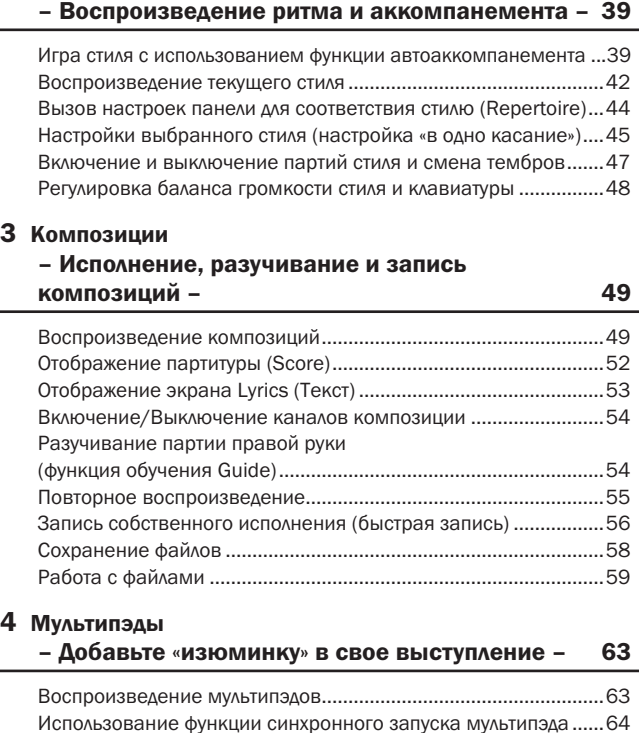

[Функция Chord Match \(Настройка на аккорд\) ............................64](#page-63-1)

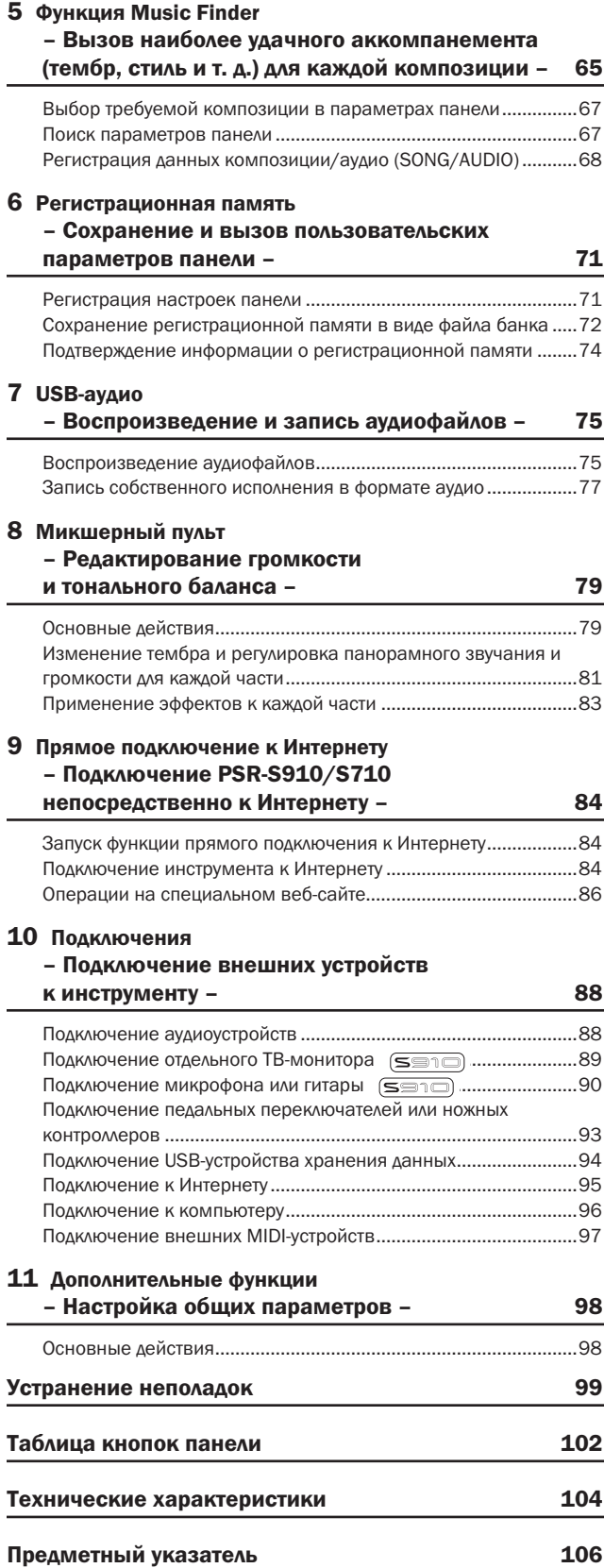

# <span id="page-11-0"></span>Панель управления

Панель управления Панель управления

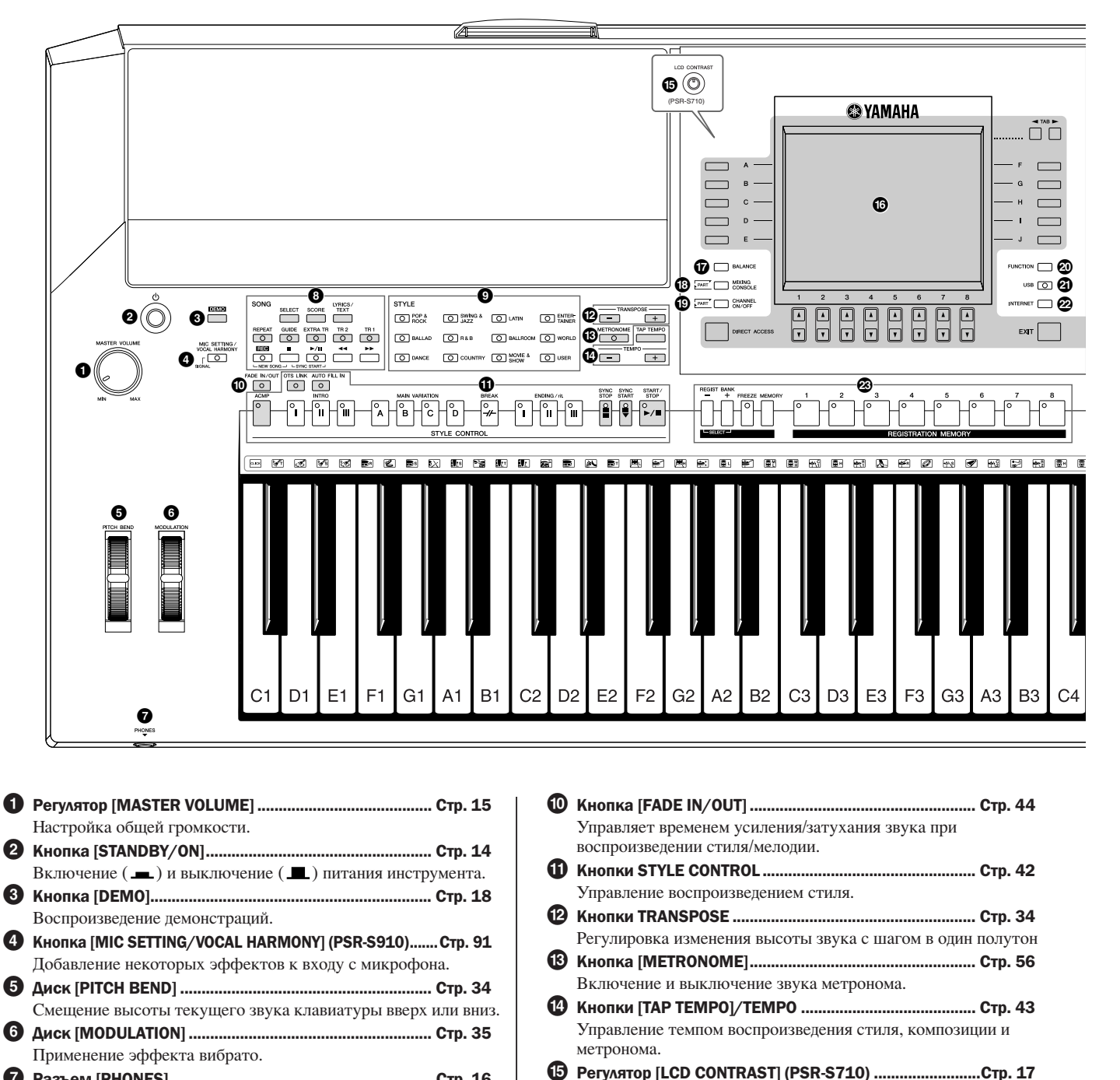

Настройка контрастности ЖК-дисплея. **^** ЖК-дисплей и относящиеся к нему элементы

Настройка баланса громкости партий.

и мелолии.

управления........................................................................ [Стр. 19](#page-18-1) **&** Кнопка [BALANCE]............................................................ [Стр. 48](#page-47-1)

**\*** Кнопка [MIXING CONSOLE] ............................................. [Стр. 79](#page-78-2) Управление всеми аспектами клавиатуры, в частях стиля

#### **7** Разъем [PHONES] ............................................................. [Стр. 16](#page-15-2) Служит для подключения наушников. **8** Кнопки SONG..................................................................... [Стр. 49](#page-48-3) ыбор композиции и управление воспроизведением композиции.

- **9** Кнопки выбора категории STYLE.................................. [Стр. 39](#page-38-1) ыбор стиля.
- 12 Руководство пользователя PSR-S910/S710

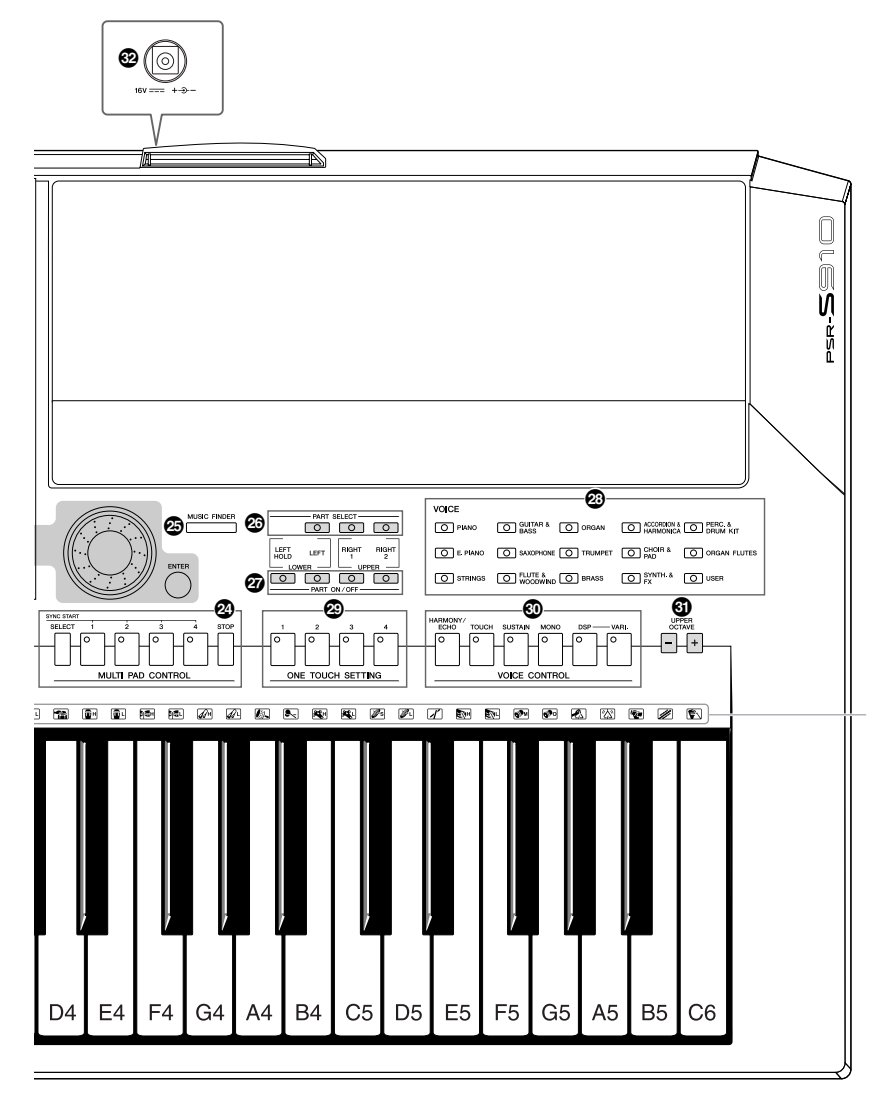

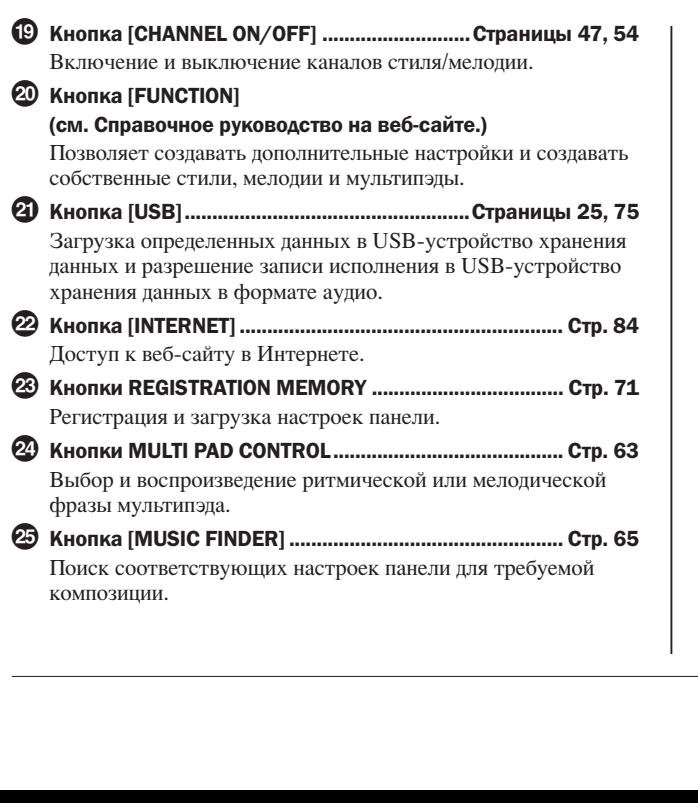

Показаны обозначения ударных инструментов, назначенных клавишам при выбранном стандартном наборе «Standard Kit 1».

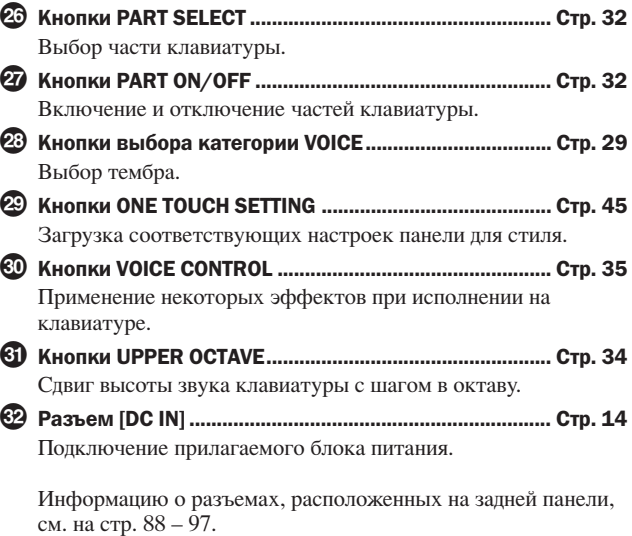

# <span id="page-13-0"></span>Начало работы

### <span id="page-13-1"></span>Включение питания

### Источник питания

- *1* Убедитесь, что кнопка [STANDBY/ON] инструмента находится в положение STANDBY (выключено).
- *2* Подключите один конец кабеля переменного тока к адаптеру.

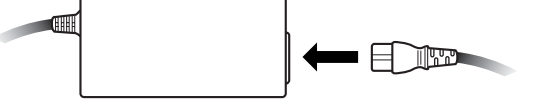

<span id="page-13-3"></span> $3$  Вставьте разъем постоянного тока адаптера в гнездо [DC IN] инструмента, расположенное на задней панели.

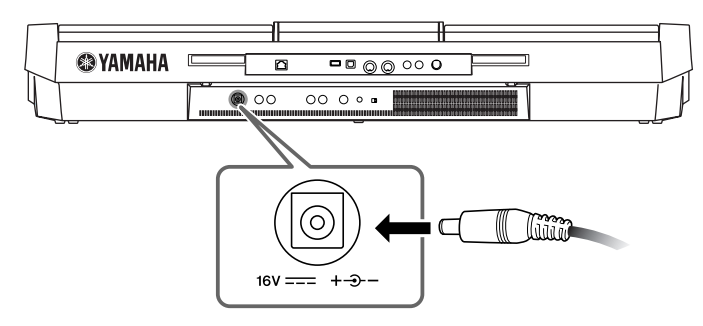

*4* Вставьте другой конец кабеля (обычную штепсельную вилку) в ближайшую электрическую розетку.

### Включение питания

#режде чем включать или выключать инструмент необходимо выключить звук на подключенной к нему звуковой аппаратуре.

### <span id="page-13-2"></span>*1* Нажмите кнопку [STANDBY/ON].

На экране отображается Главный экран.

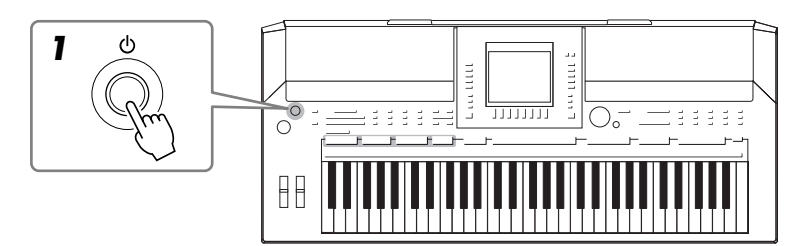

#### *ПРЕДУПРЕЖДЕНИЕ*

Используйте только указанный тип адаптера ([стр. 105\)](#page-104-0). Использование несовместимого адаптера может привести к неисправимым повреждениям PSR-S910/S710 и создать угрозу поражения электрическим током! ВСЕГДА ОТКЛЮЧАЙТЕ АДАПТЕР ПЕРЕМЕННОГО ТОКА ОТ СЕТИ ПИТАНИЯ, КОГДА PSR-S910/S710 НЕ ИСПОЛЬЗУЕТСЯ.

#### *ВНИМАНИЕ*

Никогда не отключайте питание (то есть не отключайте адаптер переменного тока от сети) при выполнении записи на инструменте PSR-S910/S710. Это может привести к потере данных.

#### *ВНИМАНИЕ*

Даже в тех случаях, когда кнопка питания находится в положении STANDBY, инструмент продолжает в минимальных количествах потреблять электроэнергию. Если инструмент не используется в течение длительного времени, убедитесь, что адаптер переменного тока отключен от розетки.

#### *ВНИМАНИЕ*

Во избежание возможных повреждений колонок и другого электронного оборудования всегда сначала включайте питание PSR-S910/S710, а затем – питание колонок с усилителем или микшеров и усилителей. Также, всегда выключайте питание PSR-S910/S710 после выключения колонок с усилителем или микшеров и усилителей.

#### ПРИМЕЧАНИЕ

Удалите прозрачную защитную пленку, нанесенную на дисплей перед отгрузкой с завода.

# Начало работы Начало работы

## *2* Настройка громкости.

<span id="page-14-1"></span>:ля установки нужного уровня громкости используйте диск [MASTER VOLUME].

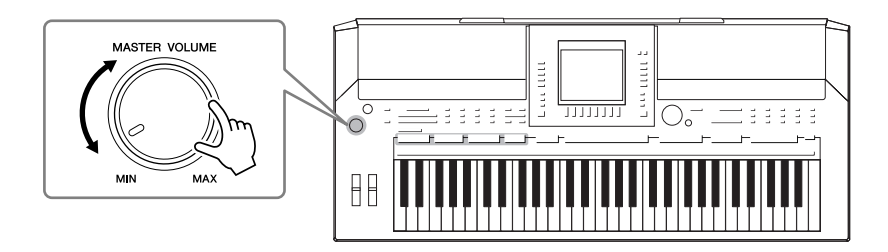

#### Вентиляционные отверстия

#### *ВНИМАНИЕ*

Данный инструмент имеет специальные вентиляционные отверстия на верхней панели (см. ниже) и нижней панели. Не размещайте предметы в местах возможных перекрываний вентиляционных отверстий, поскольку это может помешать вентиляции внутренних компонентов и привести к перегреву инструмента.

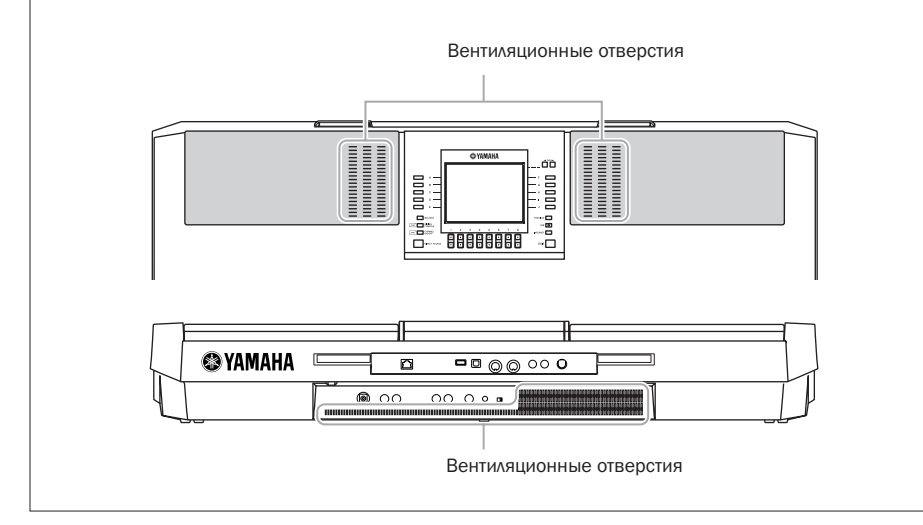

## <span id="page-14-0"></span>Крепление пюпитра

/нструмент PSR-S910/S710 поставляется вместе с пюпитром, который можно прикрепить к инструменту, вставив в гнездо, расположенное за панелью управления.

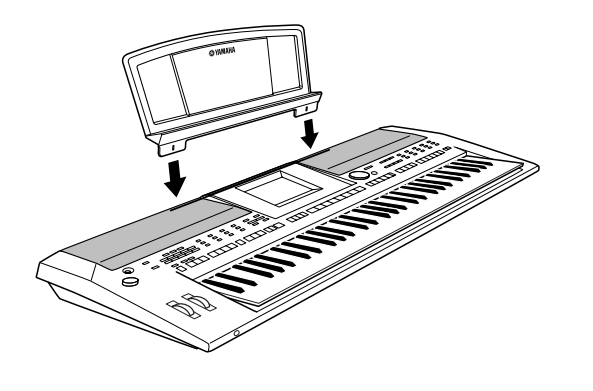

## <span id="page-15-2"></span><span id="page-15-0"></span>Наушники

Подсоедините наушники к разъему [PHONES]. При этом встроенные в синтезатор динамики автоматически отключаются.

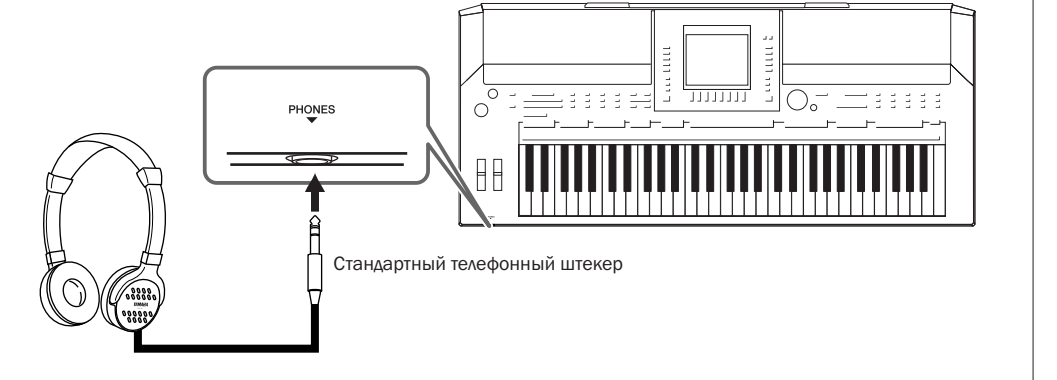

## <span id="page-15-1"></span>Изменение языка

ыбор языка для сообщений, имен файлов и вводимых символов.

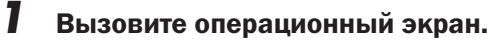

 $[FUNCTION] \rightarrow [J] \ UTLITY \rightarrow TAB [\blacktriangle] [\blacktriangleright] \ OWNER$ 

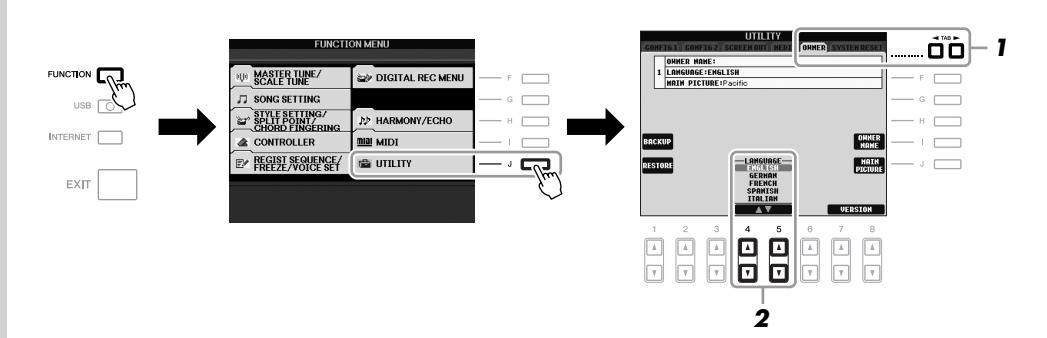

*2* С помощью кнопок [4 ▲▼]/[5 ▲▼] выберите нужный язык.

#### *ВНИМАНИЕ*

Не следует долго использовать наушники при повышенном уровне громкости. Это может привести к потере слуха.

#### ПРИМЕЧАНИЕ

В инструкциях данного руководства стрелки обозначают процесс вызова определенных экранов и функций.

## <span id="page-16-0"></span>Настройка контрастности экрана

<span id="page-16-2"></span>0онтрастность экрана можно настроить с помощью регулятора [LCD CONTRAST], расположенного слева от экрана.

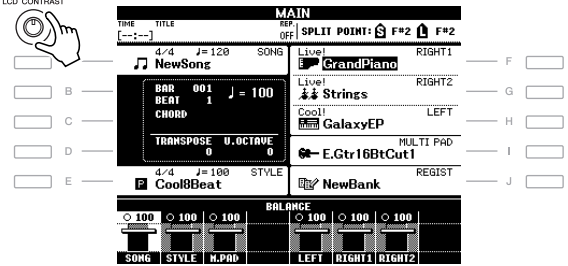

 $\subseteq$ 

(S710

## <span id="page-16-1"></span>Ввод имени пользователя на экране загрузки

ожно сделать так, чтобы ваше имя отображалось на экране загрузки (экран, который появляется при включении питания).

### *1* Вызовите операционный экран.

 $[FUNCTION] \rightarrow [J] \ UTLITY \rightarrow TAB [\blacktriangle] \triangleright] \ OWNER$ 

### *2* Нажмите кнопку [I] (OWNER NAME), чтобы вызвать экран ввода имени пользователя.

/нформация о вводе символов приведена на [стр. 26](#page-25-0).

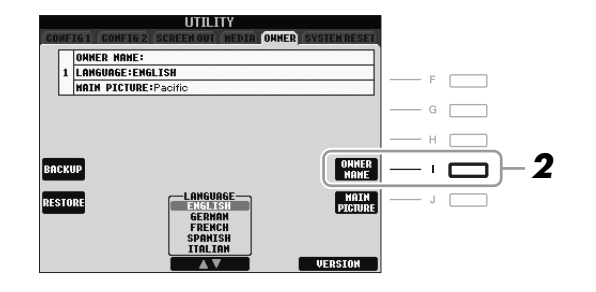

#### Отображение номера версии

Для проверки номера версии инструмента нажмите и удерживайте кнопки [7▲▼]/[8 ▲▼] (VERSION) на дисплее в описанном выше действии 2. Чтобы перейти к исходному экрану, нажмите кнопку [EXIT] или [8▲▼].

#### ПРИМЕЧАНИЕ

Поскольку цветной дисплей PSR-S910 имеет высокий уровень контрастности, его регулировка не требуется.

#### ПРИМЕЧАНИЕ

(PSR-S910) При необходимости можно изменить фоновое изображение главного экрана, нажав кнопку [J] (MAIN PICTURE) в действии 2 этой инструкции.

## <span id="page-17-0"></span>Воспроизведение демонстраций

Демонстрации являются полезным, легким для понимания способом изучить особенности инструмента, его функции и операции, а также качество звука.

## <span id="page-17-1"></span>*1* Для запуска демонстрации нажмите кнопку [DEMO].

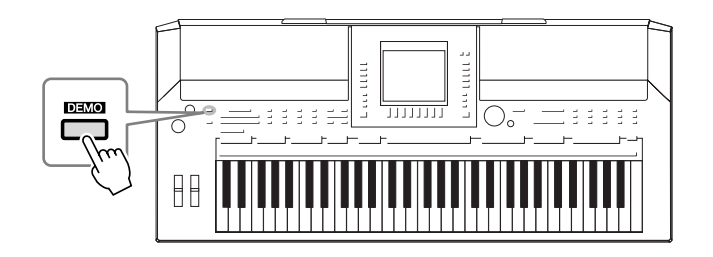

Демонстрационный обзор воспроизводится непрерывно, последовательно вызывая разные экраны.

## $2\,$  Для вызова меню конкретного раздела нажмите кнопки [7  $\rm$ **x** $]/$ [8 ▲▼] (SKIP OVERVIEW) экрана Demo.

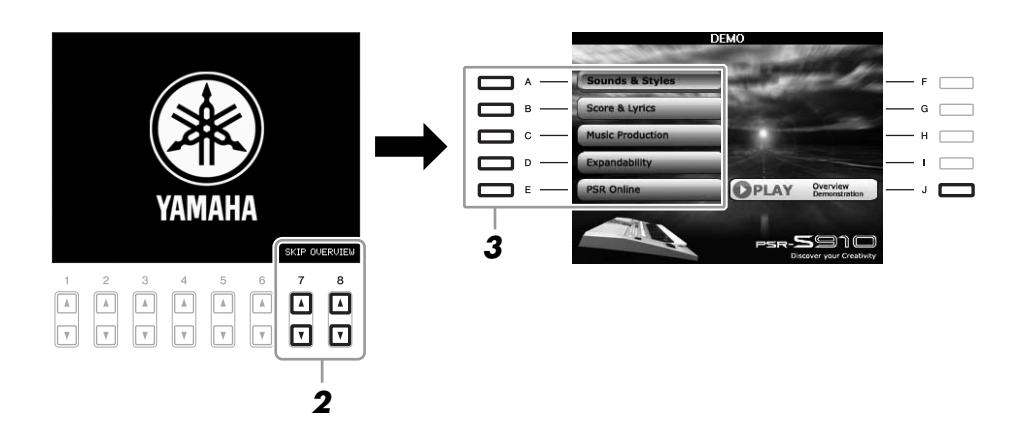

#### ПРИМЕЧАНИЕ

Меню демонстрации зависит от инструмента.

## *3* Для вызова конкретной демонстрации нажмите одну из кнопок [A] – [E].

При нажатии кнопки [J] выполняется возврат на экран действия 2.

Вложенные меню указаны в нижней части экрана. Нажмите одну из кнопок  $[1 \blacktriangle \blacktriangledown] - [8 \blacktriangle \blacktriangledown]$ , соответствующих пунктам вложенного меню.

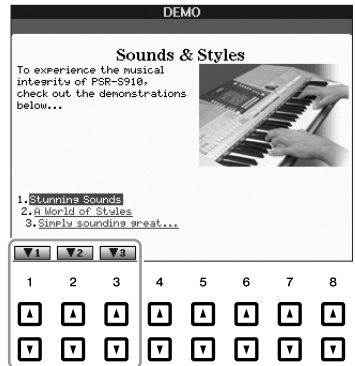

*4* Для выхода из режима демонстраций несколько раз нажмите кнопку [EXIT].

#### ПРИМЕЧАНИЕ

Чтобы вернуться на более высокий уровень меню, нажмите кнопку [EXIT].

## <span id="page-18-1"></span><span id="page-18-0"></span>Элементы управления на экране

ЖКД предоставляет полную информацию обо всех текущих параметрах. Отображаемое меню можно выбрать или изменить с помощью элементов управления, расположенных вокруг ЖКД.

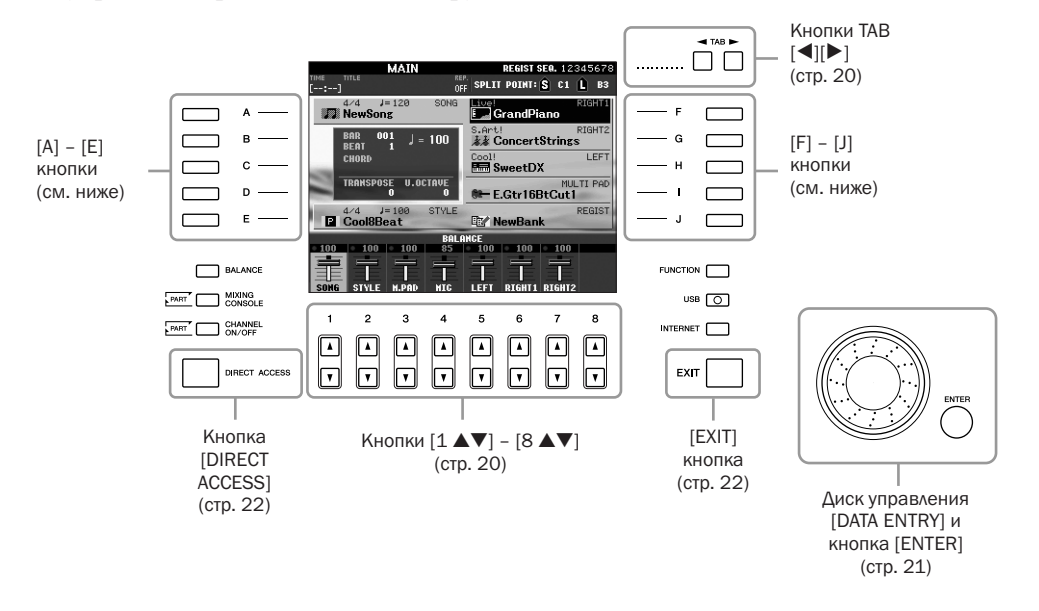

## Кнопки [A] – [J]

:ля выбора соответствующего меню служат кнопки [A] – [J].

#### • Пример 1

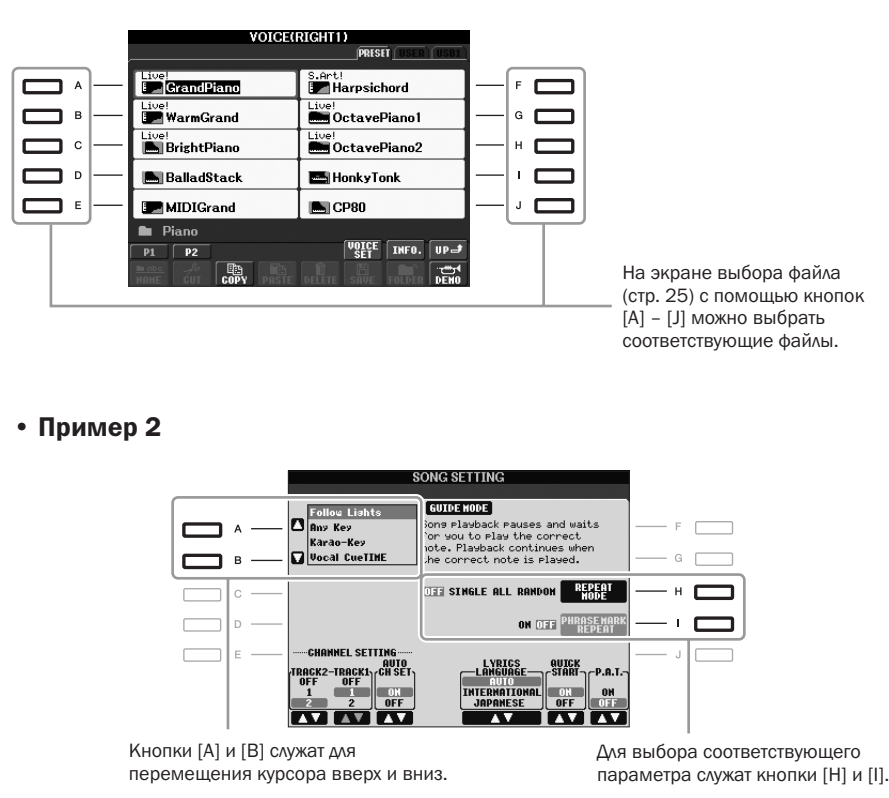

## <span id="page-19-0"></span>Кнопки ТАВ  $[\blacktriangle]$ [ $\blacktriangleright$ ]

Эти кнопки используются, как правило, для перехода к другим страницам экранов, в верхней части которых есть вкладки.

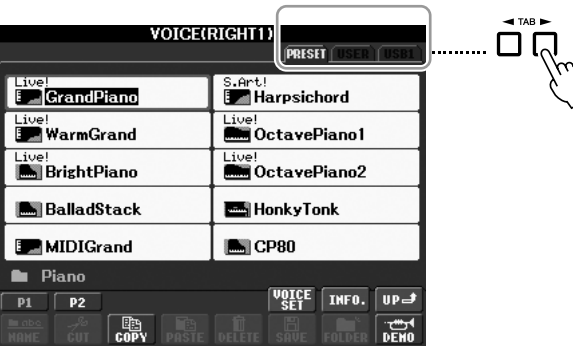

## <span id="page-19-1"></span>Кнопки [1 ▲▼] – [8 ▲▼]

Кнопки [1 ▲▼] – [8 ▲▼] служат для выбора и настройки (вверх и вниз соответственно) функций, которые отображаются прямо над ними.

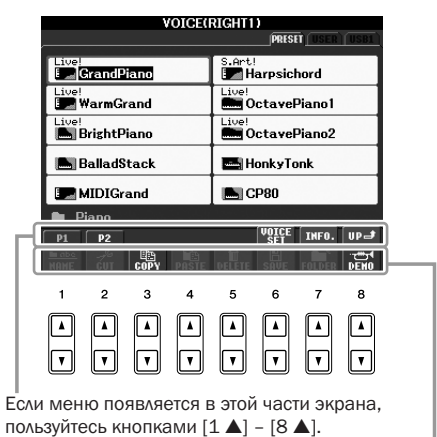

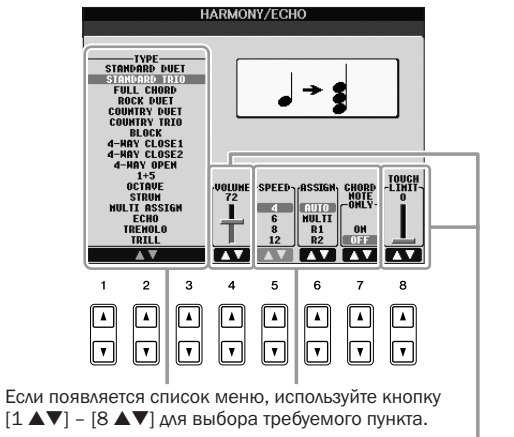

)

Если меню появляется в этой части экрана, пользуйтесь кнопками [1 ▼] – [8 ▼].

Если параметр появляется на регуляторе (или ручке), для регулировки значения используйте кнопку [1 ▲▼] – [8 ▲▼].

<span id="page-20-0"></span> зависимости от выбранного экрана диском [DATA ENTRY] можно пользоваться одним из двух способов.

#### • Выбор файлов (тембра, стиля, мелодии и т. п.)

+а одном из экранов выбора файлов ([стр. 25\)](#page-24-0) можно использовать диск [DATA ENTRY] и кнопку [ENTER] для выбора файла (тембра, стиля, мелодии и т. п.).

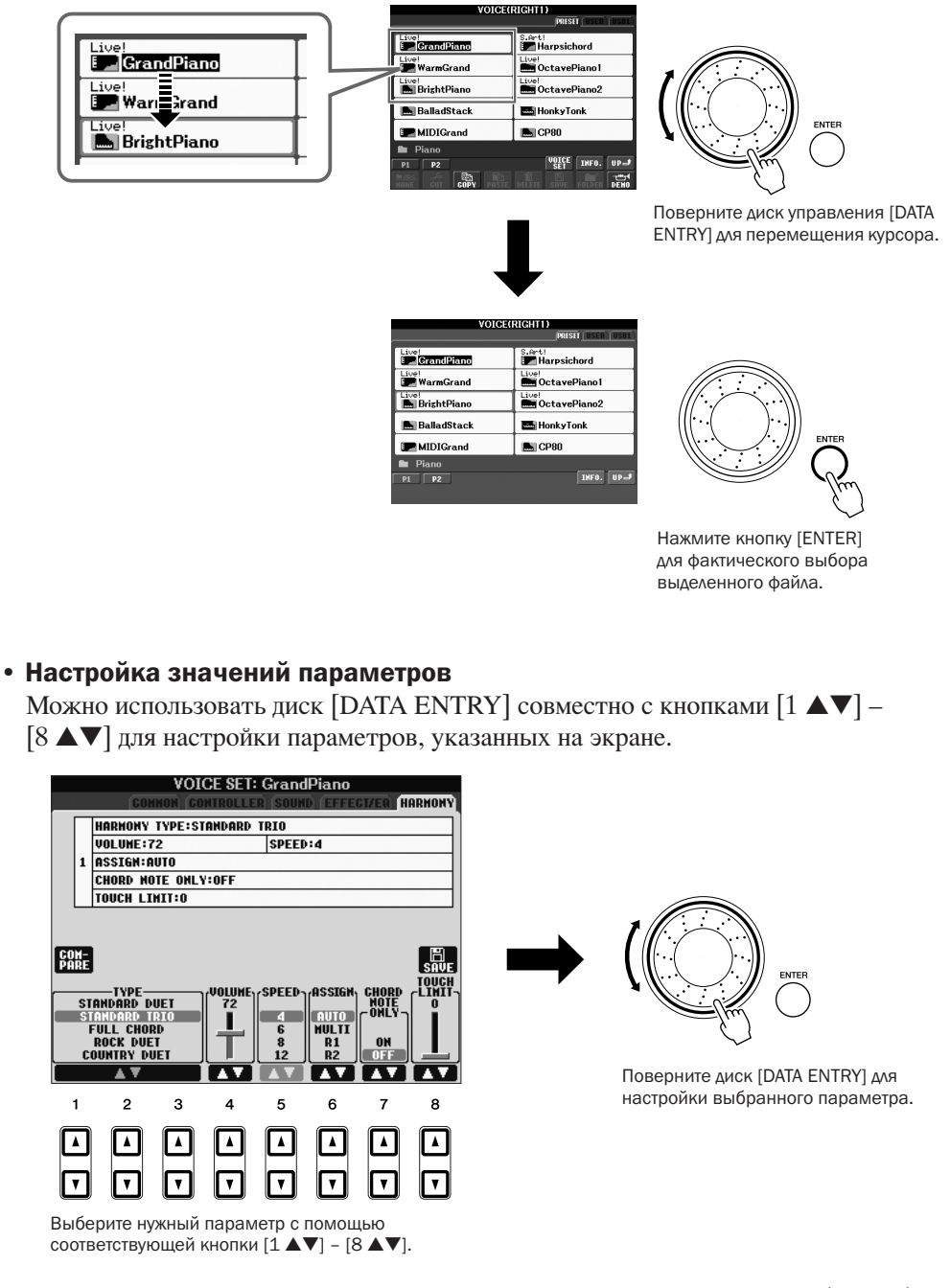

Этот способ удобен также для установки таких параметров, как темп (Tempo) или транспонирование (Transpose). Просто нажмите соответствующую кнопку (например, TEMPO [+]), а затем поверните диск [DATA ENTRY] и нажмите кнопку [ENTER]. Окно закроется.

## <span id="page-21-3"></span>Кнопка [EXIT]

При нажатии кнопки [EXIT] выполняется возврат на предыдущий экран. Нажатие кнопки [EXIT] несколько раз приводит к возврату на главный экран по умолчанию ([стр. 23](#page-22-0)).

## <span id="page-21-0"></span>Сообщения, выводимые на экран

/ногда для упрощения выполнения операции на экране появляется сообщение с информацией или вопросом. При появлении сообщения нажмите соответствующую кнопку.

EXIT

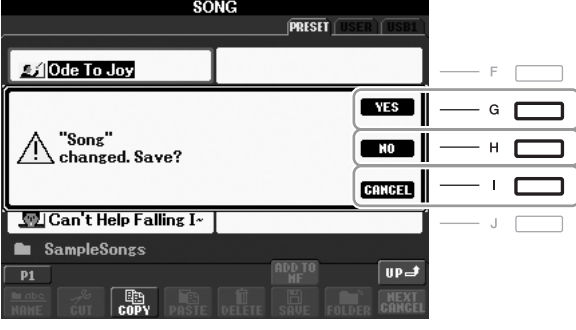

## <span id="page-21-1"></span>Быстрый выбор экрана – функция прямого доступа

`ункция Direct Access позволяет мгновенно вызвать нужный экран, нажав всего одну дополнительную кнопку.

### <span id="page-21-2"></span>*1* Нажмите кнопку [DIRECT ACCESS].

На экране появится сообщение с предложением нажать соответствующую кнопку.

### *2* Просто нажмите кнопку (или же переместите диск или подключенную педаль), соответствующую нужному экрану настроек, и этот экран сразу появится.

Например, нажатие кнопки [GUIDE] вызывает экран, на котором можно установить режим обучения.

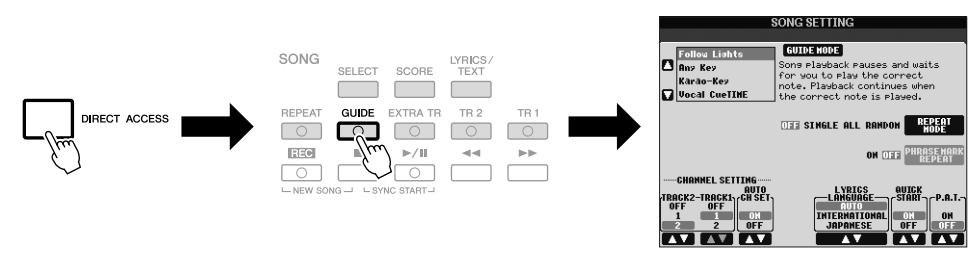

Список экранов, которые можно вызвать с помощью функции прямого доступа, содержится в сборнике таблиц. Сборник таблиц находится на веб-сайте компании Yamaha. (См. [стр. 10.](#page-9-1))

## <span id="page-22-0"></span>Настройка главного экрана

Экран, который появляется при включении питания, называется главным экраном. На главном экране отображаются основные текущие настройки, например тембр и стиль, позволяя увидеть их, бросив лишь один взгляд. {лавный экран – это экран, который обычно отображается во время игры на клавиатуре.

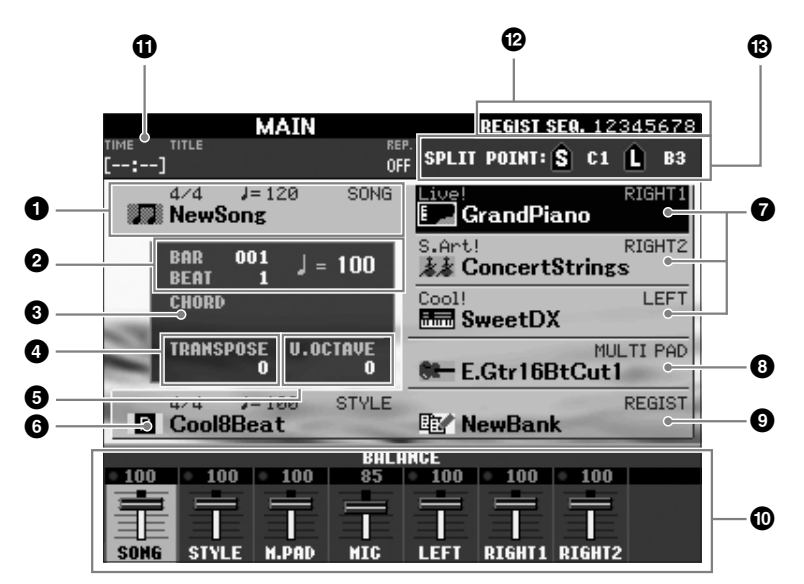

#### ПРИМЕЧАНИЕ

Удобный способ вернуться на главный экран с любого другого экрана. Просто нажмите кнопку [DIRECT ACCESS], а затем кнопку [EXIT].

'десь отображается название выбранной в данный момент композиции, ее тактовый размер и темп. Чтобы вызвать экран выбора композиции, нажмите кнопку [A] ([стр. 49](#page-48-3)).

**1** Название композиции и дополнительные сведения о ней

#### **2** BAR/BEAT/TEMPO

Отображает текущую позицию (такт/долю/темп) при воспроизведении стиля или композиции.

#### **3** Название текущего аккорда

Когда кнопка [ACMP] включена, отображается аккорд, заданный в аккордовой части клавиатуры. Когда воспроизводится композиция, содержащая данные об аккордах, отображается название текущего аккорда.

#### **4** Транспонирование

'десь показывается величина транспонирования в полутонах ([стр. 34](#page-33-3)).

#### **5** Изменение высоты звука на октаву

'десь показывается, на сколько смещено значение октавы [\(стр. 34\)](#page-33-4).

#### **6** Название стиля и дополнительные сведения о нем

'десь отображается название выбранного в данный момент стиля, его тактовый размер и темп. Чтобы вызвать экран выбора стиля, нажмите кнопку [E] [\(стр. 39\)](#page-38-1).

#### **7** Название тембра

'десь отображаются названия тембров, выбранных для разных частей клавиатуры: RIGHT 1, RIGHT 2 и LEFT ([стр. 32\)](#page-31-0). Чтобы вызвать экран выбора тембра для каждой части клавиатуры, нажмите одну из кнопок [F] – [H].

#### **8** Название банка мультипэдов

Злесь отображаются названия выбранного банка мультипэлов. Чтобы вызвать экран выбора банка мультипэдов, нажмите кнопку [I] [\(стр. 63\)](#page-62-2).

#### **9** Имя банка регистрационной памяти

'десь отображается название выбранного банка регистрационной памяти и номер регистрационной памяти. Чтобы вызвать экран выбора банка регистрационной памяти, нажмите кнопку [J] ([стр. 72\)](#page-71-1).

#### **)** Баланс громкости

'десь отображается громкость разных партий. Настройка громкости разных партий производится с помощью кнопок  $[1 \triangle \blacktriangledown] - [7 \triangle \blacktriangledown]$ .

#### **!** Информация USB-аудио

Отображается информация о выбранном аудиофайле (имя файла, время и т. д.). Во время записи отображается индикатор «REC».

#### **@** Последовательность вызова регистрационных файлов

Отображается, когда функция последовательности вызова регистрационных файлов включена ([стр. 74](#page-73-1)).

#### **#** Точка разделения

Отображаются точки разделения клавиатуры [\(стр. 32\)](#page-31-0).

#### ПРИМЕЧАНИЕ

Если не отображается экран Volume Balance, нажмите кнопку [EXIT] для отображения экрана

#### ПРИМЕЧАНИЕ

Подробные сведения о функции Registration Sequence (Последовательность вызова регистрационных файлов) приведены в Справочном

## <span id="page-24-0"></span>Конфигурация экрана выбора файлов

Экран выбора файлов служит для выбора тембра, стилей и других данных. Экран выбора файлов отображается при нажатии одной из кнопок кнопки выбора категории VOICE или STYLE, кнопки [SELECT] на панели SONG и т. д.

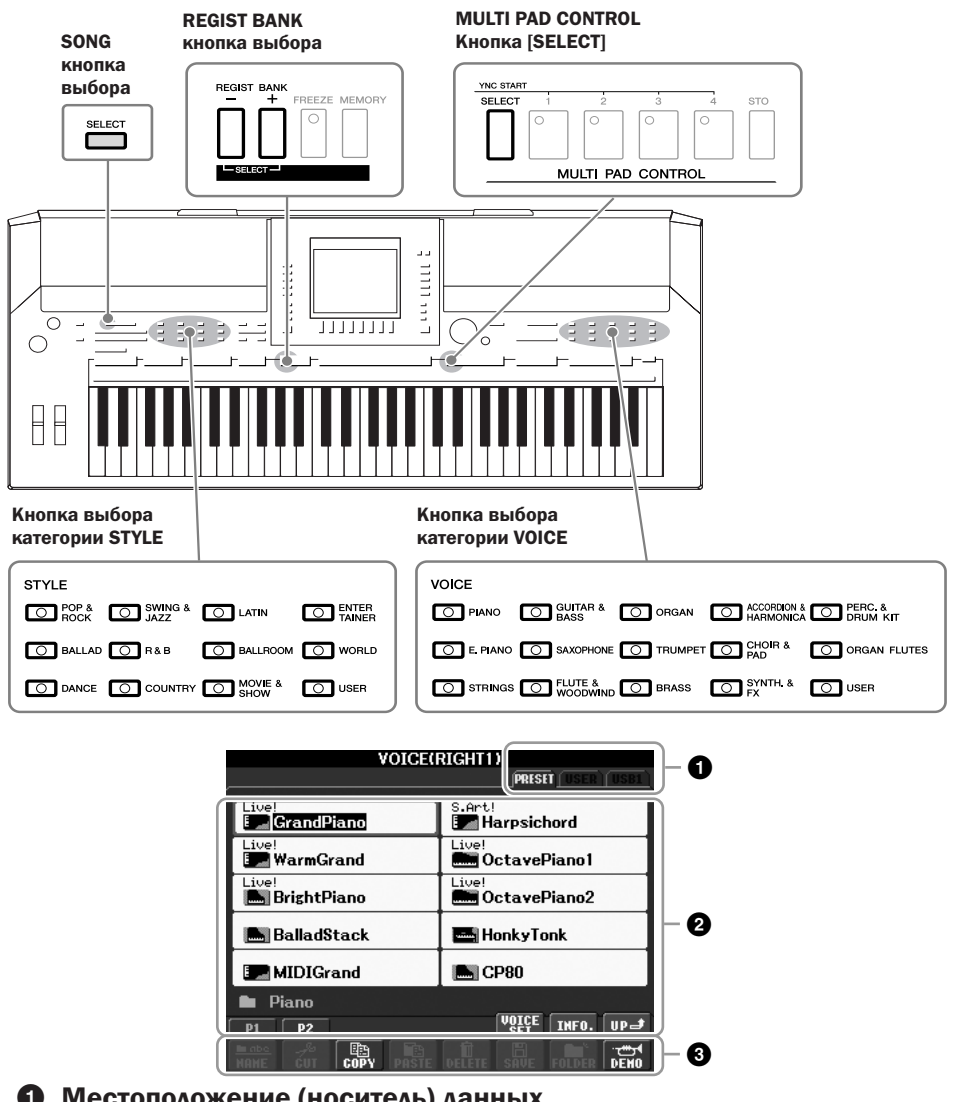

### • Местоположение (носитель) данных

**PRESET** Место, где хранятся предварительно запрограммированные (встроенные) данные. **USER** Место, где хранятся записанные или отредактированные данные.

**USB** Место, где хранятся данные, сохраняемые на USB-устройстве хранения данных (флэш-памяти USB/дискете и т. д.). Появляется только в том случае, когда USB-устройство хранения данных подключено к разъему [USB TO DEVICE] (стр. 94).

#### • Выбираемые данные (файлы)

Отображаются файлы, которые можно выбрать на этом экране. Если существует более 10 файлов, под файлами отображаются номера страниц (Р1, Р2 ...). Нажатие соответствующей кнопки изменяет отображаемую страницу. При наличии следующих страниц появляется кнопка «Next» (Следующая), для перехода к предыдущей странице появляется кнопка «Prev.» (Предыдущая).

#### **<sup>6</sup>** Меню операций с файлами и папками

В этом меню можно сохранять файлы ланных и работать с ними (копировать, перемещать, удалять и т. д.). Дополнительные инструкции см. на стр. 58 - 61.

#### **ПРИМЕЧАНИЕ**

В дальнейшем для обозначения любого устройства хранения USB, например флэш-памяти USB, дисковода и т. д., в данном руководстве используется термин «USB-устройство хранения данных».

#### **ПРИМЕЧАНИЕ**

Все данные, как встроенные. так и созданные пользователем. хранятся в виде файлов.

#### **ПРИМЕЧАНИЕ**

<span id="page-24-1"></span>Можно открыть экран выбора файлов мя определенного файла с помощью кнопки [USBI.  $[USB] \rightarrow [A]$  SONG/[B] STYLE/[C] REGIST/IFI VOICE/ [G] MULTI PAD.

#### Закрытие текущей папки и вызов следующей папки более высокого уровня

На экране PRESET в папке содержится несколько файлов данных. ожно упорядочить исходные данные на экране USER/USB, создав несколько новых папок ([стр. 59](#page-58-1)).

Чтобы закрыть текущую папку и вызвать следующую папку более высокого уровня, нажмите кнопку [8 ▲] (UP).

#### **%ример экрана выбора тембров на экране PRESET**

`айлы тембров PRESET разделены на категории и находятся в соответствующих папках.

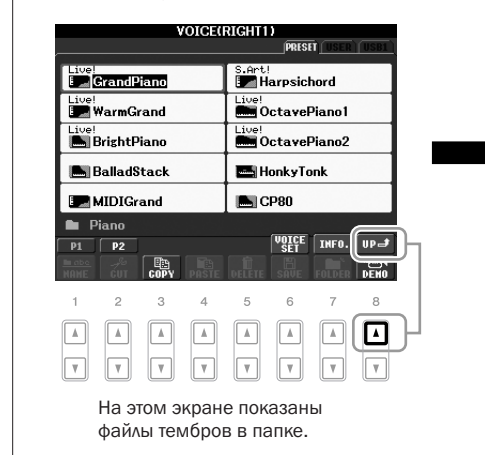

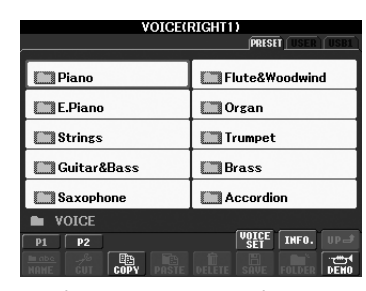

Отображается следующий более высокий уровень (в данном случае папка). Каждая папка, изображенная на этом экране, содержит тембры, разделенные соответствующим образом на категории.

## <span id="page-25-0"></span>Ввод символов

Ниже приводятся инструкции по вводу символов для имен файлов и папок, ключевых слов и т. д. вод символов выполняется на экране, показанном ниже.

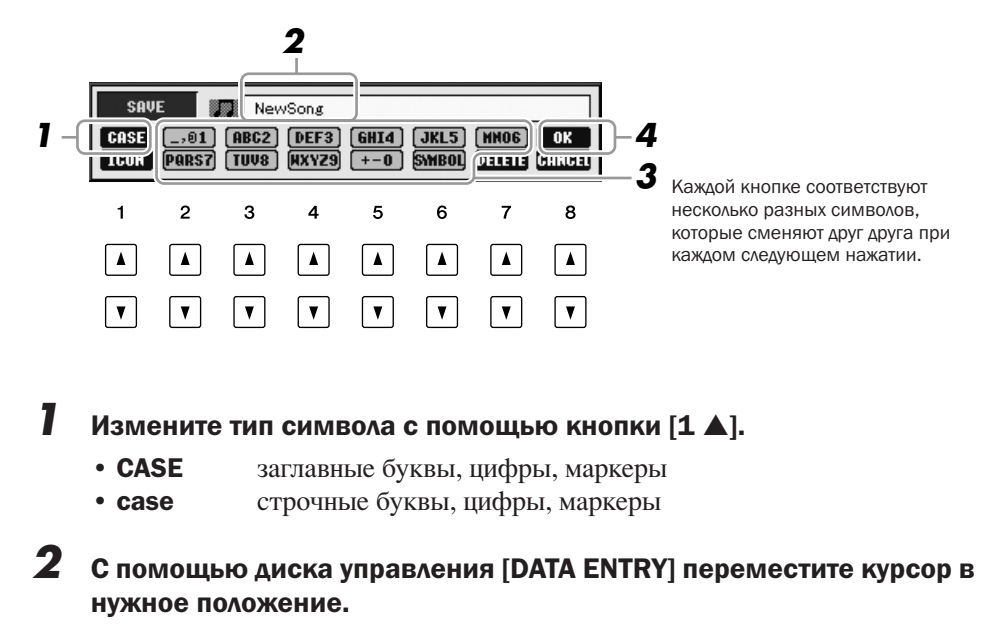

#### ПРИМЕЧАНИЕ

При вводе текста в функции создания композиции можно также вводить японские символы (kana и kanji).

### *3* Введите нужные символы с помощью кнопок [2 ▲▼] – [6 ▲▼] и [7 ▲].

Чтобы ввести выбранный символ, перелвиньте курсор или нажмите другую кнопку с буквами. Можно также немного подождать, и символы будут введены автоматически.

Дополнительные сведения о вводе символов см. в разделе «Другие операции по вводу символов» ниже.

*4* Нажмите кнопку [8▲] (ОК), чтобы ввести новое имя и вернуться к предыдущему экрану.

### Другие операции по вводу символов

#### • Удаление символов

С помощью диска управления [DATA ENTRY] поместите курсор на символ, который нужно удалить, и нажмите кнопку  $[7 \blacktriangledown]$  (DELETE). Чтобы удалить сразу все символы в строке, нажмите и удерживайте нажатой кнопку  $[7 \blacktriangledown]$ (DELETE).

#### • Ввод знаков и пробела

- **1.** Для вызова списка знаков нажмите кнопку  $[6 \blacktriangledown]$  (SYMBOL).
- **2.** С помощью диска управления [DATA ENTRY] переместите курсор на нужный знак или пробел и нажмите кнопку  $[8 \triangle]$  (OK).

#### • Выбор значков для файлов (выводятся слева от имени файла)

- **1.** Нажмите кнопку  $[1 \blacktriangledown]$  (ICON), чтобы вызвать экран ICON SELECT.
- **2.** Выберите значок с помощью кнопок  $[A] [J]$ , кнопок  $[3 \blacktriangle \blacktriangledown] [5 \blacktriangle \blacktriangledown]$  или диска [DATA ENTRY]. На экране ICON отображается несколько страниц. Для выбора различных страниц служат кнопки ТАВ  $\llbracket \blacktriangle \rrbracket$ .
- **3.** Нажмите кнопку [8 ▲] (ОК), чтобы применить выбранный значок.

### <span id="page-26-0"></span>Восстановление исходных параметров

Удерживая нажатой клавишу C6 (крайняя справа клавиша на клавиатуре), включите кнопку [STANDBY/ON]. При этом восстанавливаются стандартные значения всех параметров (кроме параметров Интернета и т. д.).

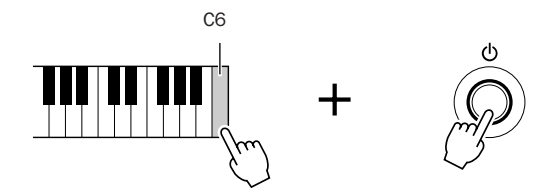

ожно также восстановить значение параметра по умолчанию, сохранить или загрузить собственные параметры. Вызовите операционный экран:  $[FUNCTION] \rightarrow [J] UTLITY \rightarrow TAB [\blacktriangle] SYSTEM RESET.$  Дополнительные сведения можно найти в Справочном руководстве на веб-сайте.

#### ПРИМЕЧАНИЕ

Имя файла может содержать до 41 символа, имя папки может содержать до 50 символов.

#### ПРИМЕЧАНИЕ

При вводе пароля для входа на вебсайт или ключа WEP для подключения к беспроводной локальной сети эти символы в целях безопасности преобразуются в звездочки (\*).

#### ПРИМЕЧАНИЕ

Чтобы отменить операцию ввода символа, нажмите кнопку [8▼] (CANCEL).

ПРИМЕЧАНИЕ

Для отмены операции нажмите кнопку [8 ▼] (CANCEL).

#### ПРИМЕЧАНИЕ

Для инициализации только параметров регистрационной памяти [\(стр. 71\)](#page-70-3) включите кнопку [STANDBY/ON], удерживая нажатой клавишу B5.

#### ПРИМЕЧАНИЕ

Для сброса параметров Интернета вызовите операционный экран:  $IA$ ] NETWORK SETTINGS  $\rightarrow$ [E] INITIALIZE SET UP

## <span id="page-27-0"></span>Резервное копирование данных

Эта процедура служит для резервного копирования всех данных, сохраненных в разделе USER (за исключением защищенных композиций) и всех параметров, включая параметры прямого подключения к Интернету. Для обеспечения максимальной безопасности данных корпорация Yamaha рекомендует хранить копии наиболее важных данных на двух USB-устройствах хранения данных. Это обеспечит сохранность данных в случае повреждения внутренней памяти.

7 Вставьте/подключите USB-устройство хранения данных, предназначенное для выполнения резервного копирования.

## $\boldsymbol{2}$  Вызовите операционный экран.

 $[FUNCTION] \rightarrow [J] UTILITY \rightarrow TAB [\blacktriangle] [\blacktriangleright]$  OWNER

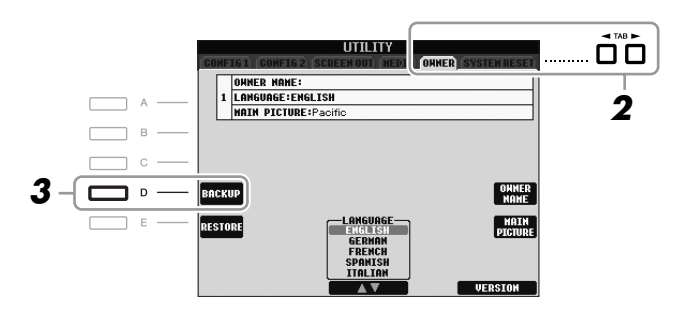

#### 3 Нажмите кнопку [D] (BACKUP) для сохранения данных на USB-устройстве хранения данных.

Для восстановления данных нажмите кнопку [E] (RESTORE) на этом экране. По завершении операции инструмент перезапускается автоматически.

#### **ПРИМЕЧАНИЕ**

Перед работой с USB-устройством хранения данных изучите раздел «Подключение USB-устройства хранения данных» на стр. 94.

#### **ПРИМЕЧАНИЕ**

Операция резервного копирования и восстановления может занимать несколько минут.

#### $\triangle$  внимание

Перед восстановлением переместите защищенные композиции, сохраненные на экране USER. В противном случае композиции будут удалены.

#### **ПРИМЕЧАНИЕ**

Для независимого сохранения композиции, стиля, мультипэда. банка регистрационной памяти и тембра выполните операцию копирования и вставки на экране выбора файлов (стр. 60).

#### **ПРИМЕЧАНИЕ**

Для сохранения записи Music Finder, эффекта, шаблона MIDI или системного файла вызовите операционный экран: [FUNCTION] $\rightarrow$ [J] UTILITY  $\rightarrow$  TAB  $[ \blacktriangle ]$  SYSTEM RESET. Дополнительную информацию можно найти в Справочном руководстве на веб-сайте.

<span id="page-28-0"></span>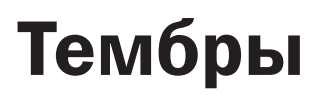

– Игра на клавиатуре –

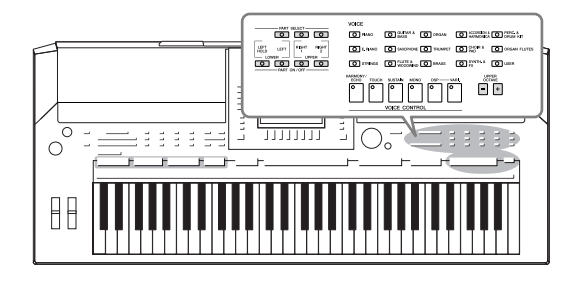

/нструмент содержит большой набор очень реалистичных тембров инструментов, таких как фортепьяно, гитара, струнные, духовые и другие инструменты.

## <span id="page-28-1"></span>Воспроизведение встроенных тембров

### <span id="page-28-3"></span>Выбор тембра (RIGHT 1) и игра на клавиатуре

## <span id="page-28-4"></span>*1* Нажмите кнопку PART SELECT [RIGHT 1].

Убедитесь в том, что кнопка PART ON/OFF [RIGHT1] также включена. Если она выключена, партия правой руки звучать не будет.

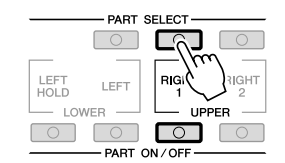

<span id="page-28-2"></span>*2* Чтобы выбрать категорию тембра и вызвать экран выбора тембра, нажмите одну из кнопок выбора категории VOICE.

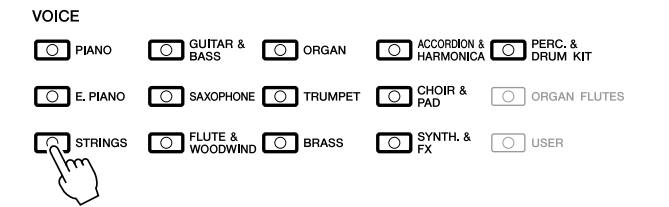

строенные (предустановленные) тембры делятся на категории и хранятся в соответствующих папках. Кнопки выбора категории тембра на панели соответствуют категориям встроенных тембров. Например, нажав кнопку [STRINGS], можно прослушать различные тембры струнных инструментов.

#### ПРИМЕЧАНИЕ

Дополнительные сведения о тембре см. на [стр. 32.](#page-31-1)

#### ПРИМЕЧАНИЕ

Дополнительная информация о кнопках выбора категорий VOICE приведена на [стр. 33.](#page-32-0)

## $3$  Чтобы выбрать нужный тембр, нажмите одну из кнопок [A] - [J].

Для вызова других страниц экрана нажмите одну из кнопок  $[1 \blacktriangle] - [5 \blacktriangle]$ или нажмите эту же кнопку VOICE еще раз.

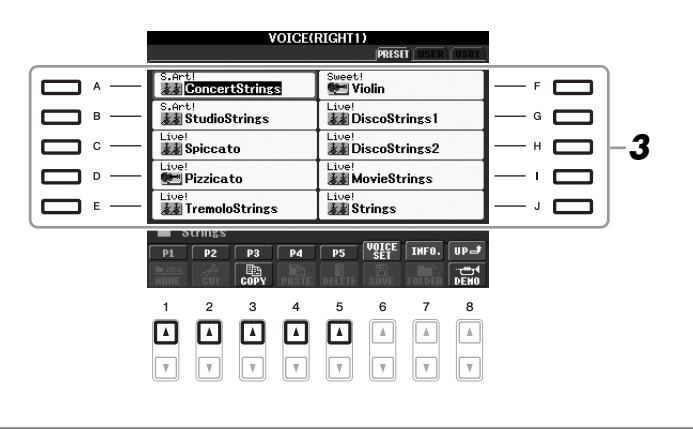

#### Прослушивание демонстрационных фраз для каждого тембра

Нажмите кнопку [8 ▼] (DEMO) для запуска демонстрации для выбранного тембра. Чтобы остановить демонстрацию, нажмите кнопку  $[8 \blacktriangledown]$  еще раз.

### 4 Играйте на клавиатуре.

#### <span id="page-29-0"></span>Простой способ вызова избранных тембров

Благодаря большому набору высококачественных тембров, имитирующих звучание самых разных инструментов, инструмент подходит практически для любого музыкального произведения. Но вначале количество тембров может ошеломить. С помощью кнопки [USER] можно удобно вызывать избранные тембры.

- 1. Скопируйте любимый тембр из раздела памяти PRESET в пользовательский раздел памяти USER. Дополнительные сведения о копировании приведены на стр. 60.
- 2. Нажмите кнопку [USER] на экране выбора тембра для вызова раздела User и выберите нужный тембр с помощью одной из кнопок [A] - [J].

### Игра одновременно двумя тембрами

- 7 Убедитесь, что кнопка PART ON/OFF [RIGHT 1] включена.
- $\mathbf 2$ Нажмите кнопку PART ON/OFF [RIGHT 2] для ее включения.

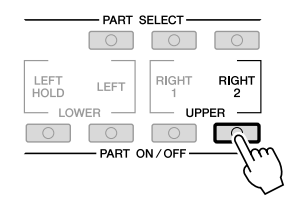

#### **ПРИМЕЧАНИЕ**

Тип тембра и его определяющие характеристики отображаются над именем встроенного (предустановленного) тембра. Полробные свеления о характеристиках привелены в Справочном руководстве и на стр. 33.

#### **ПРИМЕЧАНИЕ**

(PSR-S910) Можно вызвать информацию о выбранном тембре, нажав кнопку [7 ▲] (INFO). (Лля некоторых тембров информационный экран отсутствует.) Для закрытия информационного экрана нажмите кнопку [EXIT].

30 Руководство пользователя PSR-S910/S710

- *3* Нажмите одну из кнопок выбора категории VOICE, чтобы вызвать экран выбора тембра для партии Right 2.
- *4* Чтобы выбрать нужный тембр, нажмите одну из кнопок [A] [J].

### *5* Играйте на клавиатуре.

Тембр, выбранный в качестве RIGHT 1 ([стр. 29](#page-28-3)), и тембр, выбранный здесь, будут звучать одновременно методом наложения.

Быстрый выбор тембров для партий Right 1 и 2

Тембры партий Right 1 и 2 можно быстро выбрать с помощью кнопок выбора категории тембра. Нажмите и удерживайте одну кнопку тембра, затем нажмите другую. Тембр первой нажатой кнопки автоматически присваивается партии Right 1, а тембр второй кнопки – партии Right 2.

## Разные тембры для правой и левой рук

- *1* Убедитесь, что кнопки PART ON/OFF [RIGHT 1] и/или [RIGHT 2] включены.
- *2* Нажмите кнопку PART ON/OFF [LEFT] для ее включения.

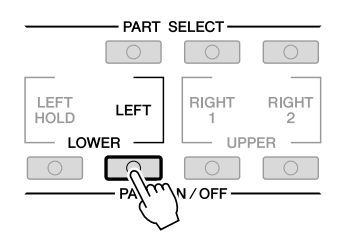

- *3* Нажмите одну из кнопок выбора категории VOICE для вызова экрана выбора тембра для партии Left.
- *4* Чтобы выбрать нужный тембр, нажмите одну из кнопок [A] [J].

### *5* Играйте на клавиатуре.

9евая рука играет одним тембром (LEFT – тембры, выбранные выше), а правая – другими (тембры RIGHT 1 и 2).

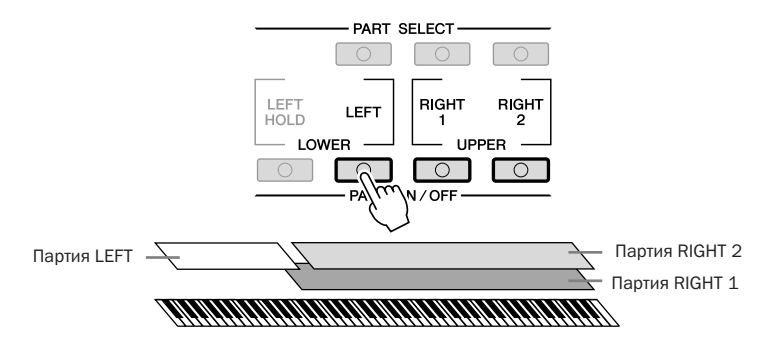

#### ПРИМЕЧАНИЕ

Параметры можно сохранить в регистрационной памяти. См. [стр. 71.](#page-70-3)

1

#### ПРИМЕЧАНИЕ

Параметры можно сохранить в регистрационной памяти. См. [стр. 71.](#page-70-3)

#### <span id="page-31-1"></span><span id="page-31-0"></span>Части клавиатуры

Тембры могут быть независимо назначены каждой из трех частей клавиатуры: Right 1, Right 2 и Left. Можно сочетать эти части с помощью кнопок PART ON/OFF для создания насыщенного ансамблевого звучания.

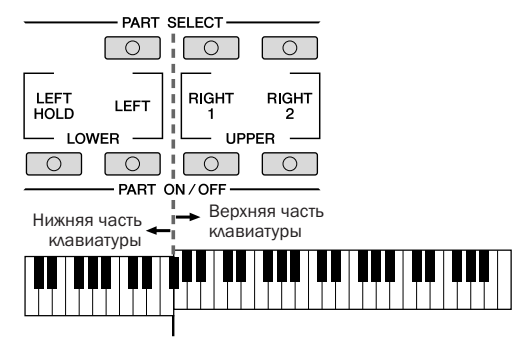

Точка разделения (F#2)

0огда часть LEFT отключена, тембры RIGHT 1 и 2 можно воспроизводить на всей клавиатуре. Когда часть LEFT включена, клавиши, расположенные ниже F#2 (точка разделения), служат для игры партии LEFT, а клавиши, расположенные выше точки разделения, служат для игры партий RIGHT 1 и 2.

Чтобы узнать, какая партия выбрана в данный момент, посмотрите, какой индикатор кнопок PART SELECT горит. Чтобы выбрать нужную часть клавиатуры, нажмите соответствующую кнопку PART SELECT.

#### Удержание тембра партии LEFT (Left Hold)

Если используется эта функция, тембр партии LEFT (левой руки) звучит даже после того, как клавиша отпущена. Незатухающие тембры, например тембры скрипки, звучат непрерывно, а затухающие тембры, например тембры фортепьяно, затухают медленнее с этой функцией, нежели без нее (как при нажатой педали сустейна).

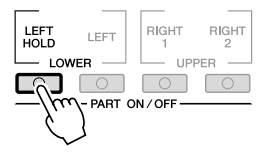

#### ПРИМЕЧАНИЕ

Для изменения точки разделения нажмите [FUNCTION] → [C] STYLE SETTING/SPLIT POINT/CHORD FINGERING  $\rightarrow$  TAB  $\left[\blacktriangleleft\right]$ [ $\blacktriangleright$ ] SPLIT POINT. Дополнительную информацию можно найти в Справочном руководстве на веб-сайте.

1

### <span id="page-32-0"></span>Типы тембров

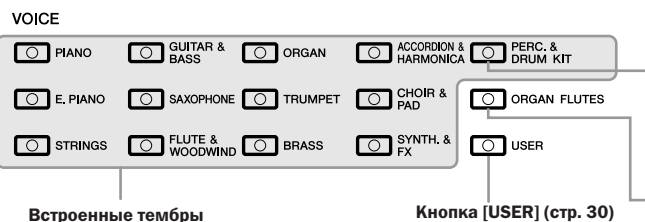

Перкуссионные тембры/ударные Если выбран один из тембров этой кнопки, можно воспроизводить на клавиатуре звуки различных ударных и перкуссионных инструментов или SFX (звуковые эффекты). Дополнительные сведения приведены в списке ударных в приведены в списке здартите.<br>сборнике таблиц на веб-сайте.

Органные регистры [\(стр. 37](#page-36-1))

<span id="page-32-1"></span>• Характеристики тембра<br>
Tип тембра и его определяющие характеристики отображаются над именем<br>
Mericulation совместимы только с тембра – Live!, Cool!, Sweet!, и т. д. Более подробные описания приведены в Справочном руководстве.

 этом разделе описаны только тембры MegaVoice и Super Articulation. Эти тембры имеют особые характеристики, о которых должен знать пользователь, и для использования всех средств выразительности этих тембров требуется особая техника исполнения.

#### **'ембры MegaVoice**

Тембры MegaVoice отличаются тем, что используют изменение скорости нажатия клавиш. Каждый диапазон скоростей (мера силы нажатия на клавиши) создает совершенно иной звук.

+апример, тембр MegaVoice гитары включает в себя звуки, соответствующие различным техникам исполнения. В традиционных инструментах различные тембры, для которых характерны эти звуки, вызывались бы через MIDI и проигрывались вместе для достижения нужного эффекта. Но теперь, когда есть тембры MegaVoice, гитарную партию можно убедительно сыграть с помощью всего одного тембра, используя для получения желаемых звуков различную скорость нажатия. /з-за сложной природы этих тембров и точных скоростей нажатия, необходимых для получения звуков, они не предназначены для проигрывания с клавиатуры. Однако они очень удобны и полезны при создании файлов MIDI-данных, особенно если надо избежать использования нескольких тембров для партии одного инструмента.

#### **'ембры Super Articulation (S.Art!) (PSR-S910)**

Тембры Super Articulation обладают многими преимуществами мегатембров, но с большей выразительностью и легкостью игры в реальном времени. +апример, при очень плавном исполнении перехода между нотами «до» и «ре» с тембром саксофона можно слышать очень плавный переход между нотами, как если бы они исполнялись саксофонистом на одном дыхании. Аналогично, с тембром Concert Guitar нота «ре» звучит как при исполнении «hammer on» – без дополнительного щипка струны.

 зависимости от способа исполнения воспроизводятся и другие эффекты, например дрожание или шум дыхания (для тембра трубы), или звук перемещения пальца по струне (для тембра гитары).

Подробные сведения о лучших способах воспроизведения тембров Super Articulation можно получить в окне информации (нажмите кнопку  $[7\blacktriangle]$ (INFO) на экране Voice Selection.)

#### ПРИМЕЧАНИЕ

Мегатембры и тембры Super Articulation совместимы только с моделями устройств, на которых установлены эти типы тембров. Любые композиции, стили или мультипэды, созданные на инструменте с применением этих тембров, не будут правильно звучать при воспроизведении на других инструментах.

#### ПРИМЕЧАНИЕ

Звучание тембров MegaVoices и Super Articulation зависит от диапазона клавиатуры, скорости, силы нажатия и т. д. Следовательно, при использовании эффекта HARMONY/ECHO и при изменении параметра транспонирования или параметров функции Voice Set могут появляться неожиданные или нежелательные звуки.

## <span id="page-33-0"></span>Транспонирование высоты звука клавиатуры

<span id="page-33-3"></span>Кнопки TRANSPOSE [-]/[+] транспонируют высоту звучания всего инструмента (звук клавиатуры, воспроизведение стиля, воспроизведение композиции, и т. д.) с шагом в полтона. Для мгновенной отмены транспонирования нажмите одновременно кнопки [+] и [-].

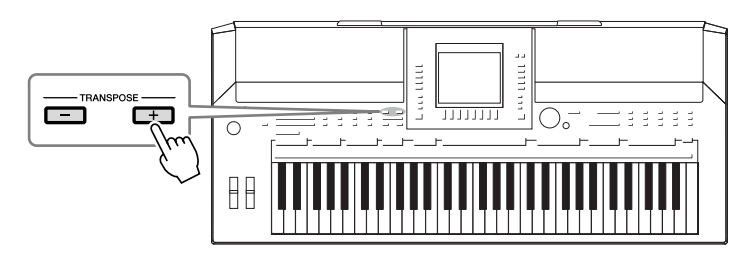

<span id="page-33-4"></span>Кнопки UPPER OCTAVE [-]/[+] позволяют понижать или повышать высоту звука частей клавиатуры RIGHT 1 и 2 на одну октаву. Для мгновенной отмены транспонирования нажмите одновременно кнопки [+] и [-].

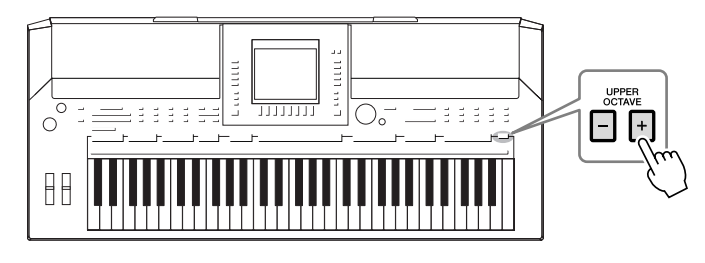

#### Высота звука по умолчанию

По умолчанию для опорной высоты звука всего инструмента установлено значение 440,0 Гц и равномерно темперированный строй. Высоту звука и темперацию можно изменить с помощью функции [FUNCTION] → [A] MASTER TUNE/SCALE TUNE.

Можно также настроить высоту для каждой части (партий клавиатуры, стиля и композиции) на странице TUNE экрана микшерного пульта (стр. 79). Дополнительные сведения можно найти в Справочном руководстве на веб-сайте.

## <span id="page-33-1"></span>Использование дисков регулирования

### <span id="page-33-2"></span>Использование диска управления высотой звука

Диск управления высотой звука (PITCH BEND) позволяет «подтянуть» звук вверх (диск от себя) или вниз (диск к себе) во время игры на клавиатуре. Функция Pitch Bend применима ко всем частям клавиатуры (RIGHT 1, 2 и LEFT). Диск PITCH BEND центрируется автоматически. Это значит, что, если его отпустить, высота звучания вернется к обычной.

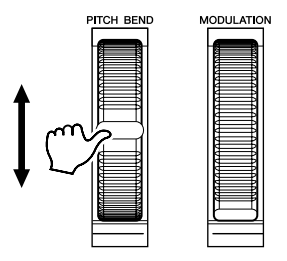

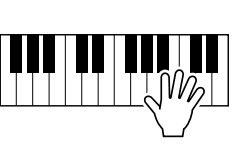

Максимальный диапазон изменения высоты звука можно менять на экране микшерного пульта: [MIXING CONSOLE] → ТАВ [◀][▶] TUNE → [H] PITCH **BEND RANGE.** 

#### **ПРИМЕЧАНИЕ**

Функции транспонирования не влияют на тембры из наборов Drum Kit и SFX Kit.

#### **ПРИМЕЧАНИЕ**

Можно также изменять значение транспонирования на экране MIXING CONSOLE: [MIXING  $CONSOLEI \rightarrow TABI \blacktriangle 1$ TUNE $\rightarrow$  $[1 \blacktriangle \blacktriangledown]$  -  $[3 \blacktriangle \blacktriangledown]$  TRANSPOSE.

#### **ПРИМЕЧАНИЕ**

Эффекты, возникающие при использовании диска PITCH BEND могут не применяться к части клавиатуры LEFT во время воспроизведения стиля, в зависимости от параметров стиля.

<span id="page-34-1"></span>Функция модуляции применяет эффект вибрато к нотам, исполняемым на клавиатуре. По умолчанию эта функция применяется к частям клавиатуры RIGHT 1 и 2. При повороте диска модуляции вниз (к себе) глубина эффекта уменьшается, а при повороте вверх (от себя) увеличивается.

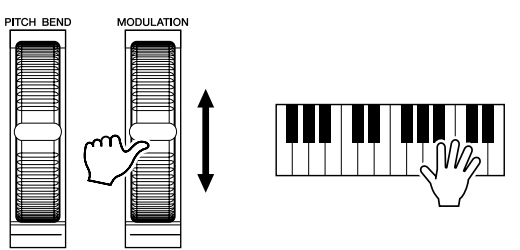

Действие диска MODULATION можно включить или выключить для каждой части клавиатуры: [FUNCTION] → [D] CONTROLLER → TAB  $\lceil \blacktriangle \rceil$  > ] KEYBOARD/PANEL  $\rightarrow$  [A]/[B] 2 MODULATION WHEEL.

## <span id="page-34-2"></span><span id="page-34-0"></span>Применение эффектов тембра

Инструмент PSR-S910/S710 имеет сложную многопроцессорную систему наложения эффектов, придающих вашему исполнению чрезвычайную глубину и выразительность. Эту систему эффектов можно включать и выключать с помошью слепующих кнопок.

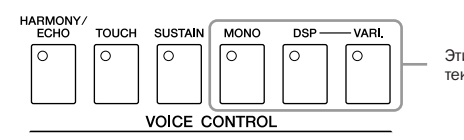

Эти три системы эффектов можно применять на текущей части клавиатуры (RIGHT 1, 2 или LEFT).

#### • HARMONY/ECHO

Эффекты Harmony/Echo применяются к тембрам партий правой руки. См. «Использование эффекта Harmony для мелодии правой руки» на стр. 36.

#### • TOUCH

Кнопка включения/выключения чувствительности к силе нажатия. Если чувствительность отключена (ОFF), громкость звучания нот не зависит от силы нажатия клавиш.

#### · SUSTAIN

Если функция Sustain включена, все ноты, проигрываемые на клавиатуре в партии правой руки (только партии RIGHT 1 и 2), обладают большей ллительностью.

#### $\cdot$  MONO

Если данная кнопка включена, звучание тембра партии будет монофоническим (только одна нота в один момент времени). Режим MONO позволяет добиться большей реалистичности отдельных солирующих звуков (например, медных духовых инструментов). Он также позволяет выразительно управлять эффектом портаменто (в зависимости от выбранного тембра), играя легато. Если данная кнопка выключена, звучание тембра партии будет полифоническим.

#### **ПРИМЕЧАНИЕ**

В зависимости от выбранного тембра диск MODULATION вместо вибрато может регулировать громкость, фильтр или другой параметр.

#### **ПРИМЕЧАНИЕ**

Во избежание случайного применения модуляции установите минимальное (нижнее) значение на диске модуляции перед началом игры.

#### **ПРИМЕЧАНИЕ**

Эффекты, возникающие при использовании диска MODULATION. могут не применяться к части клавиатуры LEFT во время воспроизведения стиля, в зависимости от параметров стиля.

#### **ПРИМЕЧАНИЕ**

Portamento - это функция. создающая плавный переход высоты звука от первой ноты, сыгранной на клавиатуре, к следующей (портаменто).

#### • DSP/DSP VARI.

С помощью встроенных цифровых эффектов инструмента можно добавить реалистичную акустическую среду и глубину различными способами. Например, при наложении эффекта реверберации музыка звучит как в концертном зале.

Кнопка [DSP] используется для включения и выключения эффектов DSP для выбранной в данный момент части клавиатуры.

Кнопка [DSP VARI.] используется для выбора вариаций эффекта DSP. Например, он может использоваться для изменения скорости вращения (быстро/медленно) в эффекте вращающегося динамика.

### <span id="page-35-0"></span>Использование эффекта Harmony для мелодии правой руки (HARMONY/ECHO)

Среди эффектов, влияющих на тембр, эффект Harmony является наиболее выразительным. Он автоматически добавляет гармоничные созвучия к нотам, которые вы играете правой рукой, создавая более полный и профессиональный звук.

- 7 Включите кнопку [HARMONY/ECHO].
- $\mathbf 2$ Включите кнопки [ACMP] и [SYNC START] (стр. 39) и убедитесь в том, что включена часть RIGHT 1 (стр. 29).
- 3 Сыграйте аккорд левой рукой для включения стиля (стр. 40) и несколько нот в правой части клавиатуры.

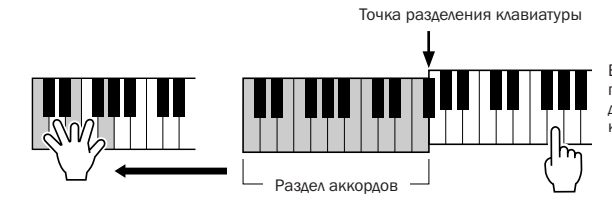

В этом примере к нотам, которые играются в правой части клавиатуры, автоматически<br>добавляется трезвучие до мажор (аккорд, который играется левой рукой).

Эффект Harmony можно использовать и при выключенном стиле. Достаточно взять аккорд левой рукой и, не отпуская его, сыграть мелодию правой.

Многие тембры автоматически настроены на использование типа эффекта Harmony/Echo, лучше всего сочетающегося с данным тембром. Попробуйте другие тембры. Можно также изменить тип Harmony/Echo: [FUNCTION]  $\rightarrow$ [H] HARMONY/ECHO.

#### **ПРИМЕЧАНИЕ**

Тип эффекта можно изменять. На экране выбора тембра выберите  $[6 \triangle]$  (VOICE SET)  $\rightarrow$  TAB  $[\triangle]$ EFFECT/EQ  $\rightarrow$  [A]/[B] 2 DSP.

#### **ПРИМЕЧАНИЕ**

В зависимости от типа эффекта гармонизации/эхо, гармонизация применяется даже при отключенной кнопке [ACMP].
# Создание собственных тембров Organ Flutes

Современная технология цифрового моделирования, используемая в инструменте PSR-S910/S710, позволяет воссоздать легендарное звучание старинных органов. Как и на традиционном органе, можно создавать свой собственный звук, увеличивая и уменьшая длину труб регистров.

#### 7 Нажмите кнопку [ORGAN FLUTES].

Открывается страница FOOTAGE тембра Organ Flutes.

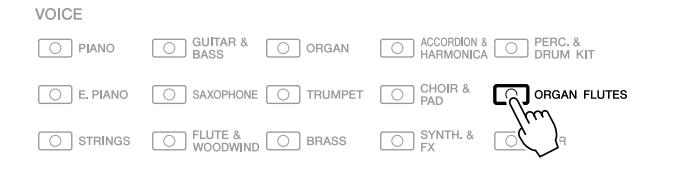

# $2$  Для настройки регистров пользуйтесь кнопками [1  $\text{A}\blacktriangledown$ ] – [8  $\text{A}\blacktriangledown$ ].

Настройки регистров определяют основной тон звучания органных регистров. Кнопки [1 ▲ ▼] управляют двумя значениями длины органной трубы: 16 футов и 5 1/3 фута. Переключение между этими двумя вариантами осуществляется кнопкой [D].

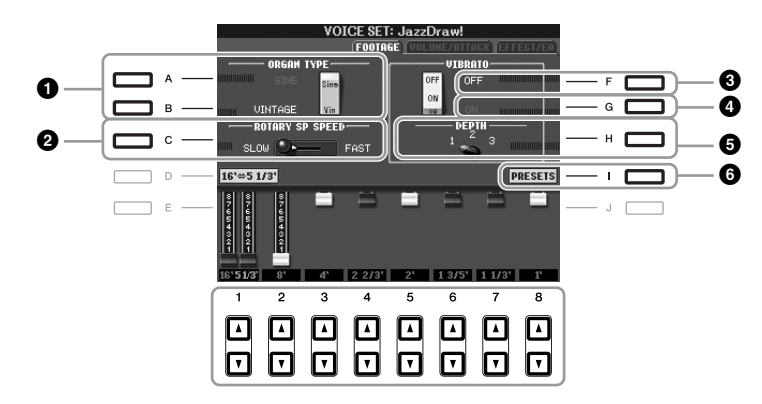

При необходимости с помощью кнопок [A] - [C] и [F] - [H] можно выбрать тип органа, изменить скорость вращающегося динамика и настроить параметр вибрато.

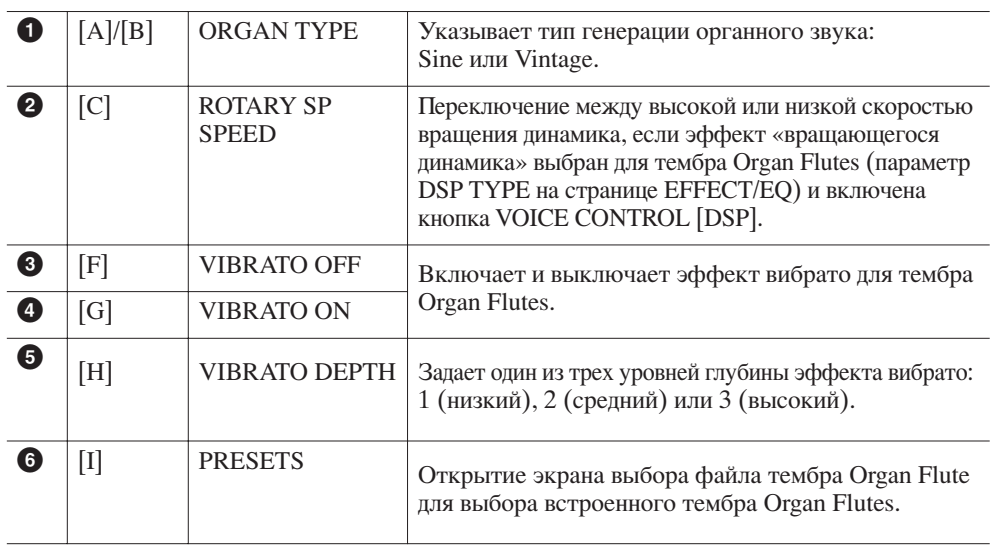

#### **ПРИМЕЧАНИЕ**

Использование выражения «footage» (длина органной трубы в футах) - это дань традиции. Сам термин возник в эпоху старинных органов, для которых источником звука был набор труб различной ДЛИНЫ.

#### **ПРИМЕЧАНИЕ**

О страницах VOLUME/ATTACK и EFFECT/EQ можно прочитать в Справочном руководстве на веб-сайте.

- $\boldsymbol{3}$  Чтобы вызвать экран для выбора тембра органа, нажмите кнопку [I] (PRESETS).
- **4** Клавиши TAB  $\left[\triangleleft\right]$ [ $\triangleright$ ] служат для выбора места для сохранения тембра Organ Flutes.
- **5** Нажмите кнопку [6 ▼] (SAVE), чтобы вызвать экран сохранения.
- **6** Для сохранения тембра Organ Flutes выполните процедуру на [стр. 58](#page-57-0).  $\overline{\text{A}}$  внимание

Если выбрать другой тембр или выключить питание без сохранения, параметр будет потерян.

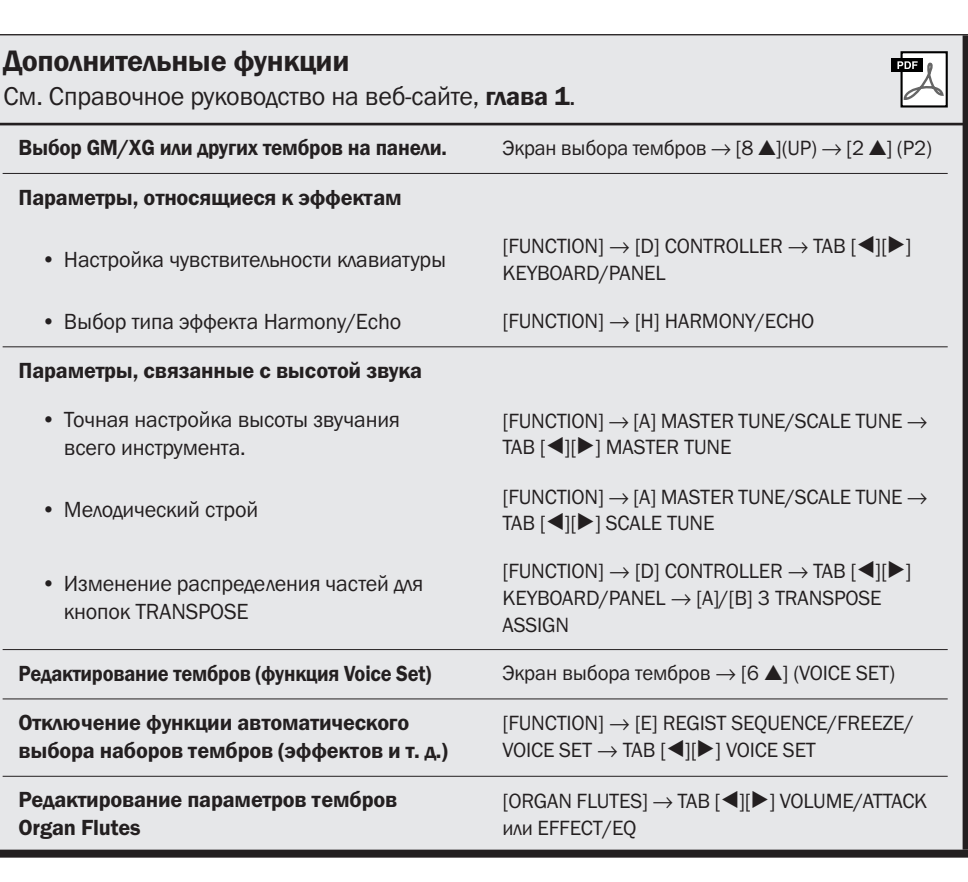

# Стили

– Воспроизведение ритма и аккомпанемента –

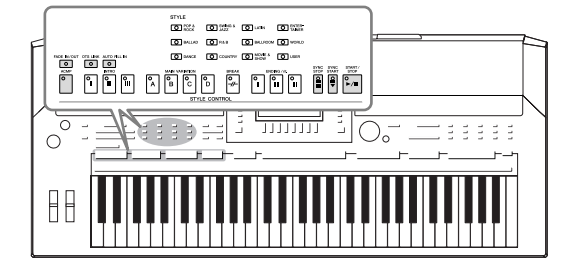

/нструмент предусматривает целый ряд образцов аккомпанемента и ритмического сопровождения (которые называются «стилями») в разнообразных музыкальных жанрах, включая поп, джаз и многие другие. Стиль содержит функцию автоаккомпанемента, которая позволяет автоматически воспроизводить аккомпанемент, играя «аккорды» левой рукой. Это дает возможность автоматически создать звучание целого ансамбля или оркестра, даже если играете только вы.

### Игра стиля с использованием функции автоаккомпанемента

STVLE

<span id="page-38-0"></span>*1* Нажмите одну из кнопок выбора категории STYLE для вызова экрана выбора стиля.

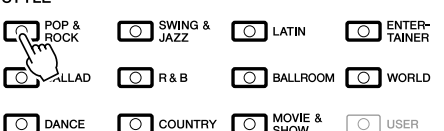

 $\, {\bf 2} \,$  Чтобы выбрать нужный стиль, нажмите одну из кнопок [A] – [J].  $\text{Haxab}$  одну из кнопок  $[1 \blacktriangle]$ – $[4 \blacktriangle]$  или нажав ту же кнопку STYLE повторно, можно вызвать другую страницу экрана.

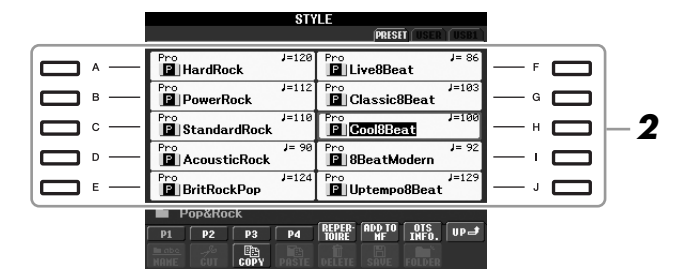

*3* Нажмите кнопку [ACMP], чтобы включить автоаккомпанемент.

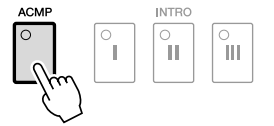

Заданная левая часть клавиатуры ([стр. 32](#page-31-0)) используется теперь для автоаккомпанемента. Взятые там аккорды автоматически распознаются и служат основой для создания полностью автоматического аккомпанемента в выбранном стиле.

*4* Для включения синхронного запуска нажмите кнопку [SYNC START].

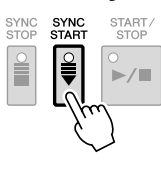

#### ПРИМЕЧАНИЕ

Кнопка [USER] в кнопках выбора категории Style (Стиль) может использоваться таким же образом, как кнопка [USER] в кнопках категории выбора тембра. См. [стр. 30](#page-29-0).

2

### *5* Воспроизведение стиля начинается, как только вы берете аккорд левой рукой.

Попробуйте играть аккорды левой рукой, а мелодию – правой.

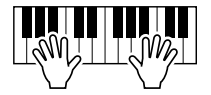

#### *6* Для остановки стиля нажмите кнопку [START/STOP].

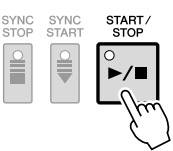

#### Характеристики стиля

Тип стиля и его характеристики отображаются на значке встроенного стиля.

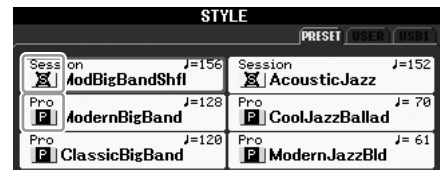

- **Pro.** Эти стили отличаются профессиональными захватывающими аранжировками в сочетании с идеальным удобством игры. Аккомпанемент в точности следует за взятыми аккордами. результате аккорд изменяется и красочные гармонии мгновенно трансформируются в реалистичный музыкальный аккомпанемент.
- **Session.** Эти стили отличаются повышенным реализмом и естественностью сопровождения. Такой эффект достигается за счет микширования с основными частями исходных и измененных типов аккордов, а также риффов с измененными аккордами. Данные стили создавались для того, чтобы добавить «изюминку» вашим выступлениям и заставить их звучать более профессионально. Однако необходимо учитывать, что эти стили подходят не для всех песен и не для всех жанров. Поэтому при исполнении определенных композиций и использовании определенных стилей игры аккордами применение такого аккомпанемента может оказаться ошибкой и даже привести к нарушениям гармонии. Например, в некоторых ситуациях взятие простого мажорного трезвучия при исполнении композиции в стиле «кантри» может привести к воспроизведению «джазового» септаккорда, а аккорд с добавлением ноты в басовом регистре может быть обыгран неожиданным образом или неправильно.

#### Совместимость файлов стилей

 инструменте PSR-S910/S710 используется формат файлов SFF GE [\(стр. 9\)](#page-8-0). PSR-S910/S710 может воспроизводить существующие файлы SFF, но они будут сохраняться в формате SFF GE при сохранении (или вставке) файла в PSR-S910/S710. Учитывайте, что сохраненный файл можно воспроизводить только на инструментах, совместимых с форматом SFF GE.

#### ПРИМЕЧАНИЕ

Информацию об аккордах см. на [стр. 41](#page-40-0).

#### ПРИМЕЧАНИЕ

Можно транспонировать стиль (аккомпанемент). См. [стр. 34.](#page-33-0)

# <span id="page-40-0"></span>Аккорды

Для пользователей, не знакомых с аккордами, в эту удобную таблицу сведены основные аккорды для справки. Так как существует множество аккордов и множество способов их использования в музыке, лополнительную информацию см. в имеющихся в пролаже книгах по аккорлам.

★ Обозначает основной тон.

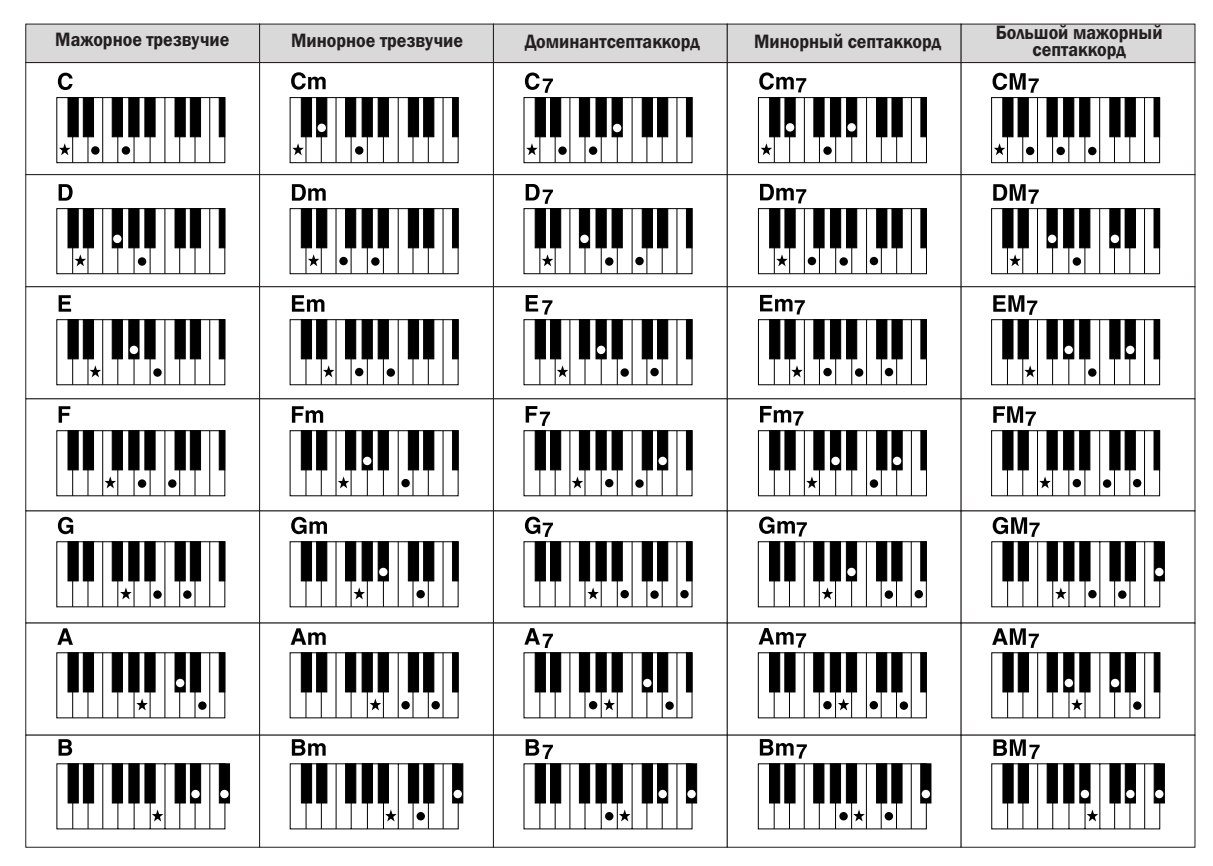

### Изменение типа аппликатуры аккордов

Изменяя тип аппликатуры аккорда, вы можете автоматически создавать подходящий аккомпанемент, даже не нажимая все ноты, составляющие аккорд. Аппликатуру аккордов можно изменить в меню: [FUNCTION]  $\rightarrow$  [C] STYLE SETTING/SPLIT POINT/CHORD FINGERING  $\rightarrow$ TAB [◀][▶] CHORD FINGERING.

Можно выбрать, например, следующие типы:

#### • Режим Single Finger

Этот способ обеспечивает удобное проигрывание аккордов в области аккомпанемента одним, двумя или тремя пальцами.

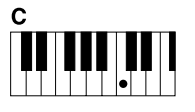

Мажорный аккорд Нажмите лишь основной тон.

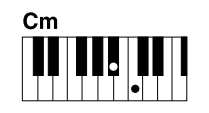

Минорный аккорд

Одновременно нажмите клавишу основного тона и черную клавишу слева от нее.

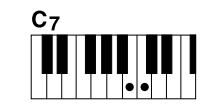

Септаккорд Олновременно нажмите клавишу основного тона и белую

клавишу слева от нее.

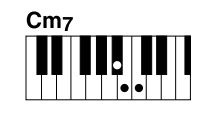

Минорный септаккорд

Олновременно нажмите клавишу основного тона и белую и черную клавиши CAPRA OT HPP

#### • Режим AI Full Keyboard

Позволяет созлавать полхоляший аккомпанемент независимо от того, какие ноты и в какой части клавиатуры исполняются, как при игре на фортепьяно. Вам не придется указывать аккорды. (В зависимости от аранжировки композиции, режим AI Full Keyboard не всегда может создавать подходящий аккомпанемент.)

Другие типы можно найти в Справочном руководстве на веб-сайте.

### Запуск и остановка воспроизведения

#### • Кнопка [START/STOP]

оспроизведение стиля начинается, как только нажимается кнопка [START/STOP]. Для остановки воспроизведения нажмите эту кнопку еще раз.

#### • Кнопка [SYNC START]

Для стиля включается «режим ожидания». Воспроизведение стиля начинается при нажатии любой ноты на клавиатуре (если кнопка [ACMP] отключена) или при взятии аккорда левой рукой (если кнопка [ACMP] включена). Во время воспроизведения стиля с помощью этой кнопки можно остановить воспроизведение и вновь включить «режим ожидания».

#### • Кнопка [SYNC STOP]

ожно начинать и прекращать воспроизведение стиля, просто нажимая и отпуская клавиши в части клавиатуры, где играются аккорды. Проверьте, что кнопка [ACMP] включена, нажмите кнопку [SYNC STOP] и начните играть на клавиатуре.

#### • Кнопки INTRO [I] - [III]

/нструмент PSR-S910/S710 содержит три различных раздела Intro для добавления интродукции перед воспроизведением стиля. После нажатия одной из кнопок INTRO [I] – [III] начните воспроизведение с помощью кнопки [START/STOP] или [SYNC START]. После завершения интродукции автоматически начинается воспроизведение основной части стиля.

#### • Кнопки ENDING/rit. [I] – [III]

/нструмент PSR-S910/S710 содержит три различных раздела Ending для добавления концовки перед остановкой воспроизведения стиля. При нажатии одной из кнопок ENDING  $[I] - [III]$  во время воспроизведения стиля выполняется воспроизведение концовки и стиль автоматически останавливается. Для постепенного замедления концовки (ритардандо) можно еще раз нажать ту же самую кнопку ENDING во время воспроизведения концовки.

#### Индикаторы состояния кнопок частей (INTRO/MAIN VARIATION/BREAK/ENDING)

- Красный: часть выбрана.
- Красный (мигающий): часть будет воспроизведена после текущей выбранной части.
- **2еленый:** часть содержит данные, но в настоящий момент не выбрана.
- **3ыкл.:** часть не содержит данных и не может быть воспроизведена.

#### ПРИМЕЧАНИЕ

Синхронная остановка не может быть включена в режиме аппликатуры «Full Keyboard» или «AI Full Keyboard». Изменение режима аппликатуры:  $[FUNCTION] \rightarrow [C]$  STYLE SETTING/ SPLIT POINT/CHORD FINGERING → TAB [<III FICHORD FINGERING.

#### ПРИМЕЧАНИЕ

Если нажать кнопку ENDING/rit. [I] в во время воспроизведения стиля, перед ENDING/rit [I] будет автоматически воспроизведена вставка.

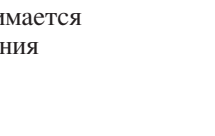

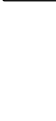

 $\frac{\circ}{\mathbf{I}}$ 

。<br>II

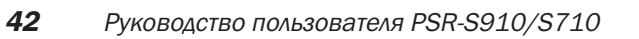

### Изменение вариации фраз (частей) во время воспроизведения стиля

Каждый стиль содержит четыре различных основных части, четыре вставки и брейк. Эффективно используя эти части, можно без труда повысить динамичность звучания и профессионализм исполнения. Часть можно свободно изменять во время воспроизведения стиля.

#### • KHONKH MAIN VARIATION [A] - [D]

Нажмите одну из кнопок MAIN VARIATION  $[A] - [D]$ для выбора нужной основной части (кнопка загорается красным цветом). Каждая фраза аккомпанемента, состоящая из нескольких тактов, повторяется бесконечно. При повторном нажатии выбранной кнопки MAIN VARIATION воспроизводится соответствующая вставка, придающая ритму остроту и прерывающая повторения. После завершения воспроизведения вставки происходит плавный переход к основной части.

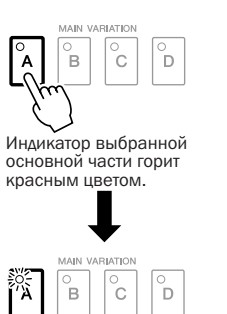

Инликатор выбранной вставки мигает красным цветом.

#### **ФУНКЦИЯ AUTO FILL**

Когда кнопка [AUTO FILL IN] включена, нажатие любой из кнопок текущей основной части (Main [A] - [D]) приводит к автоматическому воспроизведению вставки.

#### • Кнопка [BREAK]

Она позволяет добавлять динамические паузы (брейки) в ритм аккомпанемента. Нажмите кнопку [BREAK] во время воспроизведения стиля. После воспроизведения однотактового брейка автоматически начинается воспроизведение основной части стиля.

### <span id="page-42-0"></span>Регулировка темпа

#### • Кнопки ТЕМРО [-]/[+]

Нажимая кнопку ТЕМРО [-] или [+], можно замедлить или ускорить темп в диапазоне  $5-500$ . Пока на экране отображается всплывающее окно ТЕМРО, для регулировки значения можно также использовать диск [DATA ENTRY].

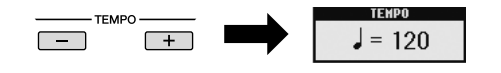

При одновременном нажатии кнопок ТЕМРО [-]/[+] восстанавливается значение по умолчанию.

#### • Кнопка [TAP TEMPO]

Во время воспроизведения стиля можно изменить темп, дважды нажав кнопку [ТАР ТЕМРО] в нужном темпе. Когла стиль остановлен, в определенном темпе постучите по кнопке [ТАР ТЕМРО] (четыре раза для размера 4/4) для запуска стиля в этом темпе.

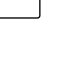

TAP TEMPO

AUTO FILL IN

 $\circ$ 

**RRFAK** 

#### **ПРИМЕЧАНИЕ**

Эта операция обычно используется при воспроизведении композиции (стр. 49).

#### <span id="page-43-0"></span>• Кнопка [FADE IN/OUT]

Обеспечивает плавное усиление и затухание звука в начале и в конце воспроизведения. Нажмите кнопку [FADE IN/OUT] после остановки воспроизведения стиля и нажмите кнопку [START/STOP], чтобы запустить воспроизведение стиля. Для остановки воспроизведения с затуханием нажмите кнопку [FADE IN/OUT] во время воспроизведения.

### <span id="page-43-1"></span>Вызов настроек панели для соответствия стилю (Repertoire)

Удобная функция Repertoire автоматически вызывает настройки панели (номер тембра и т. п.), наиболее соответствующие текущему выбранному стилю.

Перед использованием функции Repertoire необходимо импортировать записи Music Finder (см. инструкции на стр. 65).

#### 7 На экране выбора стиля выберите нужный стиль (действия 1 - 2 на стр. 39).

#### $\mathbf{2}$ Нажмите кнопку [5 ▲] (REPERTOIRE).

Будут выведены настройки панели, соответствующие выбранному стилю.

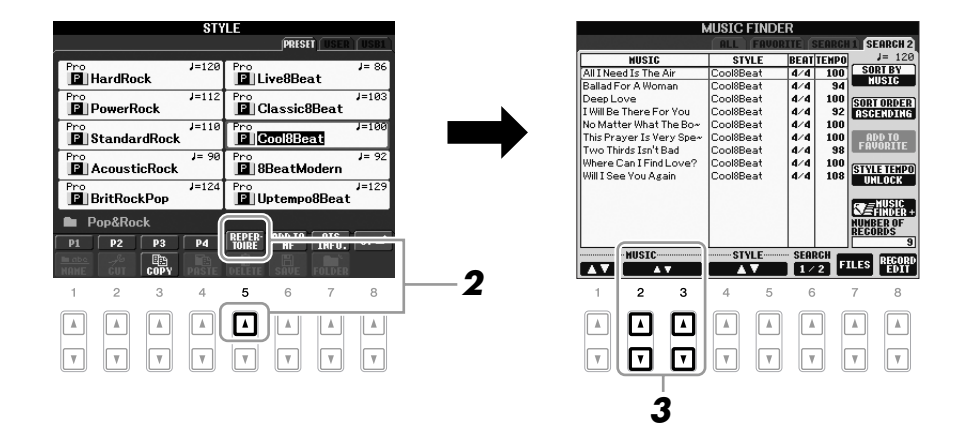

#### 3 Для выбора нужного параметра панели используйте кнопки  $[2 \triangle \blacktriangledown] - [3 \triangle \blacktriangledown]$ .

FADE IN/OUT

 $\boxed{\circ}$ 

Эта операция обычно используется при воспроизведении композиции (стр. 49).

**ПРИМЕЧАНИЕ** 

#### **ПРИМЕЧАНИЕ**

Показанные здесь параметры относятся к записям Music Finder. Можно выбрать дополнительные настройки, используя функцию Music Finder (стр. 65).

#### **ПРИМЕЧАНИЕ**

В зависимости от конкретного выбранного стиля функция Repertoire содержит не все настройки панели.

 $\bar{1}$ 

# Настройки выбранного стиля (настройка «в одно касание»)

Удобство функции One Touch Setting состоит в том, что она позволяет вызвать набор наиболее подходящих параметров для выбранного стиля (тембры, эффекты и т. д.) нажатием одной кнопки. Если вы уже выбрали стиль, с помощью функции One Touch Setting можно подобрать для него подходящий тембр.

#### 7 Выберите стиль (действия 1 - 2 на стр. 39).

### Нажмите одну из кнопок ONE TOUCH SETTING [1] - [4].

При этом не только мгновенно вызываются все параметры для выбранного стиля (тембры, эффекты и т. д.), но одновременно включаются аккомпанемент (ACMP) и синхронный запуск (SYNC START), что позволяет немедленно начать воспроизведение стиля.

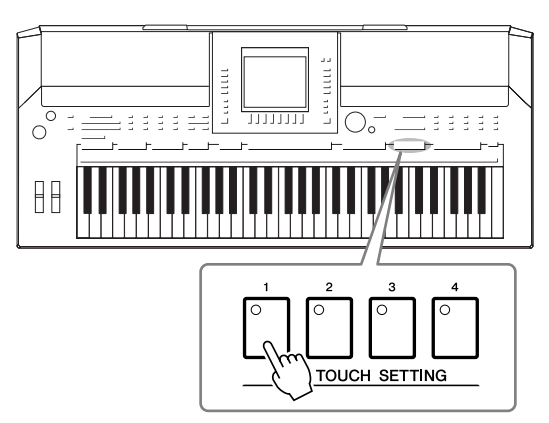

#### 3 Воспроизведение стиля начинается, как только вы берете аккорд левой рукой.

Каждый стиль содержит четыре группы настроек «в одно касание». Попробуйте другие наборы, нажав другую кнопку ONE TOUCH SETTING  $[1] - [4]$ .

#### Автоматическая смена настроек One Touch при переходе от одной основной части к другой

Удобная функции OTS Link позволяет автоматически изменять настройки функции One Touch Setting при переходе от одной части Main к другой (A - D). Части Main A, B, C и D соответствуют кнопкам 1, 2, 3 и 4 функции One Touch Settings соответственно. Для использования функции OTS Link включите кнопку [OTS LINK].

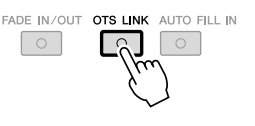

#### **ПРИМЕЧАНИЕ**

Можно создавать собственные настройки One Touch Setting. Дополнительные сведения можно найти в Справочном руковолстве на веб-сайте.

#### **ПРИМЕЧАНИЕ**

Можно изменить синхронизацию изменения настроек функции One Touch Settings с изменением функции MAIN VARIATION [A] - [D]. См. Справочное руководство на веб-сайте.

ожно проверить информацию параметра One Touch [1] – [4], назначенного для текущего выбранного стиля.

### *1* На экране выбора стиля нажмите кнопку [7 ▲] (OTS INFO.) для вызова информационного экрана.

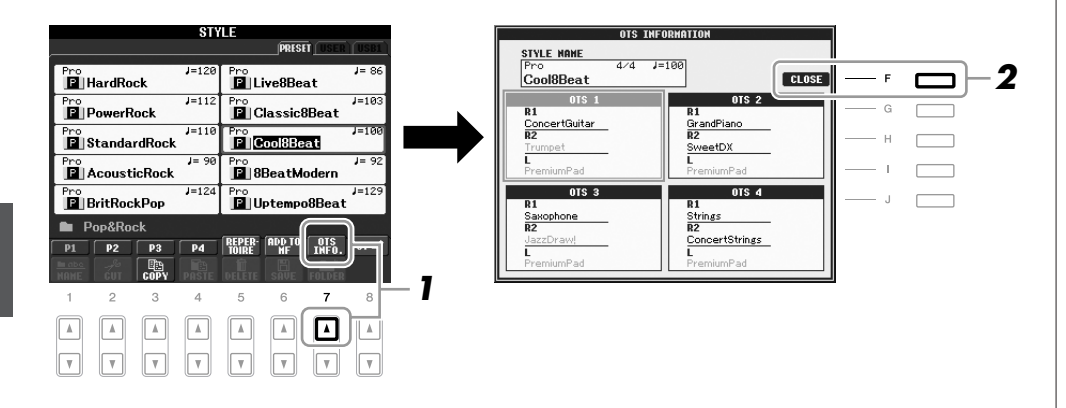

#### ПРИМЕЧАНИЕ

Можно также вызвать информационный экран, нажав кнопку [DIRECT ACCESS] и одну из кнопок ONE TOUCH SETTING [1] – [4].

*2* Чтобы закрыть информационный экран, нажмите кнопку [F] (CLOSE).

2

### Включение и выключение партий стиля и смена тембров

Стиль состоит из восьми каналов: RHY1 (ритм 1) – PHR2 (фраза 2), указанных ниже. Вы можете добавлять вариации и изменять звучание стиля, включая и выключая каналы во время воспроизведения стиля.

#### Каналы стиля

- **RHY1/2 (ритм 1/2).** Это основные части стиля, состоящие из фрагментов звуков ударных и перкуссии.
- **BASS.**  басовой партии используются звуки различных подходящих инструментов, соответствующие стилю.
- **CHD1/2 (аккорд 1/2).** Состоит из ритмической последовательности аккордов. Обычно для этой партии используются тембры фортепьяно или гитары.
- **PAD.** Эта партия используется для инструментов с длительным звучанием, например струнных инструментов, органа, хора и т. д.
- **PHR1/2 (фраза 1/2).** Эти партии используются для обыгрывания мелодии с помощью акцентированной меди, аккордов арпеджио и других дополнительных звуковых эффектов, которые делают аккомпанемент более интересным.

### *1* Нажмите кнопку [CHANNEL ON/OFF] один или два раза, чтобы вызвать экран CHANNEL ON/OFF (STYLE).

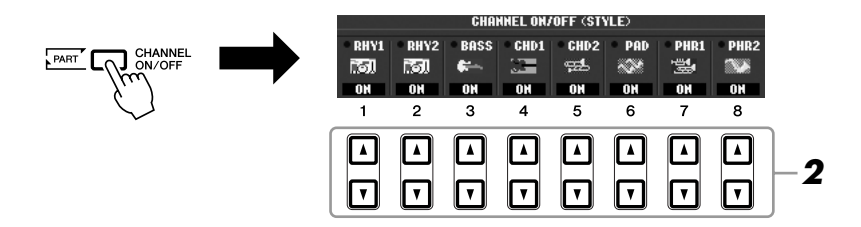

### *2* Нажимайте кнопки [1 ▼] – [8 ▼] для включения и выключения каналов.

Чтобы слышать только одни канал, нажмите и удерживайте нажатой соответствующую кнопку канала, чтобы залать канал SOLO (Соло). :ля отмены SOLO нажмите соответствующую кнопку канала еще раз.

#### Изменение тембра для каждого канала

 $\Pi$ ри необходимости нажмите кнопки  $[1 \blacktriangle] - [8 \blacktriangle]$  для изменения тембра для соответствующего канала.

ызывается экран выбора тембра, на котором можно выбрать тембр для канала. См. [стр. 29.](#page-28-0)

### *3* Для закрытия экрана CHANNEL ON/OFF нажмите кнопку [EXIT].

#### ПРИМЕЧАНИЕ

Параметры можно сохранить в регистрационной памяти. См. [стр. 71.](#page-70-0)

#### ПРИМЕЧАНИЕ

Если отображается главный экран, закрытие экрана CHANNEL ON/OFF невозможно.

<span id="page-47-0"></span>ожно настроить баланс громкости между воспроизведением стиля и игрой на клавиатуре.

### *1* Нажмите кнопку [BALANCE] для вызова экрана BALANCE.

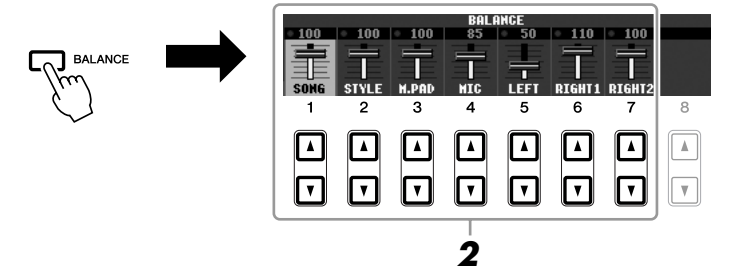

### $\,$  **2** Настройте громкость стиля с помощью кнопок [2 ▲▼].

С помощью кнопок или регуляторов  $[1 \blacktriangle \blacktriangledown] - [7 \blacktriangle \blacktriangledown]$  можно настроить громкость композиции, стиля, мультипэда, микрофона MIC (для PSR-910) и частей клавиатуры.

*3* Нажмите кнопку [EXIT], чтобы закрыть экран BALANCE.

#### ПРИМЕЧАНИЕ

Если отображается главный экран, закрытие экрана BALANCE невозможно.

#### ПРИМЕЧАНИЕ

На экране Mixing Console (Микшерный пульт) можно настроить громкость для каждой партии стиля. См. [стр. 82](#page-81-0).

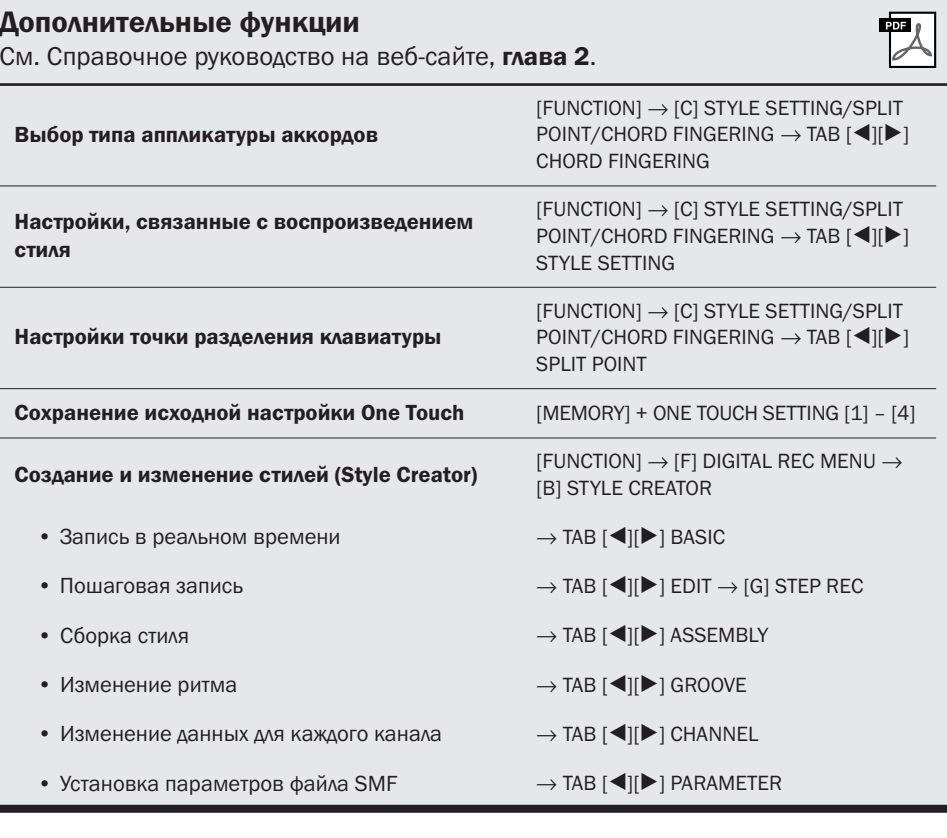

# Композиции

– Исполнение, разучивание и запись композиций –

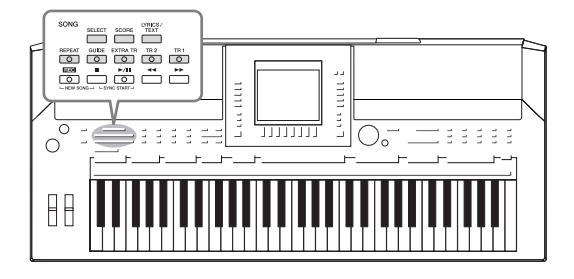

:ля PSR-S910/S710, «0омпозиция» означает композиции MIDI, которые включают в себя встроенные композиции, имеющиеся в продаже файлы в формате MIDI, и т. д. Можно не только воспроизводить и прослушивать композиции, но также играть на клавиатуре во время воспроизведения композиции и записывать собственное исполнение в виде композиции.

### <span id="page-48-0"></span>Воспроизведение композиций

ожно воспроизводить композиции следующих типов.

- Встроенные композиции (на странице PRESET экрана выбора композиции)
- Собственные записанные композиции (инструкции по записи см. на [стр. 56](#page-55-0))
- Мелодии, имеющиеся в продаже SMF (Standard MIDI File стандартный файл MIDI)

### <span id="page-48-2"></span><span id="page-48-1"></span>*1* Чтобы вызвать экран выбора песни (Song Selection), нажмите кнопку SONG [ SELECT].

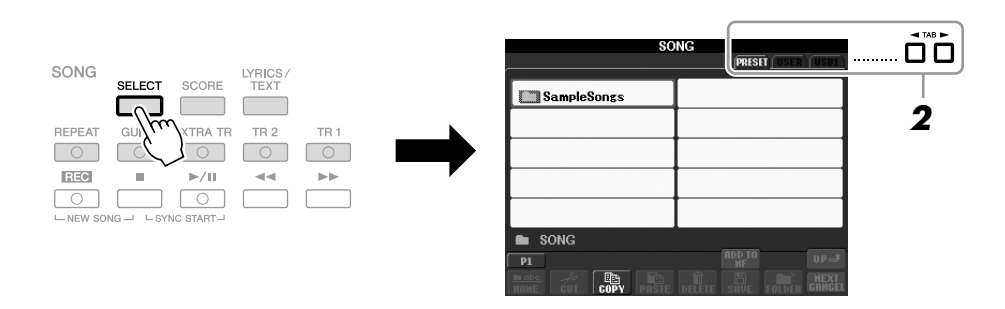

### $\,2\,$  Нажимайте кнопки TAB [ $\triangleleft$ ][ $\triangleright$ ] для выбора местоположения нужной композиции.

:ля воспроизведения композиции с USB-устройства хранения данных предварительно подключите USB-устройство с данными MIDI к разъему [USB TO DEVICE].

### *3* Выберите нужную композицию с помощью кнопок [A] – [J].

ожно также выбрать композицию с помощью диска [DATA ENTRY] и затем нажать кнопку [ENTER] для выполнения.

#### ПРИМЕЧАНИЕ

Информацию о совместимых форматах данных см. на [стр. 9.](#page-8-1) 3

# ПРИМЕЧАНИЕ

Можно мгновенно вернуться к экрану MAIN (Главный), дважды нажав одну из кнопок [A] – [J].

 $\boldsymbol{4}$  Чтобы начать воспроизведение, нажмите кнопку [ $\blacktriangleright$  / II] (PLAY/ **PAUSE) на панели SONG.** 

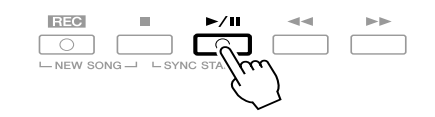

#### Постановка следующей композиции в очередь для воспроизведения

Во время воспроизведения композиции можно поставить следующую композицию в очередь на воспроизведение. Это удобно для плавного перехода к следующей композиции во время выступления. На экране выбора композиции во время воспроизведения выберите композицию, которая будет исполняться следующей. В правом верхнем углу названия композиции появится индикатор «NEXT» (Следующая). Для отмены этого параметра нажмите кнопку [8▼] (NEXT CANCEL).

5 Чтобы прервать воспроизведение, нажмите кнопку [■] (STOP) на панели SONG.

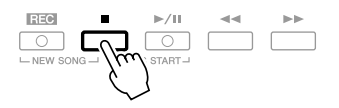

#### Операции во время воспроизведения

• Synchro Start

$$
\begin{array}{c|c|c} \hline & \text{if } \mathbb{E} \\ \hline \text{if } \mathbb{E} \\ \hline \text{if } \mathbb{E} \text{ is one of } \mathbb{E} \\ \hline \text{if } \mathbb{E} \text{ is one of } \mathbb{E} \end{array} \begin{array}{c} \text{if } \mathbb{E} \text{ if } \mathbb{E} \\ \hline \text{if } \mathbb{E} \text{ if } \mathbb{E} \\ \hline \text{if } \mathbb{E} \text{ if } \mathbb{E} \end{array} \begin{array}{c} \text{if } \mathbb{E} \text{ is a non-adjoint} \\ \hline \text{if } \mathbb{E} \text{ if } \mathbb{E} \text{ if } \mathbb{E} \text{ is a non-adjoint} \end{array}
$$

Вы можете запустить воспроизведение, как только начнете играть на клавишах. Когда воспроизведение остановлено, одновременно нажмите кнопки  $[\blacksquare]$  (STOP) и  $[\blacktriangleright / \blacksquare]$  (PLAY/PAUSE) на панели SONG. Для отмены функции синхронного воспроизведения снова одновременно нажмите кнопки  $[\blacksquare]$  (STOP) и  $[\blacktriangleright / \blacksquare]$  (PLAY/PAUSE) на панели SONG.

#### • Pause

 $\underbrace{\text{[RBS]}_{\text{[RBS]}_{\text{[RBS]}}} \text{}}_{\text{[RBS]}} \underbrace{\text{[RBS]}_{\text{[RBS]}} \text{}}_{\text{[RBS]}}$ 

Нажмите кнопку [▶/II] (PLAY/PAUSE). Повторное нажатие возобновляет воспроизведение композиции с текущего места.

#### • Перемотка назад/вперед

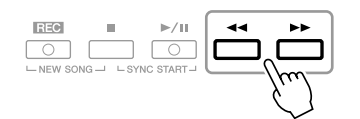

:ля перемотки назад/вперед на один такт однократно нажмите кнопку  $[\blacktriangleleft]$  (REW) или  $[\blacktriangleright]$  (FF). Удерживайте кнопку  $[\blacktriangleleft]$  (REW) or  $[\blacktriangleright]$ (FF) нажатой для непрерывной перемотки назад/вперед.

Если нажать кнопку  $\left[\blacktriangleleft\right]$  (REW) или  $\left[\blacktriangleright\right]$  (FF), на экран выводится всплывающее окно с указанием текущего номера такта (или позиции локатора). Пока на экране отображается всплывающее окно Song Position (Позиция в композиции), для регулировки значения можно также использовать диск [DATA ENTRY].

Для композиций, не содержащих локаторы

| SONG POSITION |       |
|---------------|-------|
| 008           |       |
|               | BAR I |

**Для композиций, содержащих локаторы Пактов).** Тактов). Кнопкой [E] можно переключаться между BAR и PHRASE MARK.

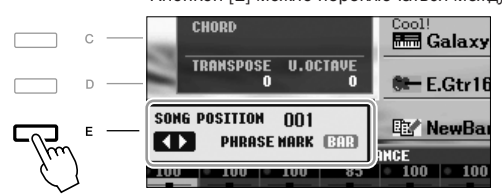

#### • Регулировка темпа

Процедура совпадает с процедурой для темпа стиля. См. [стр. 43.](#page-42-0)

#### • Нарастание/затухание

Процедура совпадает с процедурой для стиля. См. [стр. 44](#page-43-0).

#### ПРИМЕЧАНИЕ

Позиция локатора (phrase mark) – это заранее установленная отметка, указывающая на определенное место в композиции (набор

#### ПРИМЕЧАНИЕ

Можно настроить баланс громкости композиции и клавиатуры. См. [стр. 48.](#page-47-0) На экране Mixing Console (Микшерный пульт) можно настроить громкость для каждой партии композиции. См. [стр. 82](#page-81-0).

#### ПРИМЕЧАНИЕ

Можно также включать и отключать определенные части. См. [стр. 54.](#page-53-0)

#### ПРИМЕЧАНИЕ

Можно транспонировать воспроизведение композиции. См. [стр. 34](#page-33-0).

#### Ограничения для защищенных композиций

Имеющиеся в продаже композиции могут быть защищены во избежание незаконного копирования или случайного стирания. Они отмечены значками, которые располагаются в левом верхнем углу имени файла. Расшифровка обозначений и соответствующих ограничений приводится ниже.

- Prot. 1. Указывает на защищенные композиции, записанные на устройстве User. Их нельзя копировать, перемещать и сохранять на внешних устройствах.
- Prot. 2 Orig. Композиции, защищенные от копирования корпорацией Yamaha. Эти файлы запрещено копировать. Их можно перемещать или сохранять только на устройство USER и USB-устройства с идентификатором.
- Prot. 2 Edit. Отредактированные композиции «Prot. 2 Orig». Сохраняйте эти файлы в ту же папку, где находится соответствующая мелодия «Prot. 2 Orig». Эти файлы запрещено копировать. Их можно перемещать или сохранять только на устройство USER и USB-устройства с идентификатором.

#### Примечание для операций с файлами мелодий, помеченными значками «Prot. 2 Orig» и «Prot. 2 Edit»

Сохраняйте композицию «Prot. 2 Edit» только в той папке, где находится исходная композиция «Prot. 2 Orig». В противном случае воспроизвести композицию «Prot. 2 Edit» не удастся. Также при перемещении композиции «Prot. 2 Edit» обязательно переместите и ее исходный файл «Prot. 2 Orig» в то же место (папку).

Информацию о совместимых USB-устройствах хранения данных для сохранения защищенных композиций можно найти на веб-сайте Yamaha.

# Отображение партитуры (Score)

Можно посмотреть партитуру (нотную запись) выбранной композиции. Рекомендуем ознакомиться с партитурой, прежде чем начинать упражнение.

### Выберите композицию (действия 1 - 3 на стр. 49).

#### <span id="page-51-0"></span> $\mathbf{z}$ Нажмите кнопку [SCORE] для вызова экрана партитуры.

Можно просмотреть всю партитуру с помощью кнопок ТАВ [◀][▶], когда воспроизведение композиции остановлено.

С начала воспроизведения по партитуре перемещается красный «шарик», указывающий текущую позицию.

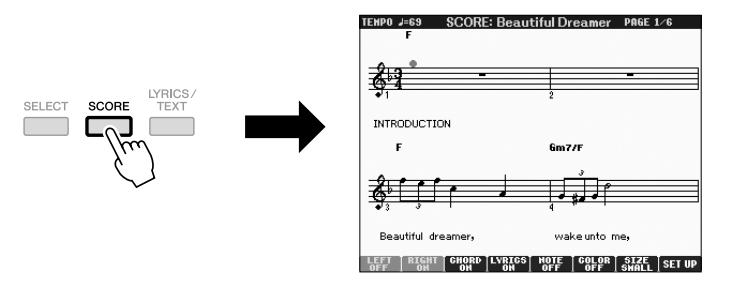

Можно изменить стиль отображения партитуры с помощью кнопок [1 ▲▼] - [8 ▲▼]. Дополнительные сведения приведены в Справочном руководстве на веб-сайте.

#### **ПРИМЕЧАНИЕ**

На инструменте может отображаться партитура музыкальных произведений, записанных вами или купленных в магазине.

#### **ПРИМЕЧАНИЕ**

Отображаемые ноты соответствуют проигрываемой в данный момент песне и генерируются инструментом в реальном времени. Поэтому внешний вид получившейся в итоге партитуры может отличаться от партитуры той же песни, которую можно приобрести в магазине. Различия особенно заметны при сравнении сложных пассажей или длинной последовательности коротких нот.

# Отображение экрана Lyrics (Текст)

Если выбрана композиция, содержащая текст песни, можно просматривать этот текст на дисплее инструмента во время воспроизведения.

*1* Выберите композицию (действия 1 – 3 на [стр. 49\)](#page-48-1).

#### *2* Нажмите кнопку [LYRICS/ TEXT], чтобы вызвать экран Lyrics.

Если композиция содержит текст песни, слова могут отображаться на экране. Можно просмотреть весь текст с помощью кнопок TAB  $[\blacktriangle]$ [ $\blacktriangleright$ ], когда воспроизведение композиции остановлено.

После запуска воспроизведения композиции цвет текста изменяется, указывая текущую позицию.

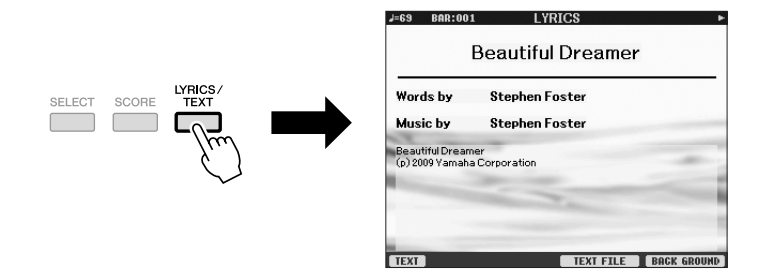

### Вывод текста

Даже в том случае, когда композиция не содержит данных текста песни, можно использовать этот экран для отображения текстового файла, созданного на компьютере через USB-устройство хранения данных. Эта функция открывает такие дополнительные возможности, как отображение текста песни, названий аккордов и текстовых примечаний.

- $\mathbf{I}$  При отображении экрана Lyrics нажмите клавишу  $\mathbf{I} \triangle \mathbf{V}$ l (TEXT) для отображения текста.
- $2$  Нажмите клавишу [5 ▲▼]/[6 ▲▼] (TEXT FILE) для вызова экрана выбора текста.
- *3* Выберите требуемый текстовый файл.

:ля возврата на экран текста нажмите кнопку [1 ▲▼] (LYRICS) еще раз.

Подробные сведения об экране Lyrics/Text приведены в Справочном руководстве на веб-сайте.

#### ПРИМЕЧАНИЕ

(PSR-S910) Экраны Lyrics/Text можно выводить на внешний монитор. См. [стр. 89](#page-88-0).

### <span id="page-53-0"></span>Включение/Выключение каналов композиции

Композиция состоит из 16 отдельных каналов. Можно включать и выключать каждый канал выбранной композиции по отдельности.

7

#### Нажмите кнопку [CHANNEL ON/OFF] один или два раза, чтобы вызвать экран CHANNEL ON/OFF (SONG).

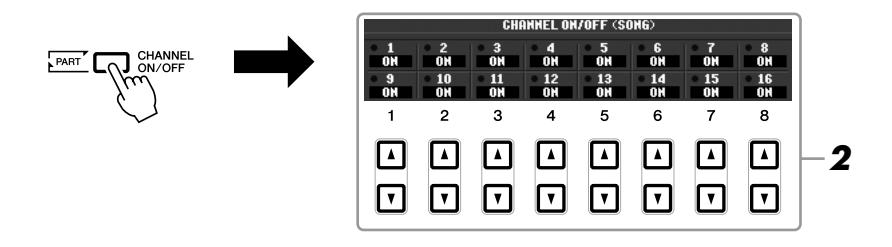

#### Включить или выключить каждый канал можно с помощью кнопок  $[\mathbf{1} \blacktriangle \mathbf{V}]$  –  $[\mathbf{8} \blacktriangle \mathbf{V}]$ .

Если вы хотите воспроизвести только один канал (соло), нажмите и удерживайте нажатой одну из кнопок  $[1 \blacktriangle \blacktriangledown] - [8 \blacktriangle \blacktriangledown]$ , соответствующую нужному каналу. Включается только выбранный канал, а остальные выключаются. Для отмены сольного воспроизведения нажмите эту кнопку eme pas.

# Разучивание партии правой руки (функция обучения Guide)

Функция Guide указывает, какие ноты играть, когда их играть и какова их длительность. Также вы можете практиковаться в удобном для вас темпе, так как воспроизведение аккомпанемента отложено до момента, пока вы не воспроизведете ноты правильно. Выключите звук партии правой руки и попытайтесь сыграть эту партию.

7 Выберите композицию и вызовите экран нот (стр. 52).

#### 2 Включите кнопку [GUIDE].

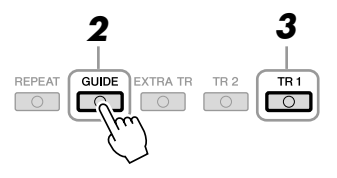

#### 3 Чтобы выключить звук партии правой руки, нажмите кнопку [TR 1] на панели SONG.

Индикатор кнопки [TR 1] погаснет. Теперь вы можете сыграть эту партию сами.

#### **ПРИМЕЧАНИЕ**

Обычно каналу СН 1 соответствует кнопка [TR 1], каналу CH 2 кнопка ITR 21. а каналам CH 3-16кнопка [EXTRA TR].

#### $\boldsymbol{4}$  Чтобы начать воспроизведение, нажмите кнопку [ $\blacktriangleright$  / II] (PLAY/ PAUSE) на панели SONG.

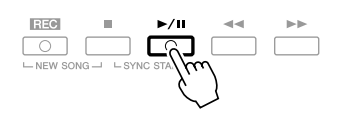

Разучивайте партию, звук которой выключен, по нотам на экране.

По завершении упражнений выключите кнопку [GUIDE].

### Другие учебные функции

Функция обучения Guide предусматривает дополнительные функции для обучения своевременному нажатию клавиш (в режиме любых клавиш Апу Кеу) или для караоке.  $[FUNCTION] \rightarrow [B]$  SONG SETTING  $\rightarrow [A]/[B]$  GUIDE MODE Дополнительную информацию можно найти в Справочном

руководстве на веб-сайте.

# Повторное воспроизведение

Функция циклического воспроизведения может использоваться для повтора композиции или диапазона тактов. Это удобно для упражнения в трудных фрагментах.

Для повтора композиции включите кнопку [REPEAT] и воспроизводите требуемую композицию. Выключение кнопки [REPEAT] отменяет режим повтора воспроизвеления.

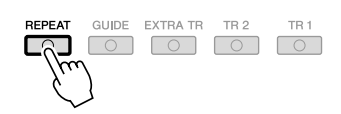

## Выбор диапазона тактов и их повтор (A-B Repeat)

7 Выберите композицию (действия 1 - 3 на стр. 49).

- $\mathbf 2$ Чтобы начать воспроизведение, нажмите кнопку [▶/ II] (PLAY/ PAUSE) на панели SONG.
- 3 Установка диапазона для повтора.

Нажмите кнопку [REPEAT] в точке начала диапазона (А). Нажмите кнопку [REPEAT] в конечной точке (В). Участок от точки А до точки В повторяется циклически после автоматического затакта.

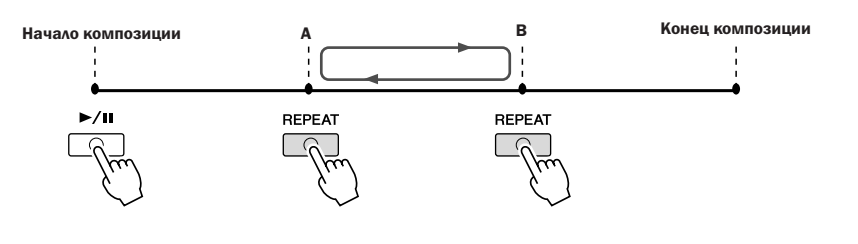

#### **ПРИМЕЧАНИЕ**

Можно повторять несколько композиций: [FUNCTION] ->[B] SONG SETTING  $\rightarrow$ [H] REPEAT MODE.

#### **ПРИМЕЧАНИЕ**

Если указать лишь точку А, будет воспроизводиться фрагмент от этой точки до конца композиции.

#### **ПРИМЕЧАНИЕ**

Если требуется выполнить повтор от начала до середины композиции, выполните следующие действия:

1 Нажмите кнопку [REPEAT], затем запустите воспроизведение композинии.

2 Нажмите кнопку [REPEAT] в конечной точке (B).

#### Δ. Для остановки воспроизведения нажмите кнопку [■] (STOP) на панели SONG.

Позиция в композиции возвращается в точку А.

5 Нажмите кнопку [REPEAT] для выключения циклического воспроизведения.

#### Указание диапазона, когда воспроизведение композиций остановлено

- 1. Нажмите кнопку [ $\blacktriangleright$ ] (FF) для перехода в местоположение точки А.
- 2. Нажмите кнопку [REPEAT], чтобы задать точку А.
- 3. Нажмите кнопку [ $\blacktriangleright$ ] (FF) для перехода в местоположение точки В.
- 4. Нажмите кнопку [REPEAT], чтобы задать точку В.

### <span id="page-55-0"></span>Запись собственного исполнения (быстрая запись)

Можно записать все партии собственного исполнения за один раз или каждую партию (партию правой руки, партию левой руки и воспроизведение стиля) по отдельности. Это эффективное средство обучения, позволяющее легко сравнить запись своей игры с исходной мелодией. Перед началом записи настройте нужные параметры панели для исполнения на клавиатуре: выберите тембр, стиль и т. д.

### Одновременно нажмите кнопки [REC] и [I] (STOP) на панели SONG.

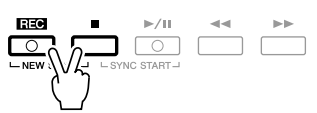

Автоматически вызывается пустая композиция для записи.

#### 2 Нажмите кнопку SONG [REC].

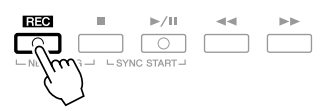

#### Запись конкретной партии

Если вместо действия 2 нажать кнопку [TR1] (или [TR2]) на панели SONG, удерживая нажатой кнопку [REC], можно записать только партию правой (или левой) руки.

Нажатие кнопки [EXTRA TR] при нажатой кнопке [REC] позволяет записать только воспроизведение стиля.

#### 3 Начало записи.

Запись начинается автоматически при нажатии ноты на клавиатуре, начале воспроизведения стиля или запуске воспроизведения мультипэда.

#### **ПРИМЕЧАНИЕ**

Если запись производится без воспроизведения стиля, для повышения эффективности работы можно включить функцию метронома [METRONOME]. Темп метронома настраивается кнопками ТЕМРО [-]/[+].

#### **ПРИМЕЧАНИЕ**

В режиме быстрой записи кажлая партия будет записана в следующие каналы.

Партии клавиатуры: каналы 1 - 3 Партии мультипэлов: каналы 5 - 8 Партии стиля: каналы 9 - 16

Для окончания записи нажмите кнопку [I] (STOP) на панели SONG.

 $R = 0$  $\underbrace{\bigcirc\bigcirc\limits_{\square\wedge\mathbb{N}\square\mathbb{N}}\bigcirc\limits_{\square\wedge\mathbb{N}\square\cdots\square}\bigcirc\bigcirc\qquad \qquad \blacksquare\blacksquare$ 

Появится сообщение с предложением сохранить запись. Чтобы закрыть это сообщение, нажмите кнопку [EXIT].

5 Чтобы воспроизвести записанное исполнение, нажмите кнопку [▶/ II] (PLAY/PAUSE) на панели SONG.

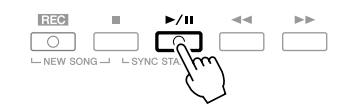

#### 6 Сохраните записанное исполнение в виде композиции.

Чтобы вызвать экран выбора композиции, нажмите кнопку [SELECT] на панели SONG. Записанную композицию можно сохранить на экране выбора композиции. Инструкции см. в разделе «Сохранение файлов» на стр. 58.

#### Многодорожечная запись

Композиция состоит из 16 отдельных каналов. С помощью этого метода можно независимо записать каждый канал, один за другим. Функция многодорожечной записи также позволяет свободно изменять назначение каналов/частей.

В основном процедура совпадает с процедурой «Запись собственного исполнения» на стр. 56, с заменой инструкций действия 2 на следующие.

Удерживая нажатой кнопку SONG [REC], нажимайте кнопки [1 ▲ ▼] -[8 **AV**] для установки нужных каналов в состояние «REC». Затем назначьте нужную часть для канала с помощью кнопок [C]/[D].

Если требуется записать партию Right 1, например, в канал 1, нажмите кнопку [1 ▲], удерживая нажатой кнопку [REC] для установки для канала 1 значения «REC». Затем с помощью кнопок [C]/[D] выберите «RIGHT 1».

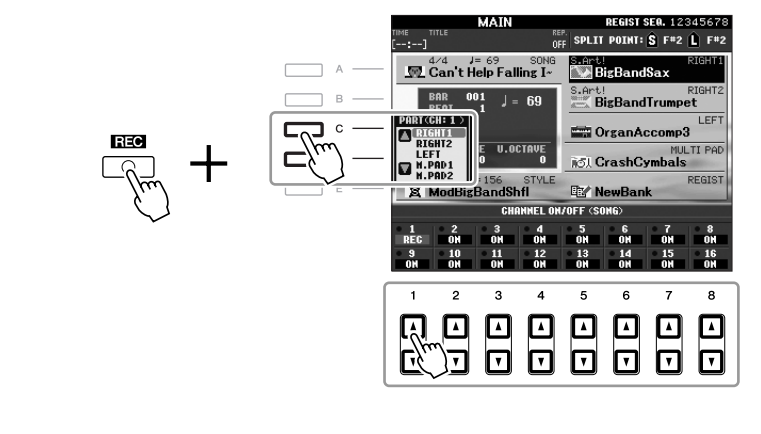

После выполнения шагов  $3-5$  повторно выберите пругие каналы и запишите другие требуемые партии.

#### **ЛА ВНИМАНИЕ**

Если перейти на другую **КОМПОЗИЦИЮ ИЛИ ВЫКЛЮЧИТЬ** питание, не сохранив запись, записанная композиция будет утеряна.

## <span id="page-57-1"></span><span id="page-57-0"></span>Сохранение файлов

Эта функция позволяет сохранить в файл пользовательские данные (например, записанные композиции и измененные тембры). Приведенные здесь описания относятся к случаю сохранения записанного исполнения в файле композиции.

7 На экране выбора композиции с помощью кнопок ТАВ [◀][▶] выберите соответствующую вкладку (USER, HD или USB), на которой требуется сохранить данные.

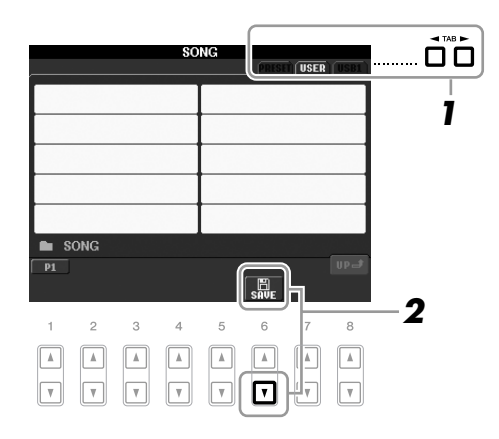

Нажмите кнопку [6 ▼] (SAVE), чтобы вызвать экран для присвоения имени файлу.

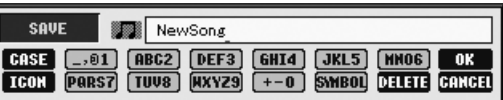

#### 3 Введите имя файла (стр. 26).

Даже если пропустить это действие, можно будет переименовать файл в любое время после сохранения (стр. 60).

#### 4 Нажмите кнопку [8▲] (ОК), чтобы сохранить файл.

Сохраненный файл автоматически занимает соответствующее место среди других файлов, расположенных в алфавитном порядке.

#### **ПРИМЕЧАНИЕ**

Если требуется отменить операцию сохранения, нажмите кнопку [8 ▼] (CANCEL).

# Работа с файлами

Если на флэш-накопителе USB или на диске USER сохранено много файлов, может быть нелегко быстро найти нужный файл. Для упрощения поиска требуемых файлов можно хранить файлы в папках, переименовывать файлы, удалять ненужные файлы и т. д. Эти действия выполняются на экране выбора файлов.

### Создание новой папки

С помощью этой операции можно создавать новые папки. Папки можно создавать, им можно присваивать имена и их можно упорядочивать по своему усмотрению, чтобы упростить процесс поиска и выбора данных.

**7** На экране выбора файла с помощью кнопок ТАВ  $\left[\right]\left[\right]$  выберите соответствующую вкладку (USER, HD или USB), на которой требуется сохранить данные.

Если требуется создать новую папку в существующей папке, выберите папку здесь.

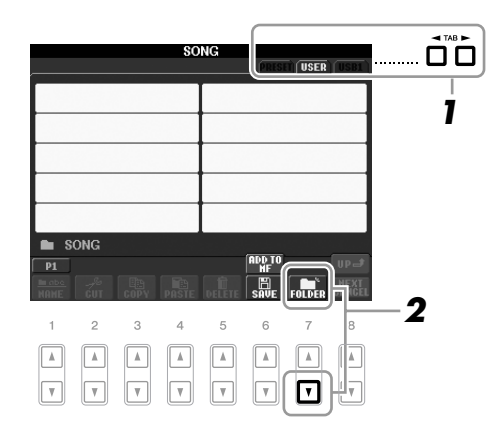

*2* Нажмите кнопку [7▼] (FOLDER), чтобы вызвать экран присвоения имени новой папке.

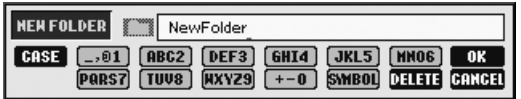

 $3$  Введите имя новой папки (см. [стр. 26\)](#page-25-0).

#### ПРИМЕЧАНИЕ

На вкладке PRESET создать новую папку нельзя.

#### ПРИМЕЧАНИЕ

В папке можно сохранить не более 250 файлов и папок.

#### ПРИМЕЧАНИЕ

На вкладке USER в иерархическом дереве каталогов может существовать до четырех уровней вложенности. Максимальное общее число сохраняемых файлов и папок зависит от размеров файлов и длины имен файлов и папок.

#### ПРИМЕЧАНИЕ

В именах файлов и папок не допускаются следующие специальные символы:  $4$  / : \* ? " < > |

3

<span id="page-59-0"></span>С помощью этой операции можно переименовывать файлы или папки.

*1* Вызовите экран, содержащий файл или папку, которые нужно переименовать.

# *2* Нажмите кнопку [1 ▼] (NAME).

 нижней части экрана появится окно, позволяющее выполнить переименование.

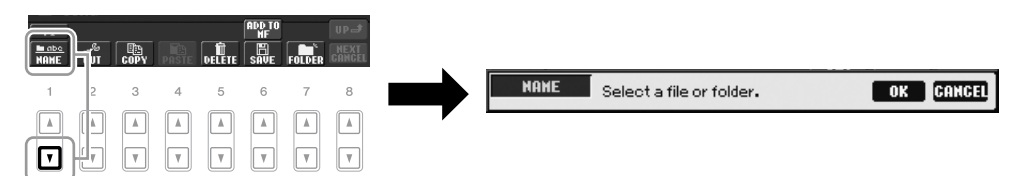

- *3* Нажмите одну из кнопок [A] [J], соответствующую нужному файлу или папке.
- **4** Нажмите кнопку [7 ▼] (ОК), чтобы подтвердить выбор файла или папки.
- *5* Введите имя (символы) выбранного файла или папки ([стр. 26](#page-25-0)). Переименованная папка (или файл) появляется на экране и занимает соответствующее место среди других файлов, расположенных в алфавитном порядке.

### Копирование или перемещение файлов

Эта операция позволяет скопировать или вырезать файл и вставить его в другое место (папку).

Таким же способом можно копировать папки (но не перемещать их).

- *1* Вызовите экран, содержащий файл или папку, которую нужно скопировать.
- *2* Нажмите кнопку [3 ▼] (COPY) для копирования или [2 ▼] (CUT) для перемещения.

нижней части экрана появится окно для операции копирования/вырезания.

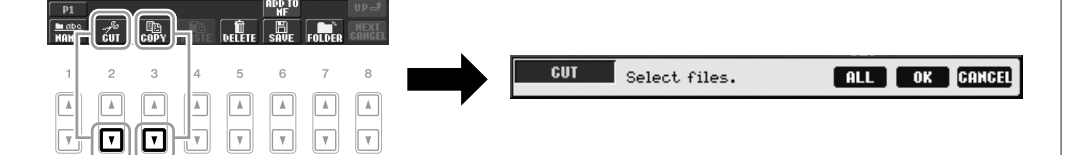

### *3* Нажмите одну из кнопок [A] – [J], соответствующую нужному файлу или папке.

Чтобы отменить выбор, нажмите кнопку  $[A] - [J]$  еще раз. Чтобы выбрать все папки или файлы на текущем экране, в том числе файлы и папки на других страницах, нажмите кнопку [6▼] (ALL). Чтобы отменить выбор, нажмите кнопку [6▼] (ALL OFF) еще раз.

#### ПРИМЕЧАНИЕ

Переименование файлов на вкладке PRESET невозможно.

#### ПРИМЕЧАНИЕ

Чтобы отменить операцию переименования, нажмите кнопку [8▼] (CANCEL).

#### ПРИМЕЧАНИЕ

Перемещение файлов на вкладке PRESET невозможно. Их можно только скопировать.

3

- *4* Нажмите кнопку [7▼] (ОК), чтобы подтвердить выбор файла или папки.
- $5$  С помощью кнопок TAB  $\lceil \blacktriangleleft \rceil$  выберите вкладку (USER или USB), на которую будет вставляться файл или папка.

 $\Pi$ ри необходимости выберите папку назначения с помощью кнопок  $[A] - [J]$ .

**6** Нажмите кнопку [4 ▼] (PASTE), чтобы вставить файл или папку, выбранные в действии 3.

ставленная папка (или файл) появляется на экране и занимает соответствующее место среди других файлов, расположенных в алфавитном порядке.

### Удаление файлов и папок

С помощью этой операции можно удалить файл или папку.

- *1* Вызовите экран, содержащий файл или папку, которые нужно удалить.
- $2$  Нажмите кнопку [5 ▼] (DELETE).

нижней части экрана появится окно, позволяющее выполнить удаление.

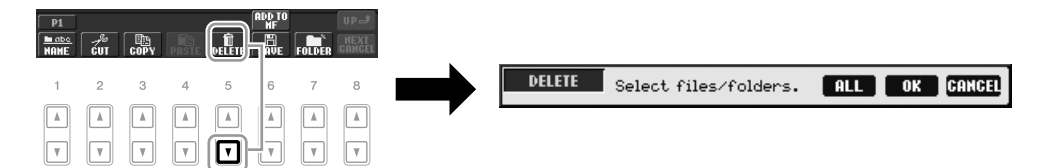

### *3* Нажмите одну из кнопок [A] – [J], соответствующую нужному файлу или папке.

Чтобы отменить выбор, нажмите кнопку  $[A] - [J]$  еще раз. Чтобы выбрать все папки или файлы на текущем экране, в том числе файлы и папки на других страницах, нажмите кнопку [6▼] (ALL). Чтобы отменить выбор, нажмите кнопку  $[6\nabla]$  (ALL OFF) еще раз.

#### *4* Нажмите кнопку [7▼] (ОК), чтобы подтвердить выбор файла или папки.

### *5* Следуйте инструкциям на экране.

- YES **Улалить файл или папку**
- YES ALL Удалить все выбранные файлы или папки
- NO **He удалять файл или папку**
- **CANCEL** Отменить операцию удаления

#### ПРИМЕЧАНИЕ

Чтобы отменить операцию копирования, нажмите кнопку [8▼] (CANCEL).

# ПРИМЕЧАНИЕ

Удаление файлов на вкладке PRESET невозможно.

3

#### ПРИМЕЧАНИЕ

Чтобы отменить операцию удаления, нажмите кнопку [8 ▼] (CANCEL).

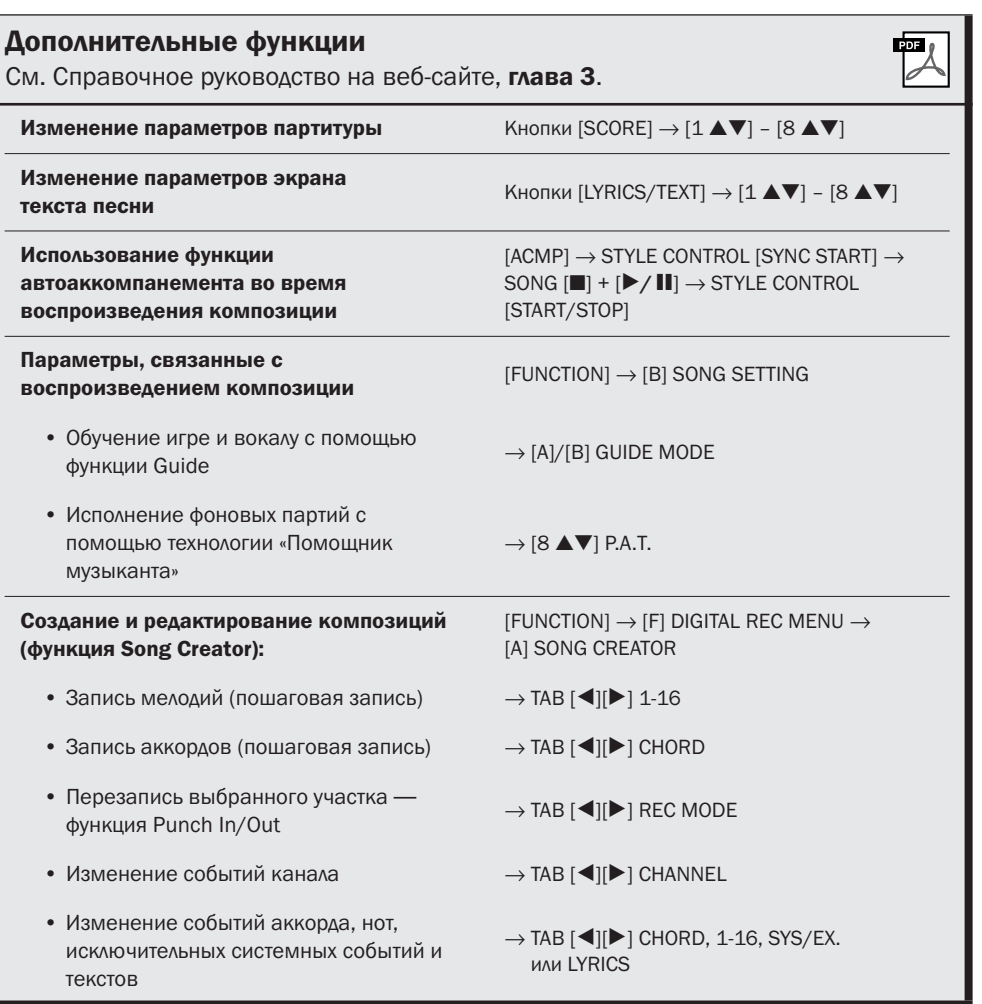

# Мультипэды

– Добавьте «изюминку» в свое выступление –

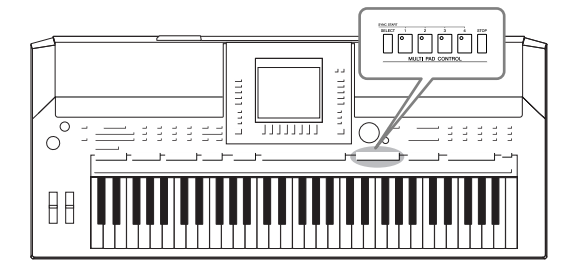

ультипэды – это встроенные короткие ритмические и мелодические фразы. Их использование придает разнообразие исполнению и усиливает впечатление от него. ультипэды собираются в банки или хранятся по четыре. PSR-S910/S710 предлагает целый ряд банков мультипэдов в различных музыкальных жанрах.

### Воспроизведение мультипэдов

*1* Нажмите кнопку MULTI PAD CONTROL [SELECT] для вызова экрана выбора банка мультипэдов и выберите нужный банк.

ыбирайте страницы с помощью кнопок [1 ▲] – [7 ▲], соответствующих «P1, P2...» на экране, или многократным нажатием кнопки MULTI PAD CONTROL [SELECT], затем с помощью кнопок [A] – [J] выберите нужный банк.

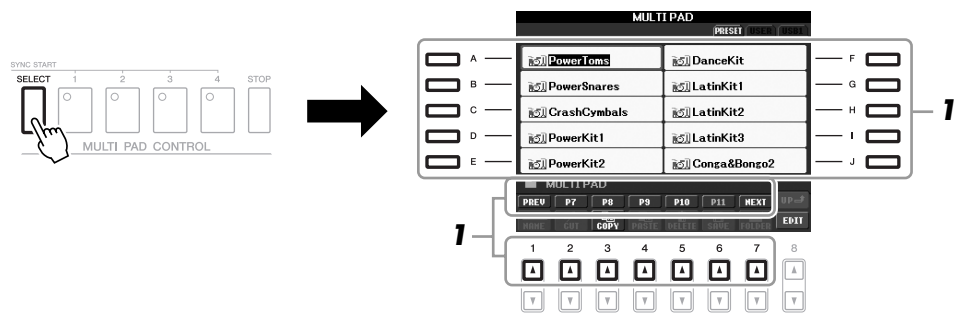

### *2* Нажмите любую кнопку управления мультипэдами MULTI PAD CONTROL [1] – [4] для воспроизведения фразы мультипэда.

Соответствующая фраза (в данном случае для Pad 1) воспроизводится целиком в темпе, установленном в данный момент. Одновременно можно воспроизвести два и более мультипэдов.

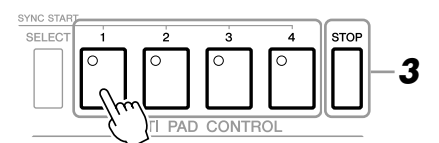

### *3* Нажмите кнопку [STOP] для остановки воспроизведения мультипэдов.

Если требуется прервать воспроизведение определенных пэдов, нажмите кнопку [STOP] и, не отпуская ее, нажмите кнопки пэдов, которые необходимо остановить.

#### Цвет мультипэдов

- **2еленый:** означает, что соответствующий пэд содержит данные (фразу).
- **+расный:** означает, что выполняется воспроизведение соответствующего пэда. • Красный (мигающий): означает, что соответствующий пэд находится в
	- режиме ожидания (синхронный запуск).

#### ПРИМЕЧАНИЕ

Данные мультипэдов бывают двух типов. Одни воспроизводятся всего один раз и останавливаются, достигнув конца фразы. Воспроизведение других повторяется.

#### ПРИМЕЧАНИЕ

Повторное нажатие кнопки мультипэда в ходе воспроизведения фразы приведет к остановке, и проигрывание фразы возобновится

с ее начала.

### Использование функции синхронного запуска мультипэда

Удерживая нажатой кнопку MULTI PAD CONTROL [SELECT], нажмите одну из кнопок MULTI PAD CONTROL [1] – [4] для включения режима ожидания воспроизведения мультипэда. Соответствующая кнопка начинает мигать красным цветом. Одновременно можно воспроизвести до четырех мультипэдов.

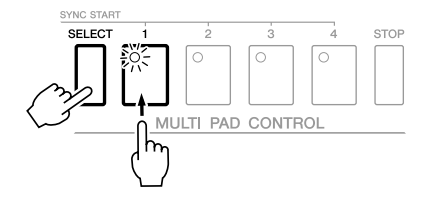

оспроизведение мультипэда, для которого установлен режим ожидания, начнется при воспроизведении стиля, нажатии любой ноты на клавиатуре (при выключенной кнопке [ACMP]) или проигрывании аккорда левой рукой (при включенной кнопке [ACMP]). Если во время воспроизведения композиции или стиля выбрать режим ожидания для мультипэда, при нажатии любой ноты на клавиатуре воспроизведение мультипэда начнется с начала следующего такта.

Если в режиме ожидания находится несколько мультипэдов, при нажатии одного из них начинается одновременное воспроизведение всех мультипэдов, находящихся в режиме ожидания.

Для отмены синхронного запуска нажмите кнопку MULTI PAD CONTROL [SELECT] (или [STOP]) и, удерживая ее нажатой, нажмите одну из кнопок  $[1]$  –  $[4]$ . При однократном нажатии кнопки MULTI PAD CONTROL [STOP] отменяется синхронный запуск всех кнопок.

# Функция Chord Match (Настройка на аккорд)

ногие музыкальные фразы, содержащиеся в мультипэдах, являются мелодическими или аккордовыми, и с их помощью можно автоматически менять аккорды во время исполнения одновременно с аккордами, проигрываемыми левой рукой. Если включен автоаккомпанемент [ACMP] или включена левая часть клавиатуры LEFT, просто возьмите аккорд левой рукой и нажмите кнопку любого из мультипэдов. Функция Chord Match автоматически изменит высоту звука в соответствии с аккордами, которые вы проигрываете. Следует иметь в виду, что некоторые мультипэды функция Chord Match не изменяет.

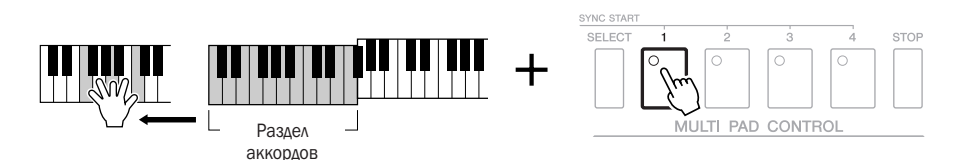

 этом примере фраза, соответствующая кнопке 1, будет перед воспроизведением транспонирована в тональность фа мажор. Попробуйте сыграть другие аккорды при воспроизведении мультипэдов.

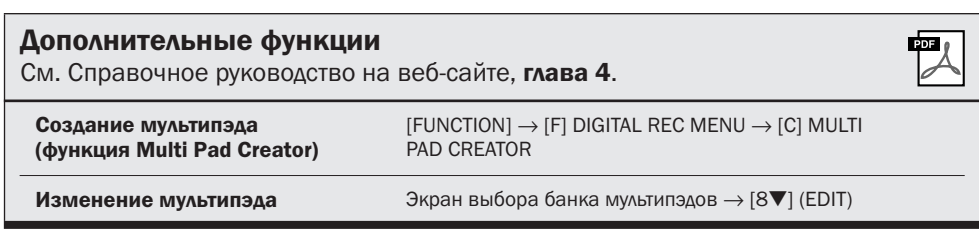

# **Функция Music Finder- Вызов наиболее удачного**

аккомпанемента (тембр, стиль и т. д.) для каждой композиции -

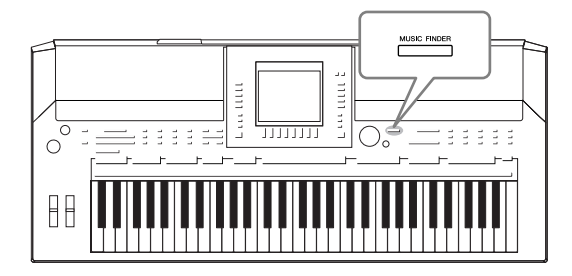

<span id="page-64-0"></span>Если вы хотите играть в каком-нибудь музыкальном жанре, но не знаете, какой стиль и тембр выбрать, функция Music Finder (Поиск музыки) поможет вам их найти. Для этого достаточно выбрать жанр (или заголовок композиции) на панели параметров Music Finder, и инструмент автоматически настроит все параметры панели, необходимые для игры в выбранном стиле. Более того, регистрируя данные композиций/ аудио, сохраненные в разных местах в функции Music Finder, инструмент позволяет быстро вызывать подходящие данные по заголовку композиции. Функция Music Finder Plus предоставляет дополнительные возможности, выполняя подключение инструмента к Интернету, поиск через Интернет и добавление в инструмент требуемых параметров панели и данных композиции.

#### <span id="page-64-1"></span>Загрузка параметров панели с веб-сайта

Записи некоторых образцов звучания (настройки панели) предоставляются как заводские настройки по умолчанию в Music Finder. Загрузив дополнительные настройки панели с веб-сайта Yamaha и импортировав их в этот инструмент, можно более эффективно использовать функцию Music Finder. Более того, можно расширить функцию Repertoire (стр. 44) с помощью импорта настроек панели. Перед использованием функции Music Finder рекомендуется загрузить настройки панели с веб-сайта, выполнив приведенные ниже инструкции. http://services.music.yamaha.com/musicfinder/

- 7 Загрузите файл параметров панели для Music Finder с веб-сайта в USB-устройство хранения данных.
- $\boldsymbol{2}$  Подключите USB-устройство хранения данных, содержащее файл параметров панели, к разъему [USB TO DEVICE] инструмента.
- Чтобы вызвать экран MUSIC FINDER, нажмите кнопку [MUSIC FINDER].

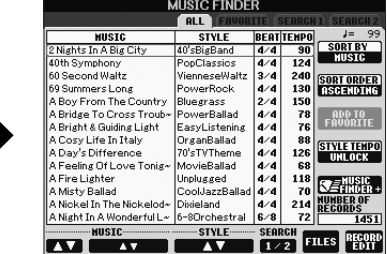

4 Нажмите кнопку [7  $\blacktriangle$   $\nabla$ ] (FILES) для вызова экрана выбора файлов.

#### **ПРИМЕЧАНИЕ**

Перед работой с USB-устройством хранения данных изучите раздел «Подключение USB-устройства хранения данных» на стр. 94.

#### $\Lambda$ внимание

#### Замена приводит к

автоматической перезаписи всех записей (параметры панели/ данные композиции. показанные на экране MUSIC **FINDER). Проверьте, что все** важные данные сохранены в разделе USER или USB на экране выбора файлов (действие 4, как описано слева).

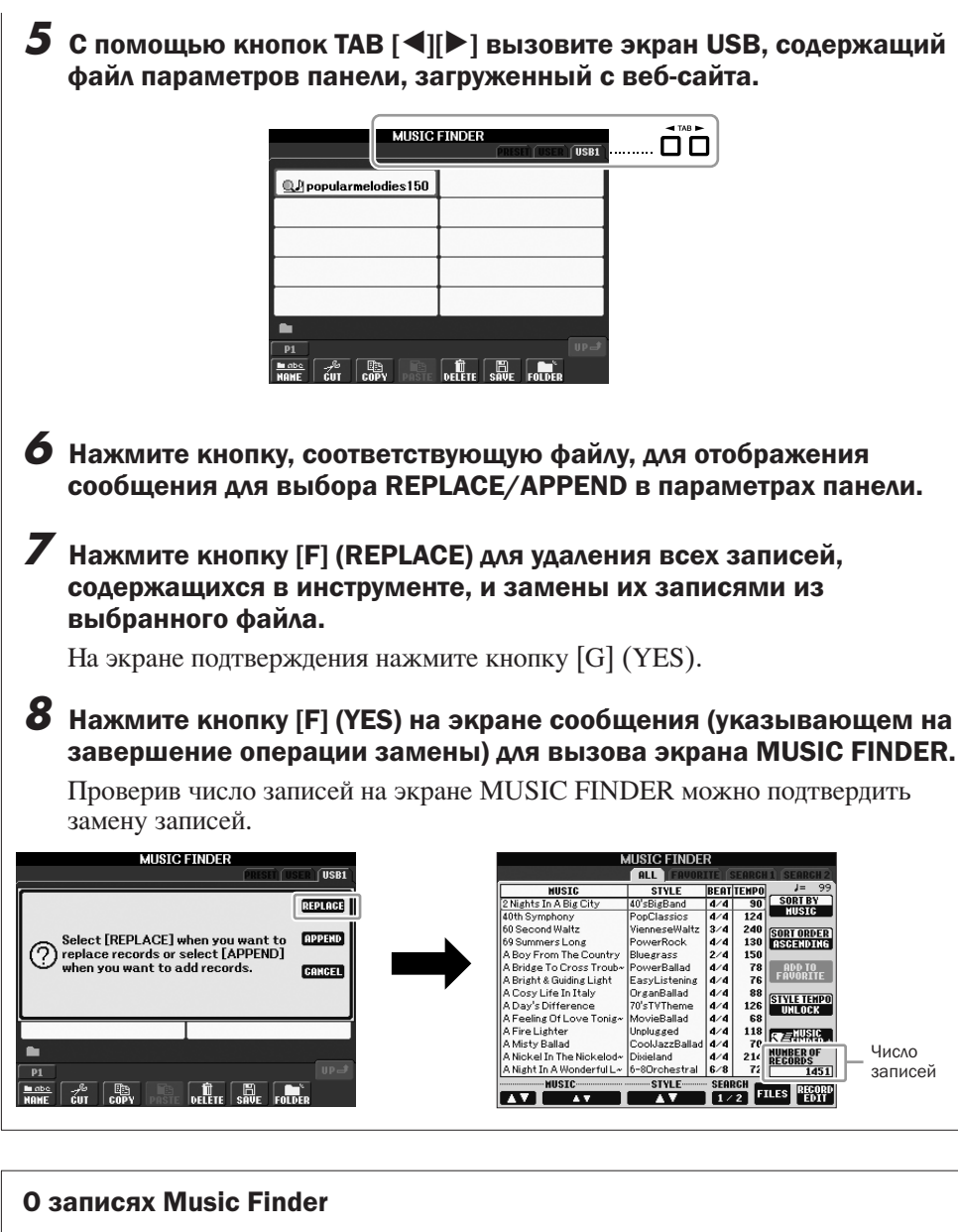

#### **IUSIC FINDER MUSIC**<br>Aloha Hawaii<br>Amazing Grace<br>An Old Dog Called Shep<br>And The Dog As Well<br>Andther Day We<sup>l</sup>l Meet<br>Are You A Mind Reader?<br>Are You A Mind Reader? **STYLE ERTTENPO**<br>4/4 102  $\begin{array}{|c|c|}\n\hline\n\text{SORT BY} \\
\hline\n\text{EUS1G}\n\end{array}$ Hawaiian<br>(SONG)<br>EnglishWaltz 3/4<br>2/4<br>4/4<br>4/4<br>4/4<br>4/4<br>4/4<br>4/4 90<br>104<br>120<br>92<br>106<br>124<br>122<br>80<br>130<br>150 **SORT ORDER** 10e00Wi<br>'0'sTVTh<br>!0'=Pi=P  $-$ **ADD** --------<br>BeatBall<br>ichlageri ......<br>Iusy ScandS<br>Detroit nowr<br>line Still? วน Stans...<br>tina Cry<br>aiders March<br>- Moon And H MovieBallad<br>Sci-fiMarch 薩 **NUMBE**<br>DFC05 **AVEC SEARCH FILES REGORD**

<span id="page-65-0"></span>Любые данные, которые можно вызвать на экране MUSIC FINDER, называются «записями». Предусмотрено три следующих типа записи.

#### • Параметры панели

Данные параметров, такие как стили, тембры и т. д.

#### • Композиция (SONG)

Данные композиции, зарегистрированные в функции Music Finder на экране выбора композиций (стр. 49).

#### • Аудио (AUDIO)

Аудиоданные, зарегистрированные в функции Music Finder на экране выбора USB-аудио (стр. 75).

#### **ПРИМЕЧАНИЕ**

Даже после замены записей Music Finder можно восстановить исходные заводские значения параметров, выбрав файл «MusicFinderPreset» на экране PRESET этого действия.

#### **ПРИМЕЧАНИЕ**

Подробнее о регистрации композиции/аудиоданных в функции Music Finder см. на  $\overline{CD}$ , 68.

### Выбор требуемой композиции в параметрах панели

#### 7 Чтобы вызвать экран MUSIC FINDER (ПОИСК МУЗЫКИ), нажмите **КНОПКУ [MUSIC FINDER].**

На экране ALL отображаются все записи.

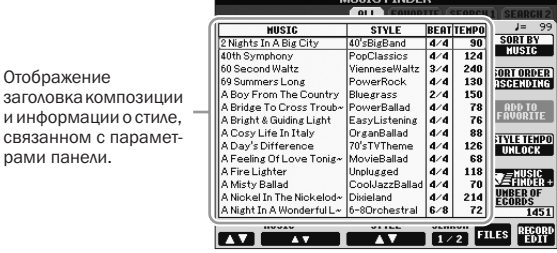

#### $\mathbf{2}$ Для выбора нужного параметра панели используйте кнопки  $[2 \triangle \blacktriangledown]/[3 \triangle \blacktriangledown]$ .

Можно также использовать лиск управления [DATA ENTRY] и кнопку [ENTER].

#### Сортировка записей

Отображение заголовка композиц

связанном с парам рами панели.

Нажмите кнопку [F] (SORT BY) для сортировки записей по параметрам MUSIC, STYLE, BEAT и ТЕМРО. Для смены последовательности записей (по нарастанию или убыванию) нажмите кнопку [G] (SORT ORDER). Сортируя записи по параметру MUSIC, можно перемещаться по алфавитному списку с помощью кнопки [1 ▲ ▼]. Сортируя записи по параметру STYLE, можно перемещаться по алфавитному списку стилей с помощью кнопки [4 ▲ ▼ ]/[5 ▲ ▼ ]. Чтобы перейти к первой записи в списке, одновременно нажмите кнопки [▲] и [▼].

Сыграйте аккорды в левой части клавиатуры (стр. 32).

### <span id="page-66-0"></span>Поиск параметров панели

Записи можно искать с использованием функции Search (Поиск) функции Music Finder - указав название композиции или ее ключевое слово.

#### 7 На странице ALL экрана MUSIC FINDER нажмите кнопку [6 A] (SEARCH 1) для вызова экрана поиска.

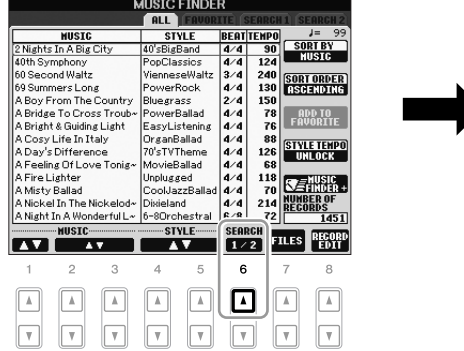

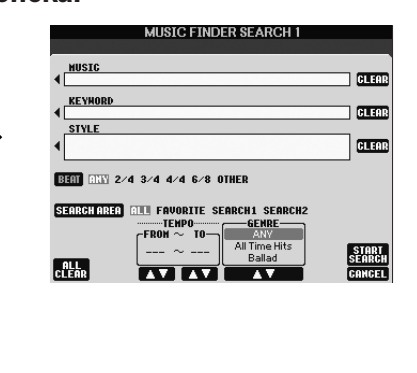

#### **ПРИМЕЧАНИЕ**

**ПРИМЕЧАНИЕ** 

Если требуется сохранить темп при воспроизведении стиля и при выборе другой записи, включите функцию блокировки темпа Тетро Lock, нажав кнопку [I] (STYLE **TEMPO) на экране MUSIC FINDER.** 

Информацию о выборе записей SONG и AUDIO см. на стр. 70.

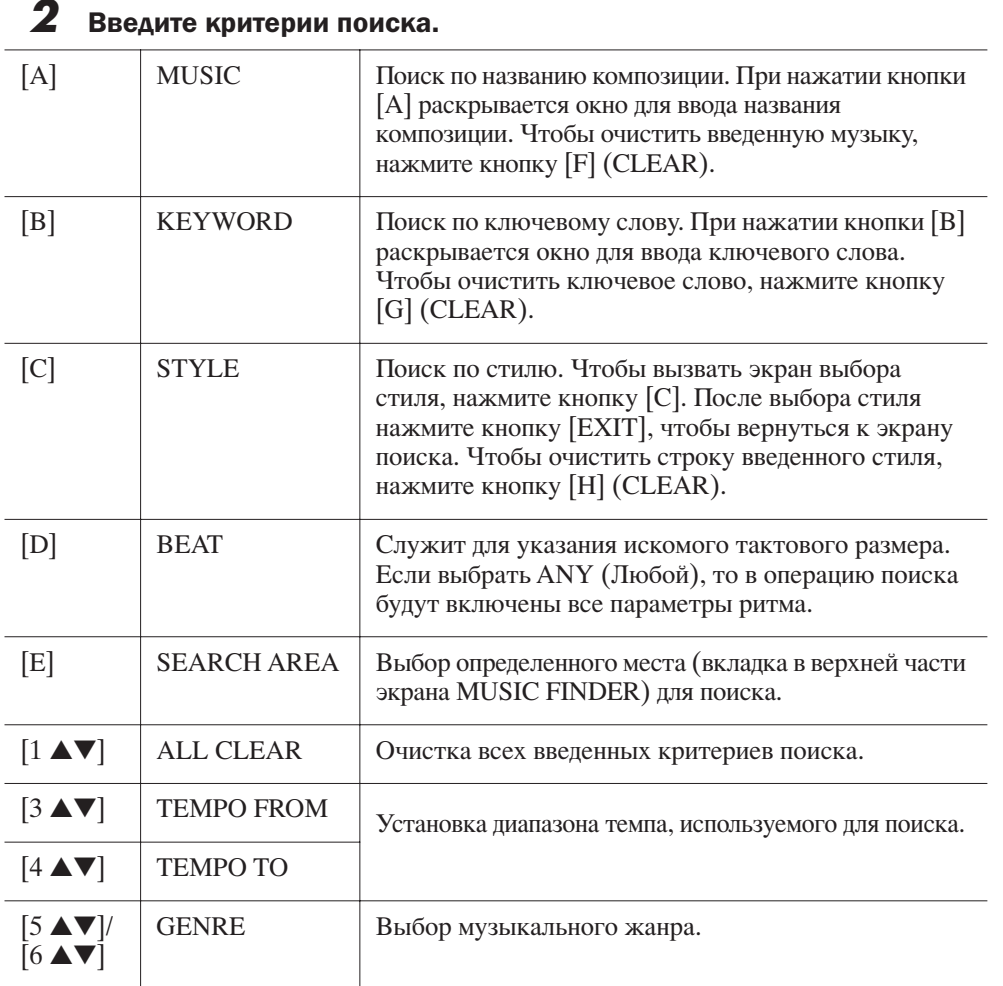

#### ПРИМЕЧАНИЕ

Поиск можно производить сразу по нескольким ключевым словам, разделенным запятой.

#### ПРИМЕЧАНИЕ

При выборе размера 2/4 или 6/8 можно найти стиль, подходящий для исполнения композиции с размером 2/4 и 6/8, но фактический стиль создается с размером 4/4.

#### ПРИМЕЧАНИЕ

При поиске файлов композиции/ аудио ([стр. 66\)](#page-65-0) необходимо установить следующие критерии поиска. STYLE: пусто BEAT: ANY TEMPO: "---" - "---"

Для отмены поиска нажмите кнопку [8 ▼] (CANCEL).

### *3* Нажмите кнопку [8 ▲] (START SEARCH), чтобы начать поиск.

Появится экран «Search 1» с результатами поиска.

## <span id="page-67-0"></span>Регистрация данных композиции/аудио (SONG/AUDIO)

Регистрируя данные композиций/аудио, сохраненные в разных местах в функции Music Finder (Song экран выбора композиции: [стр. 49;](#page-48-2) экран выбора USB-аудио: [стр. 75\)](#page-74-0), инструмент позволяет быстро вызывать данные композиции по заголовку композиции.

### *1* Отображение данных композиции.

#### **анные композиции (SONG) на экране выбора композиции**

Для отображения данных композиции (файла композиции) нажмите кнопку SONG [SELECT] на экране выбора композиции.

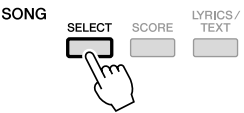

нажмите кнопку [6 ▼] (SEARCH 2) на экране Music Finder. Результат поиска отображается на экране SEARCH 2.

Для поиска по другому критерию

#### ПРИМЕЧАНИЕ

ПРИМЕЧАНИЕ

Для регистрации данных композиции/аудио с USBустройства хранения данных подключите USB-устройство хранения данных с данными MIDI к разъему [USB TO DEVICE].

#### ПРИМЕЧАНИЕ

Перед работой с USB-устройством хранения данных изучите раздел «Подключение USB-устройства хранения данных» на [стр. 94](#page-93-0).

#### Данные композиции (AUDIO) на экране выбора USB-аудио

**1-1** Для вызова экрана воспроизведения (экрана AUDIO PLAYER) нажмите кнопку [USB].

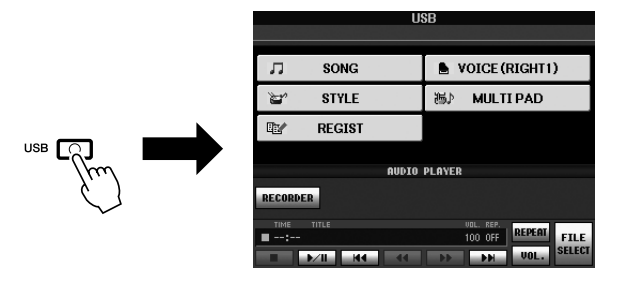

1-2 Нажмите кнопку [8  $\blacktriangle$   $\nabla$ ] (FILE SELECT) для отображения данных композиции (аудиофайла) в подключенном USB-устройстве хранения данных.

 $\boldsymbol{2}$ Нажимайте кнопки [A] - [J], соответствующие требуемому файлу.

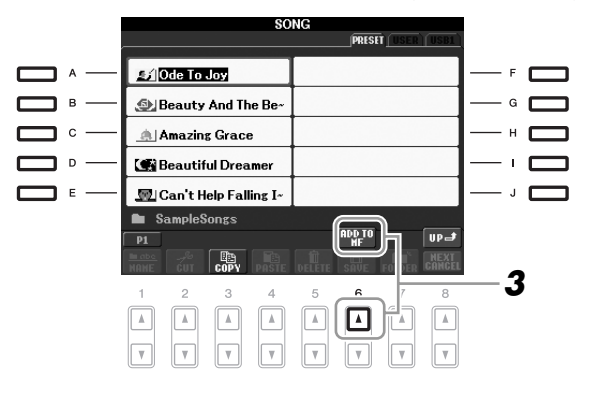

#### 3 Нажмите кнопку [6 A] (ADD TO MF) для регистрации выбранных данных в функции Music Finder.

Экран автоматически изменяется на экран редактирования записи Music Finder.

#### 4 Нажмите кнопку [8 ▲] (ОК) для запуска регистрации.

Для отмены регистрации нажмите кнопку [8 ▼] (CANCEL).

#### 5 Проверьте, что данные композиции (SONG/AUDIO) добавлены на экран MUSIC FINDER.

Данные композиции отображаются в виде SONG или AUDIO в столбце STYLE.

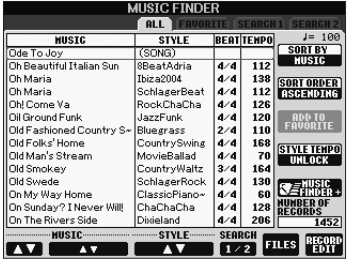

### <span id="page-69-0"></span>Обращение к данным зарегистрированной композиции **из Music Finder**

Можно вызвать данные зарегистрированной композиции тем же способом, что и в разделах «Выбор требуемой композиции в параметрах панели» и «Поиск параметров панели» (стр. 67).

- Для воспроизведения вызванных данных композиции нажмите кнопку SONG [ $\blacktriangleright$ / II] после выбора записи SONG.
- Для воспроизведения вызванных аудиоданных нажмите кнопку [USB], затем нажмите кнопку  $[2 \triangle \blacktriangledown] (\blacktriangleright / \blacksquare)$  после выбора записи AUDIO.

Дополнительное удобство при работе с Интернетом (Music Finder+)

Эта услуга предоставляет дополнительные возможности, подключая инструмент к Интернету или выполняя поиск через Интернет и добавление в инструмент требуемых параметров панели и данных композиции. Давайте подключим инструмент к Интернету и нажмем кнопку [J] (MUSIC FINDER+) на экране MUSIC FINDER!

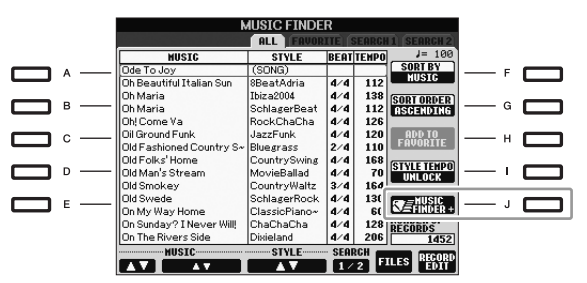

За более подробным описанием данной услуги обратитесь на следующий веб-сайт:

http://services.music.yamaha.com/musicfinder/

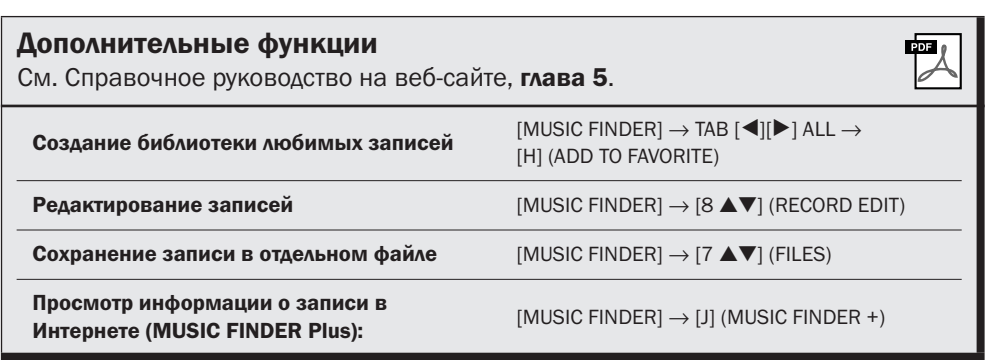

#### **ПРИМЕЧАНИЕ**

Для воспроизведения данных композиции/аудио с USBустройства хранения ланных предварительно подключите USBустройство с данными к разъему [USB TO DEVICE].

#### **ПРИМЕЧАНИЕ**

Доступное содержимое услуги Music Finder Plus может быть изменено.

# Регистрационная память

- Сохранение и вызов пользовательских параметров панели -

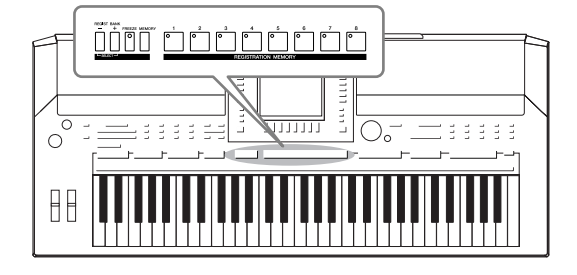

Функция Registration Memory (Регистрационная память) позволяет сохранить (или «зарегистрировать») практически все панельные установки в регистрационной памяти, чтобы впоследствии мгновенно обращаться к ним нажатием одной кнопки. Зарегистрированные настройки для восьми кнопок регистрационной памяти должны быть сохранены как один банк (файл).

### <span id="page-70-0"></span>Регистрация настроек панели

- 7 Установите нужные параметры на панели управления (тембр, стиль, эффекты, и т. д.).
- $\boldsymbol{2}$ Нажмите кнопку [MEMORY] в области REGISTRATION MEMORY. Появляется экран выбора элементов для регистрации.

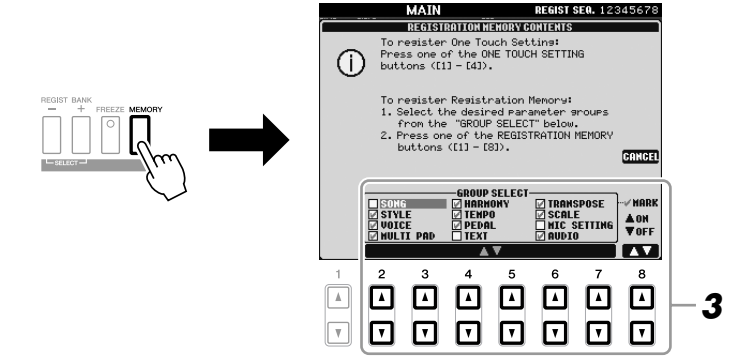

#### 3 Определите элементы для регистрации.

Выберите требуемый объект с помощью кнопок [2▲▼] - [7▲▼], затем установите или снимите флажок с помощью кнопок [8▲] (MARK ON)/  $[8\blacktriangledown]$  (MARK OFF).

Для отмены операции нажмите кнопку [I] (CANCEL).

 $\mathbf{I}$ 

#### 4 Нажмите одну из кнопок REGISTRATION MEMORY [1] - [8], с которой требуется связать сохраненные параметры панели.

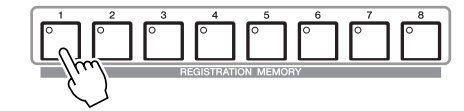

Сохраненная в памяти кнопка становится красной, указывая на то, что цифровая кнопка содержит данные и ее номер выбран.

#### Состояние индикатора

- Красный: данные зарегистрированы и на данный момент выбраны.
- Зеленый: данные зарегистрированы, но на данный момент не выбраны.
- Выкл.: зарегистрированных данных нет.

### $\boldsymbol{5}$  Зарегистрируйте другие наборы настроек панели с помощью других кнопок, повторив действия 1 - 4.

Для вызова зарегистрированных настроек панели достаточно нажать требуемую цифровую кнопку.

## Сохранение регистрационной памяти в виде файла банка

Можно сохранить все восемь зарегистрированных настроек панели в виде олного файла банка регистрационной памяти.

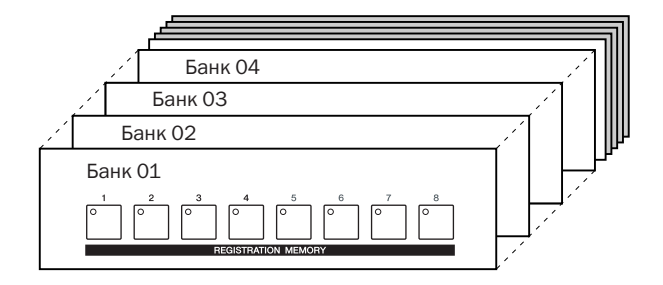

7 Нажмите одновременно кнопки REGIST BANK [+] и [-], чтобы вызвать экран выбора банка регистрационной памяти.

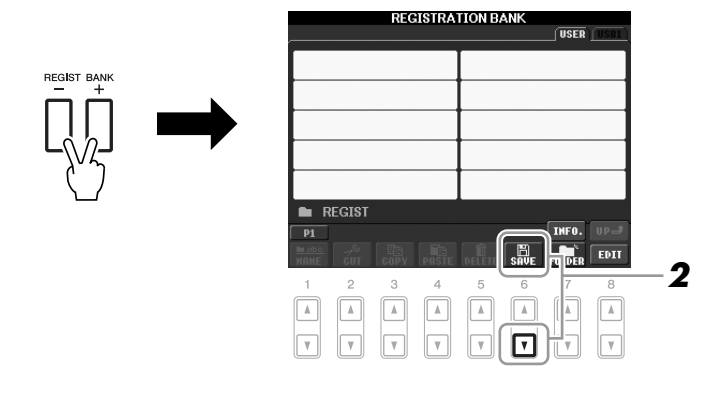

 $\boldsymbol{2}$ Нажмите кнопку [6 ▼] (SAVE), чтобы сохранить файл банка. Дополнительные инструкции о сохранении см. на стр. 58.

#### 

При выборе кнопки, индикатор **КОТОРОЙ ГОРИТ КРАСНЫМ ИЛИ** зеленым цветом, настройки, ранее сохраненные для этой кнопки, удаляются и замещаются новыми параметрами.

#### **ПРИМЕЧАНИЕ**

#### Настройки панели.

зарегистрированные и связанные с цифровыми кнопками, сохраняются даже при выключении питания. Чтобы удалить все восемь текущих настроек панели, включите питание кнопкой [STANDBY/ON], удерживая нажатой клавишу В5 (самая правая клавиша «си» на клавиатуре).
## Вызов зарегистрированных настроек панели

<span id="page-72-0"></span>Для вызова файлов банка регистрационной памяти можно использовать кнопки REGIST BANK [-]/[+] или следующую последовательность действий.

## *1* Нажмите одновременно кнопки REGIST BANK [+] и [-], чтобы вызвать экран выбора банка регистрационной памяти.

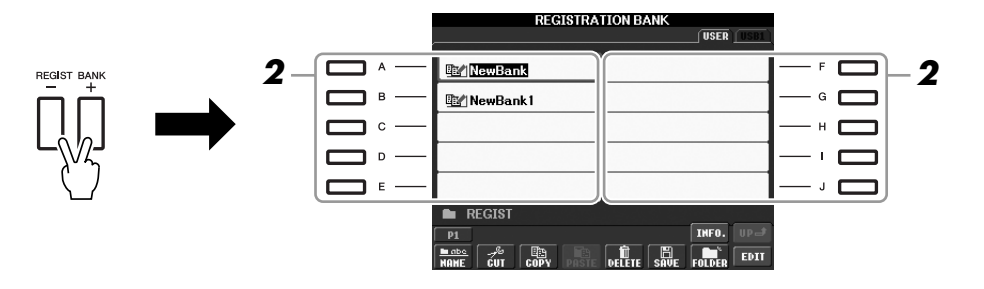

 $2$  Чтобы выбрать банк, нажмите одну из кнопок [A] – [J]. :ля выбора банка можно также использовать диск [DATA ENTRY] и кнопку [ENTER].

 $3$  Нажмите одну из кнопок с зеленым индикатором ([1] – [8]) в разделе регистрационной памяти.

#### ПРИМЕЧАНИЕ

Перед вызовом настроек с USBустройства хранения данных, включая выбор файлов песни или стиля, убедитесь, что соответствующее USB-устройство хранения данных подключено к разъему [USB TO DEVICE].

## ПРИМЕЧАНИЕ

<span id="page-72-2"></span><span id="page-72-1"></span>Включение кнопки [FREEZE] отключает вызов определенных объектов. Для использования этой функции необходимо выбрать объекты, которые не должны вызываться: [FUNCTION]  $\rightarrow$  [E] REGIST SEQUENCE/FREEZE/VOICE  $SET \rightarrow TAB$  [ $\blacktriangleleft$ ][ $\blacktriangleright$ ] FREEZE.

 $\mathbf{I}$ 

# Подтверждение информации о регистрационной памяти

Для просмотра сведений о тембрах и стилях, сохраненных для кнопок [1] - [8] банка регистрационной памяти, можно вызвать информационный экран.

- 7 Нажмите одновременно кнопки REGIST BANK [+] и [-], чтобы вызвать экран выбора банка регистрационной памяти, Затем используйте кнопки [A] - [J] для выбора требуемого банка.
- <span id="page-73-2"></span> $\boldsymbol{2}$ Нажмите кнопку [74] (INFO.), чтобы вызвать информационный экран.

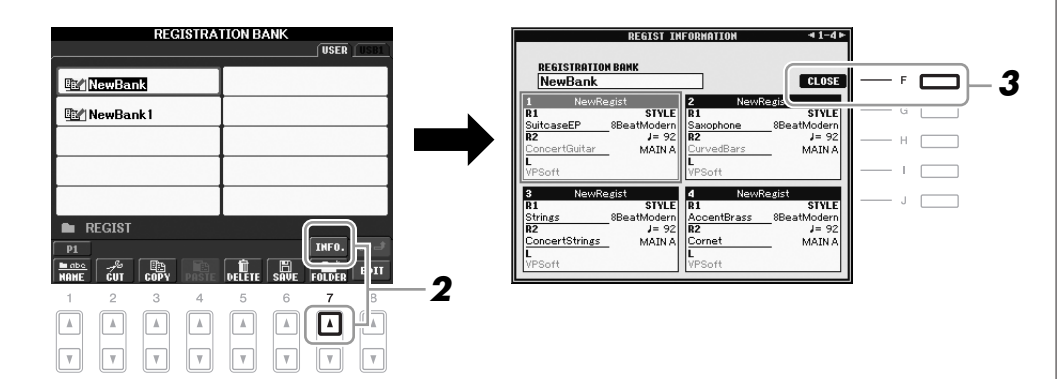

С помощью кнопок ТАВ [◀][▶] можно переключать две страницы информационного экрана: информация о кнопках [1] - [4] регистрационной памяти и информация о кнопках [5] - [8].

#### 3 Чтобы закрыть информационный экран, нажмите кнопку [F] (CLOSE).

<span id="page-73-3"></span><span id="page-73-1"></span><span id="page-73-0"></span>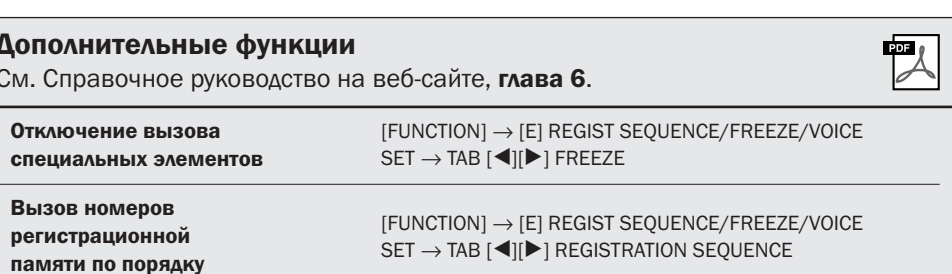

#### **ПРИМЕЧАНИЕ**

Можно мгновенно вызвать информационный экран текущего банка регистрационной памяти, нажав кнопку [DIRECT ACCESS] и затем одну из кнопок REGISTRATION MEMORY [1] - [8].

#### **ПРИМЕЧАНИЕ**

Если некоторые части тембра выключены (PSR-S910), имя тембра для соответствующей части отображается серым цветом. (На инструменте PSR-S710 имя тембра для соответствующей части отображается серым цветом.)

# <span id="page-74-4"></span>USB-аудио

– Воспроизведение и запись аудиофайлов –

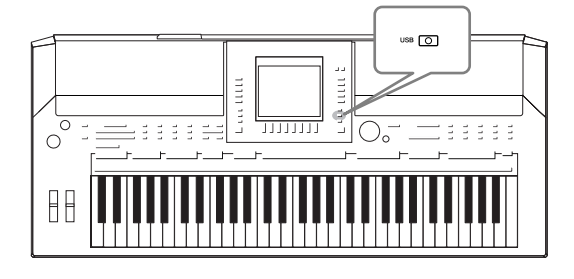

<span id="page-74-5"></span><span id="page-74-2"></span>Удобная функция USB-аудио позволяет воспроизводить аудиофайлы (WAV или MP3), сохраненные на USB-устройстве хранения данных, непосредственно через инструмент. Более того, так как собственное исполнение и записи в виде аудиоданных (.WAV) можно записывать на USB-устройство хранения данных, можно воспроизводить файлы на компьютере, передавать друзьям и записывать собственные компакт-диски.

# Воспроизведение аудиофайлов

Попробуйте воспроизвести аудиофайлы с USB-устройства хранения данных на этом инструменте.

### **;орматы файлов, которые можно воспроизвести**

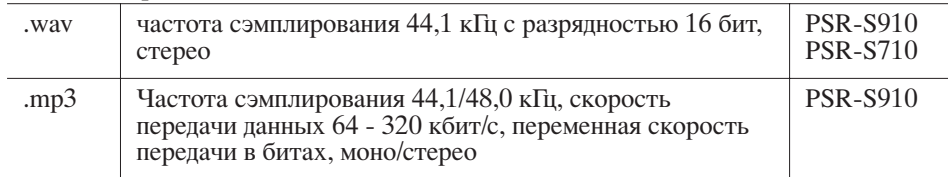

Подключите устройство флэш-памяти USB, содержащее аудиофайлы для воспроизведения, к разъему [USB TO DEVICE].

## <span id="page-74-0"></span>*1* Нажмите кнопку [USB] для вызова экрана воспроизведения (экрана AUDIO PLAYER).

<span id="page-74-3"></span><span id="page-74-1"></span>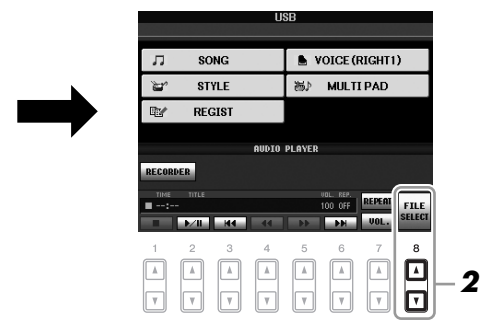

 $2$  Нажмите кнопку [8  $\blacktriangle$  ▼] (FILE SELECT) для отображения аудиофайлов, сохраненных на подключенном устройстве флэш-памяти USB.

*3* Нажмите одну из кнопок [A] – [J], соответствующую файлу, который необходимо прослушать.

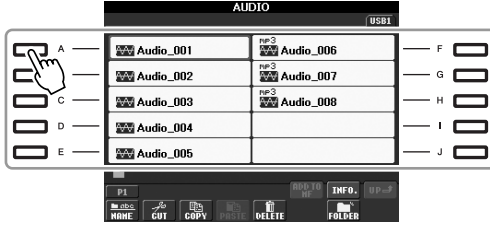

#### ПРИМЕЧАНИЕ

Инструмент не позволяет воспроизводить файлы с защитой DRM.

#### ПРИМЕЧАНИЕ

Перед работой с флэш-памятью USB изучите раздел «Подключение USB-устройства хранения данных» на [стр. 94](#page-93-0).

7

4 Нажмите кнопку [EXIT] для возврата на экран воспроизведения (AUDIO PLAYER).

#### 5 Для воспроизведения нажмите кнопку [2  $\blacktriangle$   $\nabla$ ] ( $\nabla$  / II).

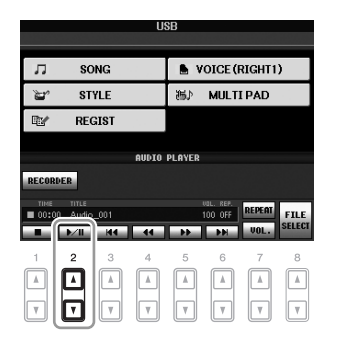

## Операции, связанные с воспроизведением

Кнопки  $[1 \blacktriangle \blacktriangledown] - [6 \blacktriangle \blacktriangledown]$  служат для остановки, включения паузы, выбора, перемотки назад и вперед. Более того, можно установить режим REPEAT, нажав кнопку [7 ▲], и отрегулировать громкость, нажав кнопку [7 ▼].

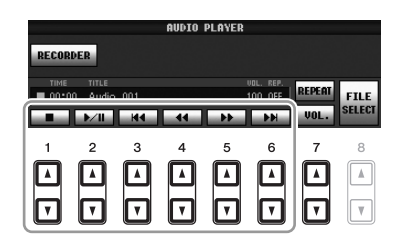

## • Повторное воспроизведение аудиофайлов

<span id="page-75-0"></span>Нажмите кнопку [7 ▲] (REPEAT), затем установите режим REPEAT для аудиофайла с помощью кнопок [7 ▲ ▼]. Для закрытия экрана параметров нажмите кнопку [8 **▲▼**] (CLOSE).

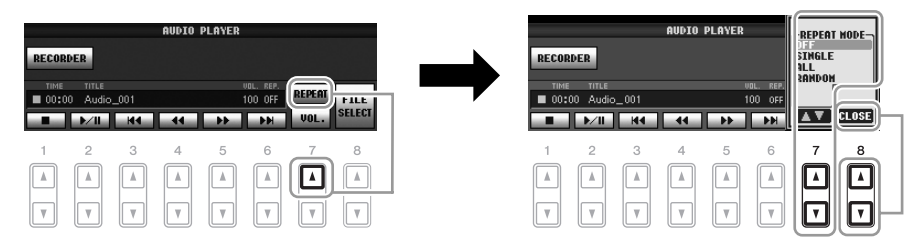

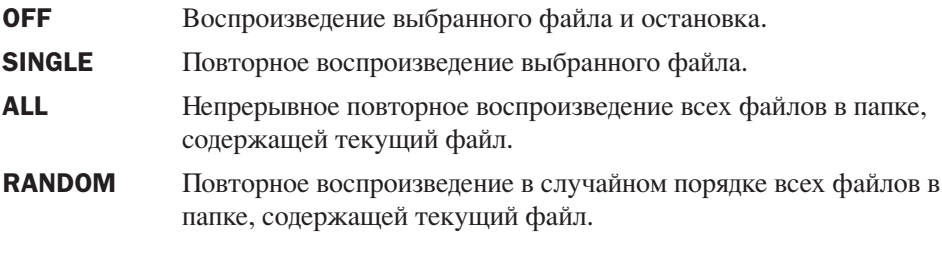

### $\triangle$  внимание

Не отсоединяйте устройство флэш-памяти USB и не ОТКАЮЧАЙТЕ ПИТАНИЕ ВО ВЛЕМЯ воспроизведения. Это может привести к повреждению данных на устройстве флэш-памяти USB.

## • Регулировка громкости воспроизведения аудио

<span id="page-76-1"></span>Нажмите кнопку [7 ▼] (VOL.) и отрегулируйте громкость воспроизведения аудиофайлов с помощью кнопок [7 ▲ ▼]. Для закрытия экрана параметров нажмите кнопку  $[8 \blacktriangle \blacktriangledown]$  (CLOSE).

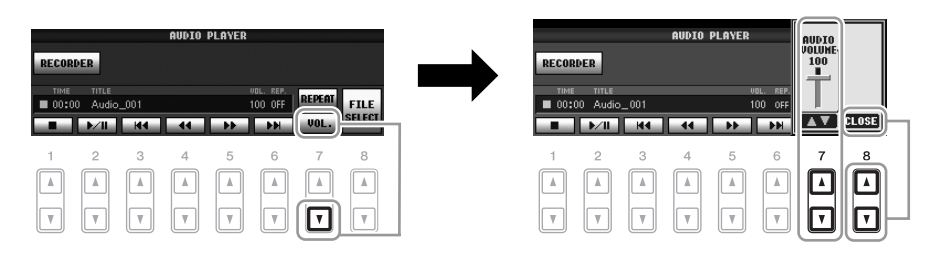

# <span id="page-76-0"></span>Запись собственного исполнения в формате аудио

Попробуйте записать собственное исполнение в виде аудиоданных (файла WAV) на устройстве флэш-памяти USB. Например, при использовании PSR-S910 и подсоединив гитару, микрофон или другое устройство к инструменту, можно записать совместное исполнение гитары и цифрового фортепиано или собственный голос вместе с воспроизведением композиции. Максимальное время каждой записи составляет 80 минут, однако это значение может отличаться в зависимости от емкости конкретного устройства флэш-памяти USB.

### Можно записывать следующие виды звуков:

- звуки внутреннего тон-генератора инструмента; Партии клавиатуры (Right 1, Right 2, Left), композиции, стиля, мультипэда;
- (PSR-S910) вход от микрофона, гитары или другого инструмента (через разъем [MIC/LINE IN]);
- (PSR-S910) вход с другого аудиоустройства, например проигрывателя компакт-дисков, МРЗ-проигрывателя и т. д. (через разъем [MIC/LINE IN]).

## Записанные данные сохраняются в следующем виде:

- стереоданные WAV;
- частота сэмплирования 44,1 кПц с разрядностью 16 бит.

#### 7 Подключите устройство флэш-памяти USB к разъему [USB TO DEVICE].

- $\mathbf{2}$ Выберите нужный тембр и т. д., требуемый для исполнения. (Информация о настройке тембра приведена на стр. 29; о настройке стиля - на стр. 39;о подключении микрофона к PSR-S910 - на стр. 90.)
- Нажмите кнопку [USB].

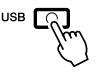

#### **ПРИМЕЧАНИЕ**

Лля записи собственного исполнения с помощью функции USB-аудио используйте совместимое устройство флэшпамяти USB. Перед работой с флэш-памятью USB изучите раздел «Подключение USB-устройства хранения данных» на стр. 94.

#### **ПРИМЕЧАНИЕ**

Запись сигнала с разъемов [AUX IN] не предусмотрена.

#### **ПРИМЕЧАНИЕ**

Запись композиций, защищенных авторским правом, например встроенных композиций, и звука метронома не предусмотрена.

#### **ПРИМЕЧАНИЕ**

Способы записи на инструменте, кроме записи аудио, включают запись в формате MIDI (стр. 56).

#### <span id="page-77-1"></span>4 Нажмите кнопку [E] (RECORDER) для вызова экрана записи (USB AUDIO RECORDER).

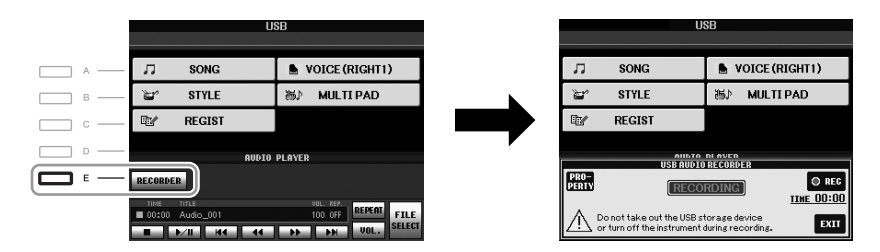

#### **ПРИМЕЧАНИЕ**

<span id="page-77-0"></span>Если подключено несколько USBустройств хранения данных, в качестве устройства для записи используется устройство «USB1». Устройство назначения не используется, если «USB1» соответствует дисководу гибких **AUCKOR** 

#### Проверьте информацию USB-устройства флэш-памяти в качестве устройства для записи

На экране в действии 4 нажмите кнопку [E] (PROPERTY) для проверки номера USB-устройства флэш-памяти, объем памяти устройства, доступного для записи пространства и возможной продолжительности записи.

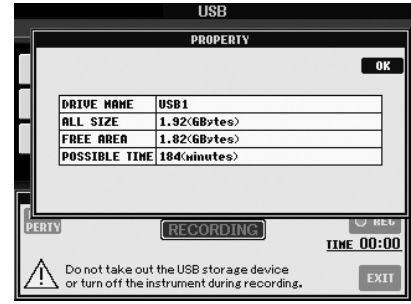

Чтобы закрыть экран PROPERTY, нажмите кнопку [F] (OK)/[EXIT].

#### 5 Начните запись с помощью кнопки [J] (REC), затем начните исполнение.

После начала записи в правой части экрана записи отображается оставшееся время записи.

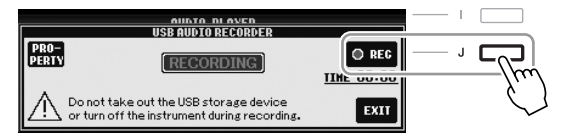

#### 6 Остановите запись, нажав кнопку [J] (STOP).

Файлу автоматически присваивается имя, и отображается сообщение с указанием имени файла.

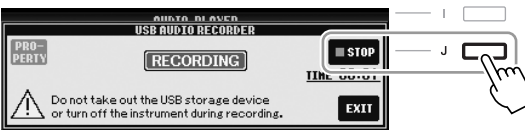

 $\triangle$  внимание

Не отсоединяйте устройство флэш-памяти USB и не отключайте питание во время воспроизведения. Это может привести к повреждению данных на устройстве флэш-памяти USB или записываемых данных.

#### **ПРИМЕЧАНИЕ**

Если при исполнении допущена ошибка, перезапись существующего файла невозможна. Удалите записанный файл на экране выбора файлов и запишите исполнение повторно.

#### **ПРИМЕЧАНИЕ**

Операция записи продолжается даже при закрытии экрана Recording с помощью кнопки [EXIT]. Нажмите кнопку [E] (RECORDER) для повторного вызова экрана записи, затем остановите запись, нажав кнопку  $[J]$  (STOP).

# Микшерный пульт

– Редактирование громкости и тонального баланса –

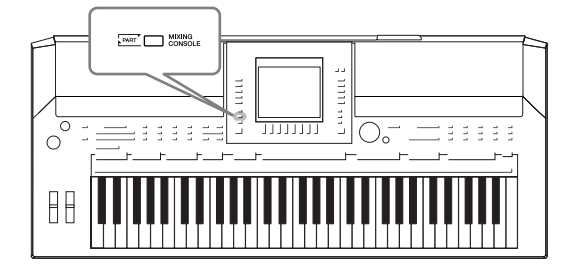

Экран «Mixing Console» позволяет управлять всеми аспектами частей клавиатуры и каналами Song/Style, включая балансировку громкости и тембр звучания. Он позволяет регулировать уровни и стереопозицию (панорамирование) каждого тембра для достижения наилучшего баланса и стереофонического размещения и дает возможность управлять способом наложения эффектов.

# Основные действия

*1* Нажмите кнопку [MIXING CONSOLE] для вызова экрана MIXING CONSOLE.

<span id="page-78-5"></span>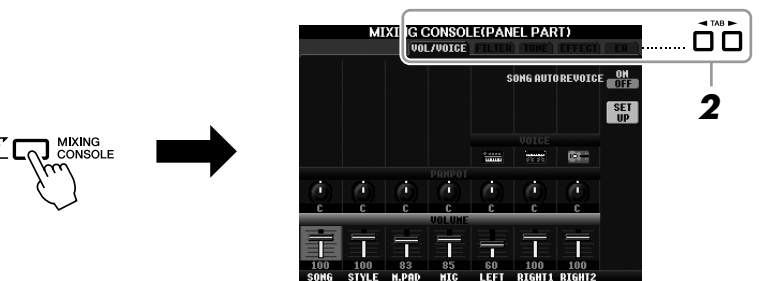

# <span id="page-78-0"></span> $2$  Используйте кнопки ТАВ  $\llbracket \blacktriangleleft \rrbracket$  для вызова нужной страницы.

Подробные сведения о каждой странице параметров можно найти в Справочном руководстве на веб-сайте.

## <span id="page-78-6"></span>• VOL/VOICE

/зменение тембра для каждой части и регулировка панорамного звучания и громкости для каждой части ([стр. 81\)](#page-80-0). С помощью функции Auto Revoice можно также преобразовать звук доступных для приобретения композиций в формате XG в специальный звук, использующий особые тембры этого инструмента.

## <span id="page-78-1"></span>• FILTER

Регулировка гармоник (резонанса) и яркости звучания.

#### <span id="page-78-2"></span>• TUNE

Параметры, связанные с высотой звука (настройка, транспонирование и т. д.).

## <span id="page-78-4"></span>• EFFECT

ыбор типа эффекта и настройка его глубины для каждой части [\(стр. 83](#page-82-0)).

## <span id="page-78-3"></span>• EQ

Регулировка параметров выравнивания для корректировки тона или тембра звука.

#### 3 Чтобы перейти к экрану MIXING CONSOLE для нужной части, несколько раз нажмите кнопку [MIXING CONSOLE].

Название части указано в верхней области экрана.

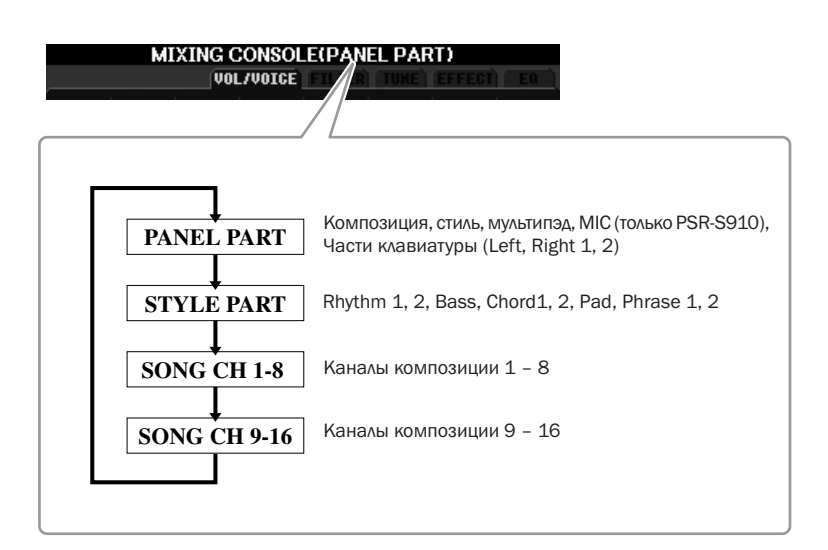

4 С помощью кнопок [A] - [J] выберите параметр, затем используйте кнопки [1 ∆ ) - [8 ∆ ) для установки значения для каждой части.

#### <span id="page-79-0"></span>5 Сохраните настройки экрана MIXING CONSOLE.

- Для сохранения параметров экрана PANEL PART: Запишите их в память Registration Memory (стр. 71).
- Для сохранения параметров экрана STYLE PART: Сохраните их как данные стиля.
	- 1. Вызовите операционный экран.  $[FUNCTION] \rightarrow [F]$  DIGITAL REC MENU  $\rightarrow$ [B] STYLE CREATOR
	- 2. Чтобы закрыть экран REC CHANNEL, нажмите кнопку [EXIT].
	- 3. Чтобы вызвать экран выбора стилей для сохранения данных, нажмите кнопку [I] (SAVE) и затем сохраните данные (стр. 58).

## • Для сохранения параметров экрана SONG CH  $1 - 8/9 - 16$ :

Сначала сохраните отредактированные параметры как часть данных композиции (SETUP), затем сохраните композицию.

- 1. Вызовите операционный экран.  $[FUNCTION] \rightarrow [F]$  DIGITAL REC MENU  $\rightarrow$ [A] SONG CREATOR
- 2. Используйте кнопки ТАВ [<][D] для выбора страницы CHANNEL.
- **3.** Используйте кнопки [A]/[B] для выбора «SETUP».
- 4. Нажмите кнопку [D] (EXECUTE).
- 5. Чтобы вызвать экран выбора композиции для сохранения данных, нажмите кнопку [I] и затем сохраните данные (стр. 58).

#### **ПРИМЕЧАНИЕ**

Компоненты части Style/Song совпадают с теми, которые появляются на экране при однократном или двойном нажатии кнопки [CHANNEL ON/OFF] на панели.

#### **ПРИМЕЧАНИЕ**

При олновременном нажатии одной из кнопок [A] - [J] и кнопок  $[1 \blacktriangle \blacktriangledown] - [8 \blacktriangle \blacktriangledown]$  (или диска DATA ENTRY) можно мгновенно установить это же значение для всех остальных частей.

# <span id="page-80-0"></span>Изменение тембра и регулировка панорамного звучания и громкости для каждой части

Можно изменить тембр и регулировку панорамного звучания и громкости для каждой части клавиатуры, канала стиля или канала композиции.

## Изменение тембра для каждой части

- 7 Процедура описана в разделе «Основные действия» на стр. 79. В действии 2 выберите вкладку VOL/VOICE.
- <span id="page-80-1"></span> $\boldsymbol{2}$ С помощью кнопки [С] (или [Н]) выберите параметр VOICE.

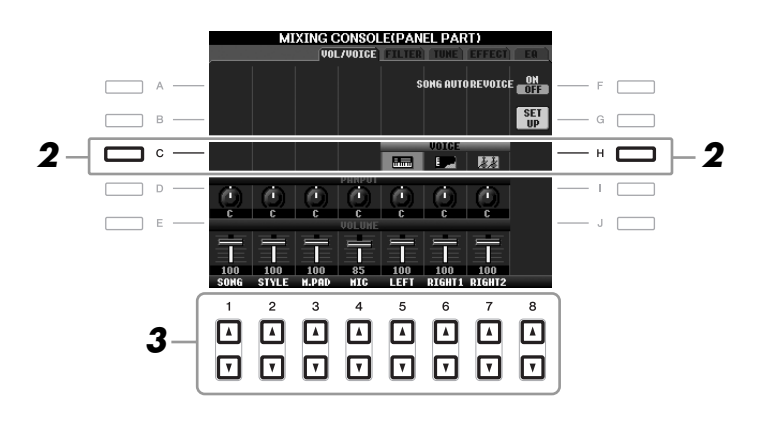

3 Чтобы выбрать нужную часть, нажмите одну из кнопок [1 ▲ ▼] - [8 ▲ ▼]. Появится экран выбора тембра.

#### 4 Выберите тембр.

Нажмите одну из кнопок выбора категории тембра на панели, затем выберите тембр кнопками  $[A] - [J]$  (стр. 29).

- 5 Нажмите кнопку [EXIT] для возврата на экран MIXING CONSOLE.
- 6 Сохраните параметры (действие 5 на стр. 80).

#### **ПРИМЕЧАНИЕ**

- Некоторые тембры (например, Organ Flutes) невозможно выбрать для каналов стиля.
- Канал RHY2 на экране STYLE PART может быть назначен только для тембров ударных (Drum Kit) или лля тембров спецэффектов (SFX).
- При воспроизведении данных в формате GM 10-й канал можно использовать только для тембра из группы ударных Drum Kit.

# Регулировка панорамного звучания и громкости для каждой части

- *1* Процедура описана в разделе «Основные действия» на [стр. 79.](#page-78-0) В действии 2 выберите вкладку VOL/VOICE.
- <span id="page-81-0"></span>*2* Нажмите кнопку [D] (или [I]) для выбора параметра PANPOT или нажмите кнопку [E] (или [J]) для выбора параметра VOLUME.

<span id="page-81-1"></span>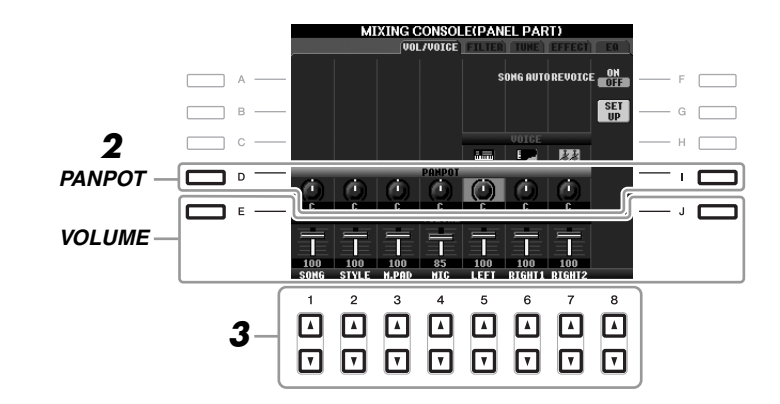

- *3* Для регулировки панорамного звучания и громкости требуемой части используйте кнопки [1 ▲▼] – [8 ▲▼].
- *4* Сохраните параметры (действие 5 на [стр. 80\)](#page-79-0).

8

# <span id="page-82-1"></span><span id="page-82-0"></span>Применение эффектов к каждой части

<span id="page-82-2"></span>*1* Процедура описана в разделе «Основные действия» на [стр. 79.](#page-78-0) В действии 2 выберите вкладку EFFECT.

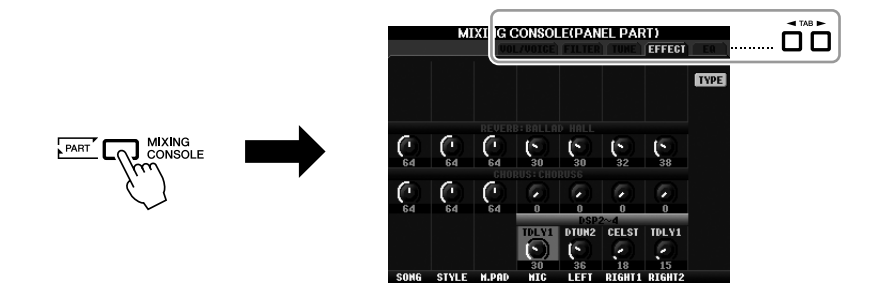

*2* Выберите нужный эффект с помощью кнопок [C]/[D]/[E].

#### <span id="page-82-5"></span>• REVERB:

оспроизведение уютной атмосферы игры в концертном зале или джаз-клубе.

#### <span id="page-82-3"></span>• CHORUS:

Делает звук насыщенным, создавая иллюзию одновременного звучания сразу нескольких незначительно отличающихся по тембру инструментов.

#### <span id="page-82-4"></span>• DSP:

По умолчанию выбирается эффект, наиболее подходящий для выбранного тембра.

*3* Для регулировки глубины каждого эффекта требуемой части используйте кнопки [1 ▲▼] – [8 ▲▼].

*4* Сохраните параметры (действие 5 на [стр. 80\)](#page-79-0).

#### Дополнительные функции PDF См. Справочное руководство на веб-сайте, глава 8. Преобразование тембра композиции XG в  $[MIXING CONSOLE] \rightarrow TAB [4][E]$ тембр этого инструмента (функция Song VOL/VOICE  $\rightarrow$  [G] SET UP Auto Revoice) Изменение параметров FILTER  $MXING CONSOLE] \rightarrow TAB [E]$ FILTER Изменение параметров TUNE  $[MIXING CONSOLE] \rightarrow \text{TAB} [\blacktriangle] [\blacktriangleright]$  TUNE Изменение типа эффекта  $M \times N = \begin{bmatrix} N & N \end{bmatrix}$ [MIXING CONSOLE] → TAB [◀][▶] EFFECT → [F] TYPE Изменение параметров EQ  $[M/XING CONSOLE] \rightarrow TAB [4] [▶] EQ$

#### ПРИМЕЧАНИЕ

Тип эффекта можно изменить, нажав кнопку [F] (TYPE). См. Справочное руководство.

# <span id="page-83-2"></span>Прямое подключение к Интернету

- Подключение PSR-S910/S710 непосредственно к Интернету -

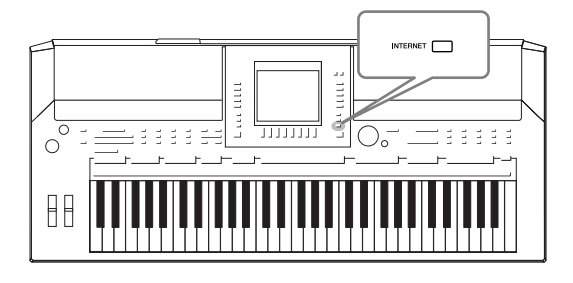

Подключившись прямо к Интернету, можно приобретать и загружать данные композиций и другие типы данных со специального веб-сайта. В этом разделе содержится обзор прямого подключения к Интернету. Подробные инструкции по подключению и терминологию, относящуюся к Интернету, см. в Руководстве по подключению к Интернету, которое можно загрузить с веб-сайта библиотеки руководств по продуктам Yamaha.

# Запуск функции прямого подключения к Интернету

<span id="page-83-1"></span><span id="page-83-0"></span>Нажмите кнопку [INTERNET]. Если инструмент подключен к Интернету, на дисплее появляется специальный веб-сайт. Если он не подключен, сначала выполните подключение в соответствии с разделом «Подключение инструмента к Интернету» ниже.

INTERNET <sub>(</sub>

Для выхода из функции прямого подключения к Интернету и возврата на операционный экран инструмента нажмите кнопку [EXIT].

# Подключение инструмента к Интернету

Инструмент может быть подключен к Интернету постоянно (ADSL, оптоволоконный кабель, Интернет-кабель, и т. д.) через маршрутизатор или модем с маршрутизатором. (Для подключения к Интернету необходимо сначала подписаться на интернет-услуги или заключить договор с поставщиком услуг.) Прежде чем подключать инструмент, подключитесь к Интернету с помощью компьютера, так как настройка модема или маршрутизатора с помощью инструмента невозможна.

Процедура настройки зависит от среды подключения (подключаемых устройств и т. д.). Более подробную информацию см. в Руководстве по подключению к Интернету.

## Просмотр Руководства по подключению к Интернету

Вы можете просмотреть Руководство по подключению к Интернету в браузере на компьютере. (Компьютер должен быть подключен к Интернету.)

- 1. Откройте библиотеку руководств на веб-сайте в браузере компьютера. Нажмите «Библиотека руководств» в меню на компакт-диске из комплекта поставки или введите следующий адрес URL. http://www.yamaha.co.jp/manual/
- **2.** Введите название модели (например, PSR-S910) в области «Имя модели» (Model Name), затем нажмите «Поиск» (Search).
- 3. Нажмите «Руководство по подключению к Интернету» (Internet Connection Guide) в результатах поиска.

#### **ПРИМЕЧАНИЕ**

При прямом подключении инструмента к Интернету можно открыть только специальный вебсайт.

#### **ПРИМЕЧАНИЕ**

В зависимости от полключения к Интернету число подключаемых устройств может быть ограничено. Это может означать, что инструмент не может быть подключен к Интернету. В случае сомнений проверьте условия договора или обратитесь к поставщику услуг.

## <span id="page-84-0"></span>• Пример подключения 1:

Подключение кабелем (с помощью кабеля локальной сети)

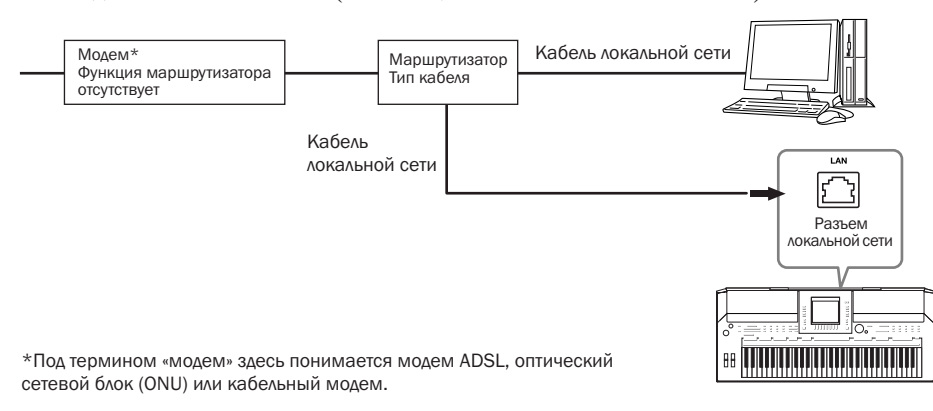

## • Пример подключения 2:

-еспроводное подключение (с использованием беспроводного преобразователя Ethernet)

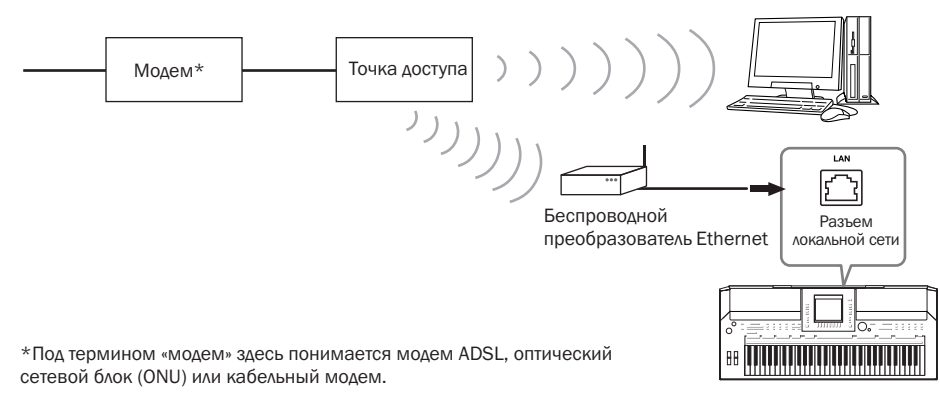

#### • Пример подключения 3:

<span id="page-84-1"></span>-еспроводное подключение (USB-адаптер беспроводной локальной сети)

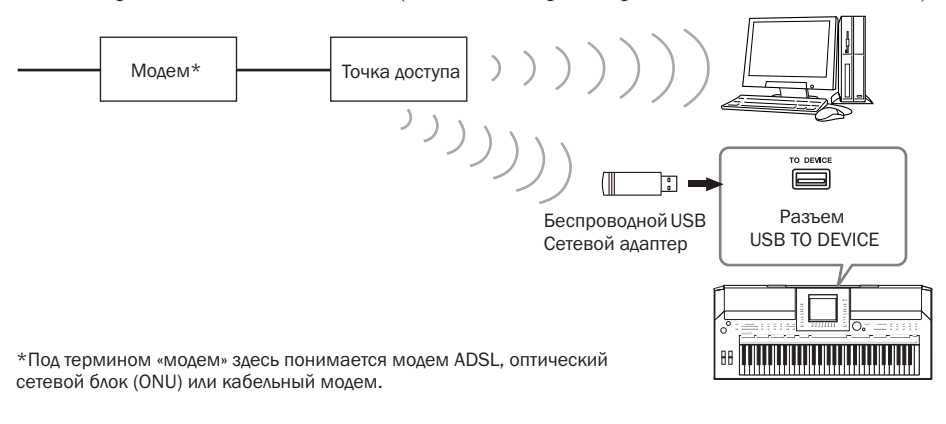

#### *ВАЖНО*

Согласно правилам ЕС/Кореи пользователи, находящиеся на территории европейских стран и Кореи, должны использовать кабель экранированной витой пары (STP) для защиты от электро-магнитного излучения.

#### ПРИМЕЧАНИЕ

<span id="page-84-3"></span>Некоторые типы модемов требуют дополнительного сетевого концентратора для одновременного подключения к нескольким устройствам (например, к компьютеру, музыкальному инструменту, и т. д.).

#### ПРИМЕЧАНИЕ

<span id="page-84-2"></span>При использовании модема с маршрутизатором подключите инструмент к модему кабелем локальной сети.

# Операции на специальном веб-сайте

После подключения инструмента к Интернету используйте эти операции для получения услуг Интернет непосредственно в устройство.

## <span id="page-85-2"></span>Переход по ссылкам

С помощью диска [DATA ENTRY] и кнопки [ENTER] можно переходить по ссылками и перемещаться по веб-сайту. Можно также использовать кнопки [6 ▼]/[7  $\blacktriangle$  ▼]/[8 ▼] и кнопку [8  $\blacktriangle$ ] (ENTER) вместо диска [DATA ENTRY] и кнопки [ENTER].

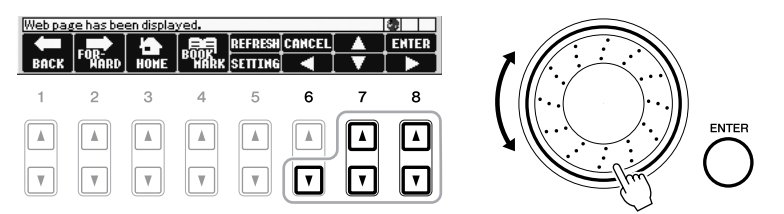

## Возврат на предыдущую веб-страницу/обновление веб-страницы

Используйте клавиши [1 ▲ ▼] (BACK)/[2 ▲ ▼] (FORWARD) для перемещения на предыдущие выбранные веб-страницы. Для возврата на главную страницу специального веб-сайта нажмите кнопку [3 ▲ ▼] (НОМЕ). Нажмите кнопку [5 ▲] (REFRESH) для повторной загрузки веб-страницы и

нажмите кнопку [6 ▲] (STOP) для отмены загрузки.

<span id="page-85-1"></span><span id="page-85-0"></span>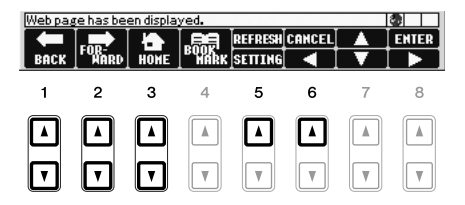

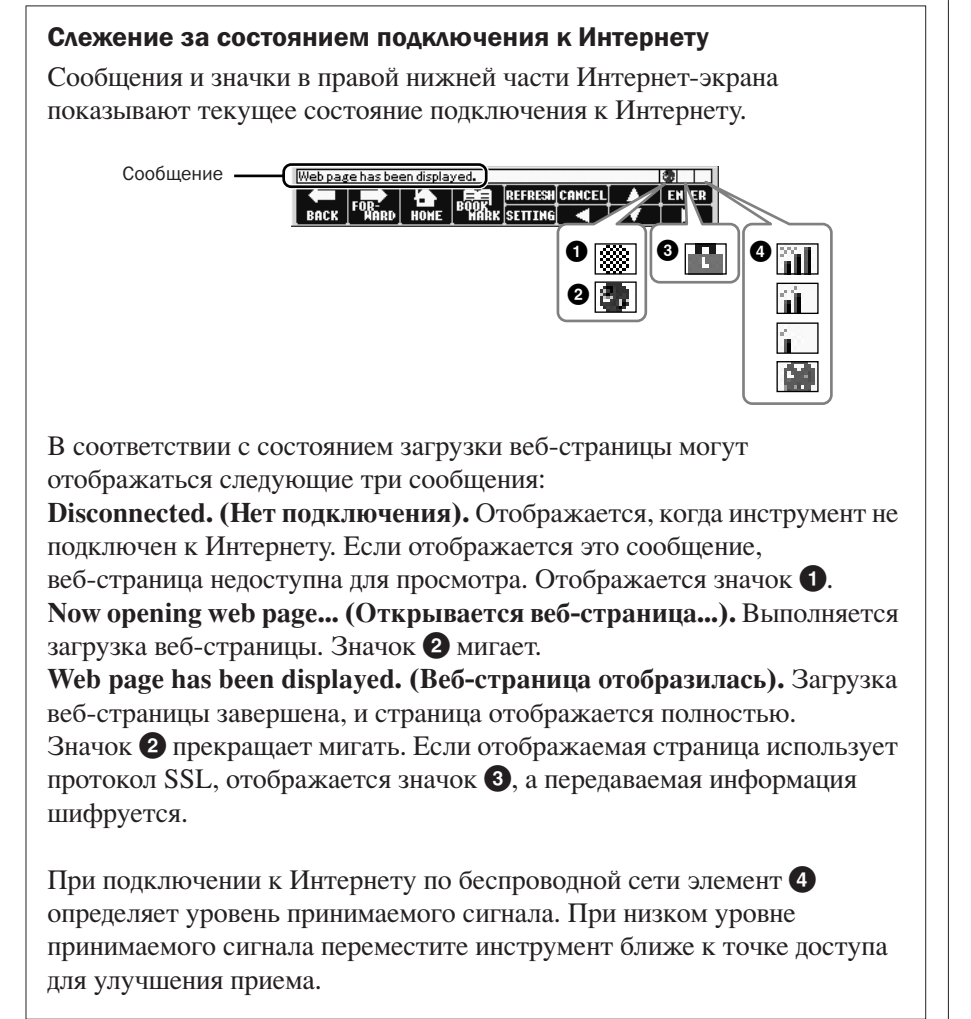

<span id="page-86-0"></span>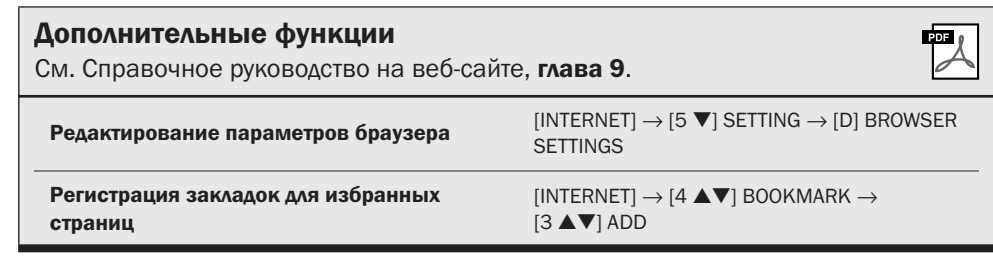

#### **ПРИМЕЧАНИЕ**

SSL (Secure Sockets Layer) - это стандартный метод защиты данных, перелаваемых по Интернету, путем шифрования данных и другими способами.

#### **ПРИМЕЧАНИЕ**

<span id="page-86-1"></span>При низком уровне принимаемого сигнала значок мигает.

# <span id="page-87-3"></span>Подключения

– Подключение внешних устройств к инструменту –

## *ВНИМАНИЕ*

Прежде чем подключать инструмент к другим электронным компонентам, следует отключить их от сети. Прежде чем включать или выключать оборудование, следует установить минимальную громкость (0). В противном случае оборудование может быть повреждено, а вы можете получить удар электрическим током.

# Подключение аудиоустройств

### Использование внешних аудиоустройств для воспроизведения

<span id="page-87-2"></span>Можно подключать стереосистему для усиления звука инструмента через разъемы OUTPUT  $[L/L+R]/[R]$ . При использовании PSR-S910 звук от микрофона или гитары, подключенных к инструменту через разъем [MIC/LINE IN], воспроизводится одновременно.

<span id="page-87-1"></span>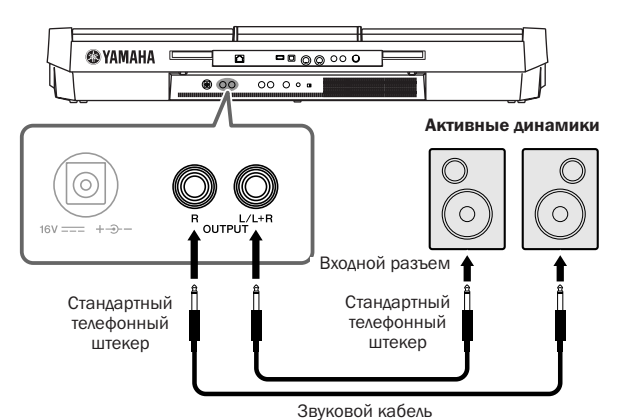

Соединив инструмент и аудиосистему с помощью стандартных разъемов, вы можете регулировать громкость звука, подаваемого на внешнее устройство, с помощью регулятора [MASTER VOLUME].

## Воспроизведение звука внешних аудиоустройств с помощью встроенных динамиков инструмента

ожно подключить выходные разъемы внешнего устройства (например, проигрывателя компакт-дисков, тон-генератора и т. д.) к разъемам AUX IN [L/L+R]/[R] инструмента, что позволяет прослушивать звучание этого устройства через встроенные динамики инструмента.

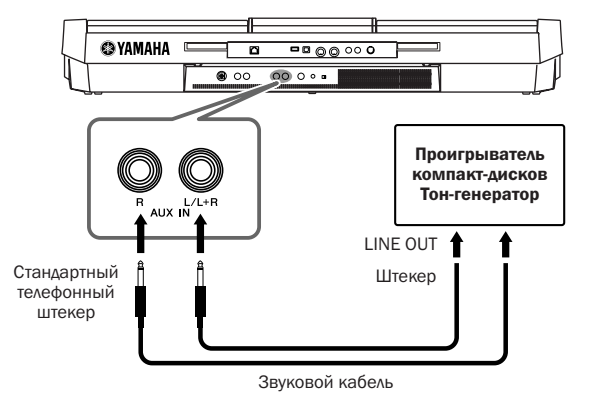

#### ПРИМЕЧАНИЕ

Рекомендуется использовать аудиокабели и штекеры с сопротивлением, близким к нулю.

#### ПРИМЕЧАНИЕ

Для подключения к моноустройству используйте только разъем [L/L+R].

#### *ВНИМАНИЕ*

Если к выходным разъемам инструмента подключено внешнее устройство, сначала включайте питание инструмента, а затем питание внешнего устройства. Выключать питание следует в обратном порядке.

#### *ВНИМАНИЕ*

Не направляйте сигналы с выходов [OUTPUT] на входы [AUX IN]. При таком подключении входной сигнал, поступающий через разъемы [AUX IN], станет выходным сигналом разъемов [OUTPUT]. Такое соединение может привести к появлению петли обратной связи, что сделает невозможным нормальное исполнение или даже станет причиной повреждения обоих устройств.

#### *ВНИМАНИЕ*

<span id="page-87-0"></span>Если на входные разъемы инструмента подается звук с внешнего устройства, сначала включайте питание внешнего устройства, а затем питание инструмента. Выключать питание следует в обратном порядке.

#### ПРИМЕЧАНИЕ

Для подключения к моноустройству используйте только разъем [L/L+R]. ПРИМЕЧАНИЕ

Положение регулятора [MASTER VOLUME] влияет на входной сигнал от разъемов [AUX IN].

10

# Подключение отдельного ТВ-монитора

<span id="page-88-6"></span>(S910

К инструменту можно подключить внешний телемонитор и выводить текущее изображение, текст песен (для группового пения и т. п.) или текстовые файлы на экран телевизора.

<span id="page-88-5"></span>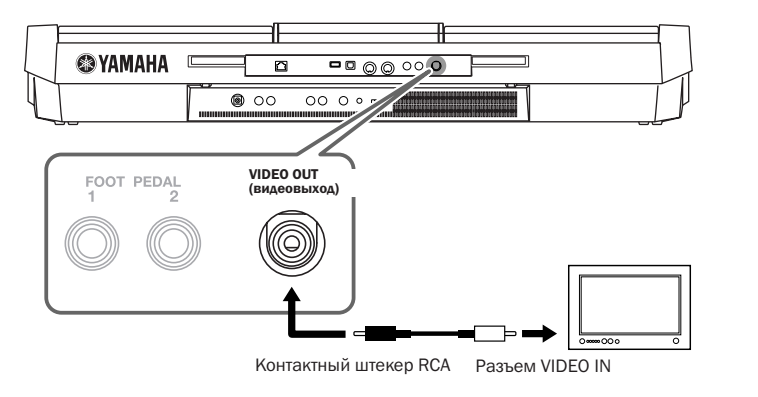

## *ВНИМАНИЕ*

Не смотрите на экран телевизора или монитора слишком долго – это вредно для зрения. Почаще делайте перерыв и переводите взгляд на удаленные объекты, чтобы глаза отдохнули.

# <span id="page-88-0"></span>Настройки функции Screen Out

- <span id="page-88-1"></span>*1* Вызовите операционный экран.  $[FUNCTION] \rightarrow [J] UTLITY \rightarrow TAB [\blacktriangle] \triangleright]$  SCREEN OUT
- *2* Установите параметры типа монитора и содержимого экрана.

<span id="page-88-4"></span>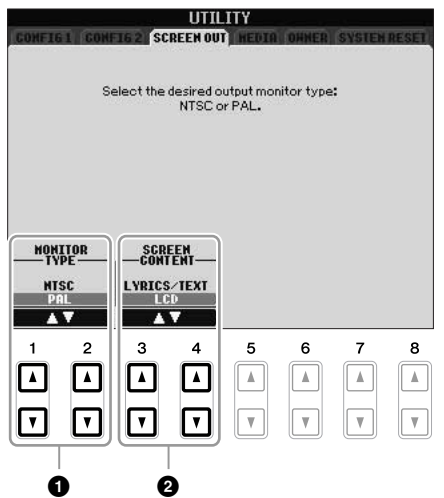

<span id="page-88-3"></span><span id="page-88-2"></span>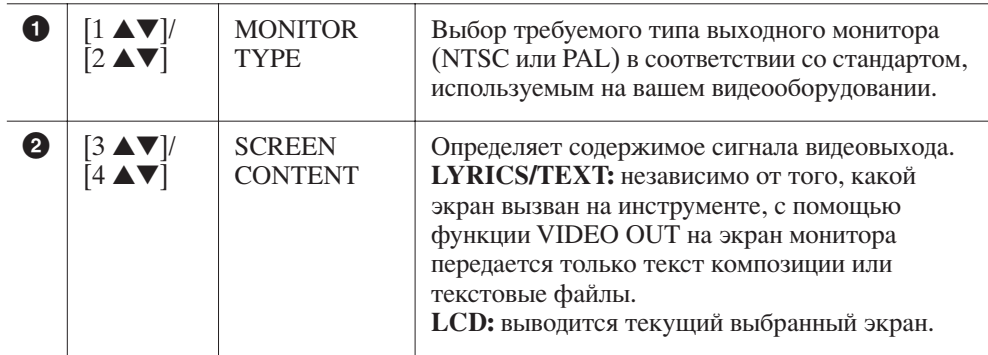

# <span id="page-89-6"></span><span id="page-89-0"></span>Подключение микрофона или гитары

<span id="page-89-4"></span>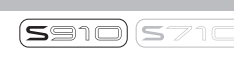

Полключив микрофон или гитару к разъему [MIC/LINE IN] (стандартный разъем 1/4 дюйма), вы можете наслаждаться пением, собственным исполнением или игрой на гитаре под воспроизведение композиции. Ваш голос или звук гитары воспроизводится через встроенные динамики. В следующих инструкциях описано подключение микрофона. При подключении гитары или других устройств с высоким уровнем выходного сигнала убедитесь, что переключатель [LINE MIC] находится в положении «LINE».

## *1* Поверните регулятор [INPUT VOLUME] на минимум.

<span id="page-89-1"></span>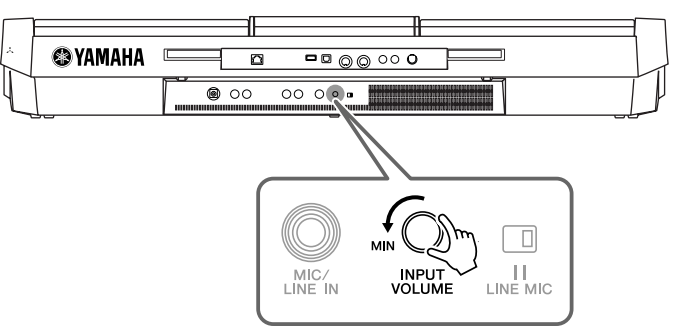

## *2* Подключите микрофон к разъему [MIC/LINE IN].

<span id="page-89-3"></span>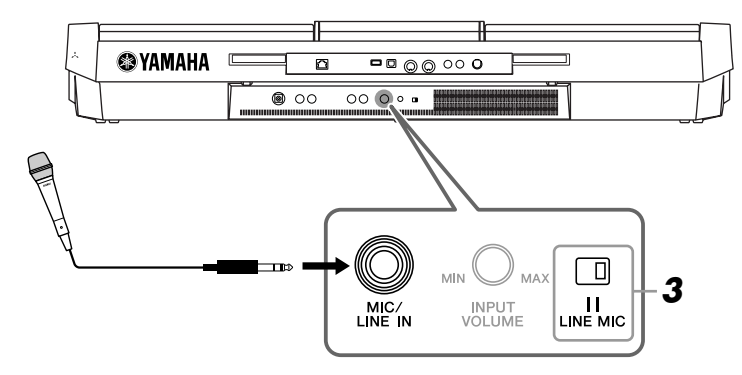

<span id="page-89-2"></span>*3* Установите переключатель [LINE MIC] в положение «MIC».

## *4* (Если микрофон снабжен источником питания, сначала включите питание.) Настройте громкость регулятором [INPUT VOLUME] во время пения в микрофон.

Отрегулируйте уровень сигнала, проверяя индикатор SIGNAL. Отрегулируйте уровень так, чтобы индикатор светился зеленым или оранжевым цветом. Следите за тем, чтобы индикатор не стал красным, поскольку это указывает на слишком высокий уровень сигнала.

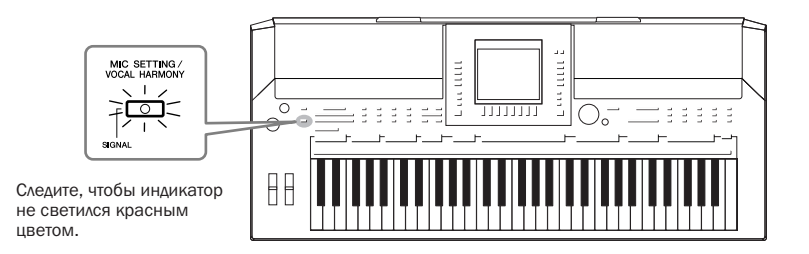

#### Отключение микрофона

- 1. Поверните регулятор [INPUT VOLUME] на минимум.
- 2. Отключите микрофон от разъема [MIC/LINE IN].

#### ПРИМЕЧАНИЕ

Убедитесь, что используется обычный динамический микрофон.

#### ПРИМЕЧАНИЕ

Во избежание шума устанавливайте INPUT VOLUME на минимум, когда к разъему MIC/ LINE IN ничего не подключено. Поскольку разъем [MIC/LINE IN] очень чувствителен, он может ловить помехи и создавать шум, даже когда к нему ничего не подключено.

#### <span id="page-89-5"></span>ПРИМЕЧАНИЕ

Поверните регулятор [INPUT VOLUME] на минимум, прежде чем отключать питание.

озможно наложение различных эффектов на голос.

## <span id="page-90-1"></span>*1* Нажмите кнопку [MIC SETTING/VOCAL HARMONY], чтобы вызвать экран настроек микрофона (Mic Setting).

<span id="page-90-3"></span>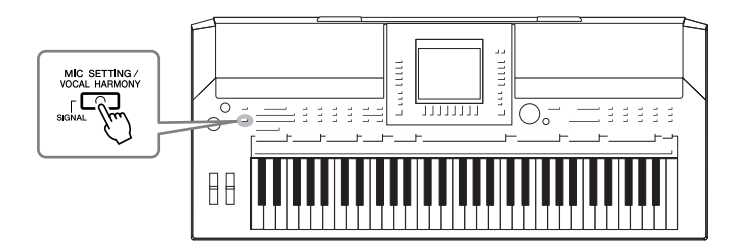

 $2$  Используйте кнопки [2 ▲▼] – [7 ▲▼] для включения и выключения эффекта.

<span id="page-90-4"></span><span id="page-90-2"></span>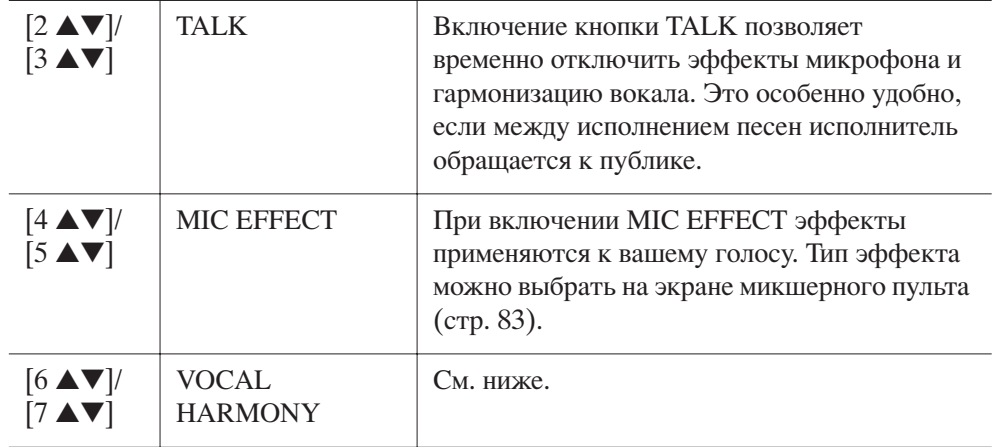

## <span id="page-90-5"></span><span id="page-90-0"></span>Обогащение голоса с помощью гармонизации вокала

ожно автоматически накладывать на голос различные эффекты.

*1* Нажмите кнопку [MIC SETTING/VOCAL HARMONY], чтобы вызвать экран настройки гармонизации вокала (Vocal Harmony).

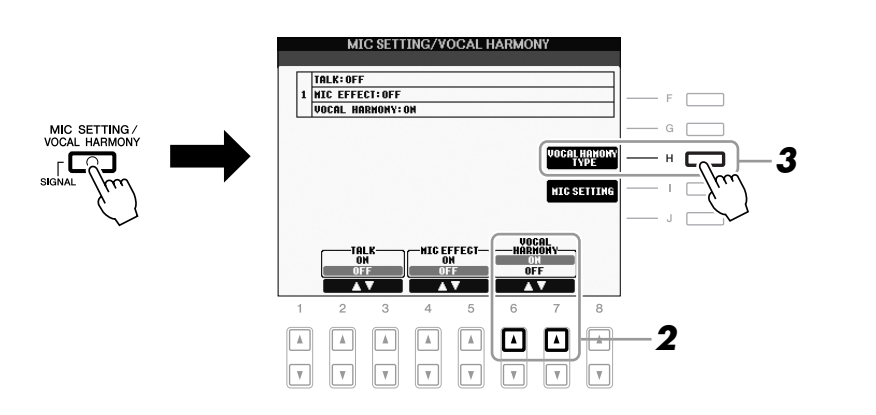

*2* Чтобы включить гармонизацию вокала (Vocal Harmony), нажмите кнопки [6 ▲]/[7 ▲].

## $\boldsymbol{3}$  Чтобы вызвать экран выбора гармонизации (Vocal Harmony), нажмите кнопку [H].

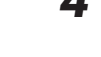

# *4* Выберите тип гармонизации вокала с помощью кнопок [A] – [J].

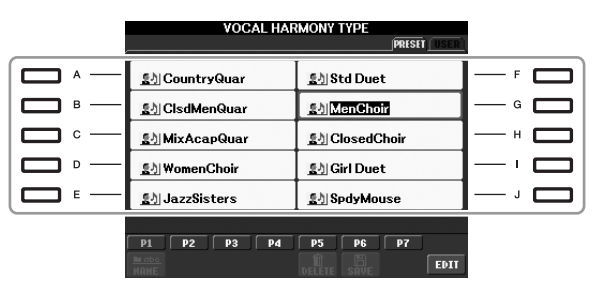

# *5* Включите кнопку [ACMP].

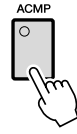

## *6* Нажимайте и удерживайте нажатыми аккорды в части клавиатуры для левой руки или воспроизведите композицию с аккордами для пения с аккомпанементом.

 зависимости от аккорда на ваш голос накладывается соответствующий гармонизирующий эффект.

## Дополнительные функции PDF См. Справочное руководство на веб-сайте, глава 10. **Общие настройки микрофона** [MIC SETTING/VOCAL HARMONY] → [I] MIC **Общие настройки микрофона [MIC SETTING**  $\overline{X}$ } ( $\overline{X}$ } ( $\overline{X}$ } ( $\overline{X}$ } ( $\overline{X}$ } ( $\overline{X}$ } ( $\overline{X}$ } ( $\overline{X}$ } ( $\overline{X}$ } ( $\overline{X}$ } ( SETTING  $\rightarrow$  TAB [ $\blacktriangleleft$ ][ $\blacktriangleright$ ] OVERALL SETTING **Параметры голоса interval in the control of the control of the control of the control of the control of the control of the control of the control of the control of the control of the control of the control of the con** SETTING  $\rightarrow$  TAB [ $\blacktriangleleft$ ][ $\blacktriangleright$ ] TALK SETTING **Редактирование гармонизации вокала [MIC SETTING/VOCAL HARMONY]**  $\rightarrow$  **[H] VOCAL Редактирование гармонизации вокала** HARMONY TYPE  $\rightarrow$  [8  $\Psi$ ] (EDIT)

#### ПРИМЕЧАНИЕ

С помощью кнопки [BALANCE] можно настроить баланс громкости клавиатуры и микрофона ([стр. 48\)](#page-47-0).

# <span id="page-92-2"></span><span id="page-92-1"></span>Подключение педальных переключателей или **НОЖНЫХ КОНТРОЛЛЕРОВ**

<span id="page-92-3"></span>К одному из этих гнезд FOOT PEDAL можно подключить дополнительный ножной переключатель (Yamaha FC4 или FC5) и дополнительный ножной контроллер (Yamaha FC7). Ножной переключатель служит для включения и выключения функций, тогда как ножной контролер позволяет управлять непрерывными параметрами, например громкостью.

#### Функции по умолчанию

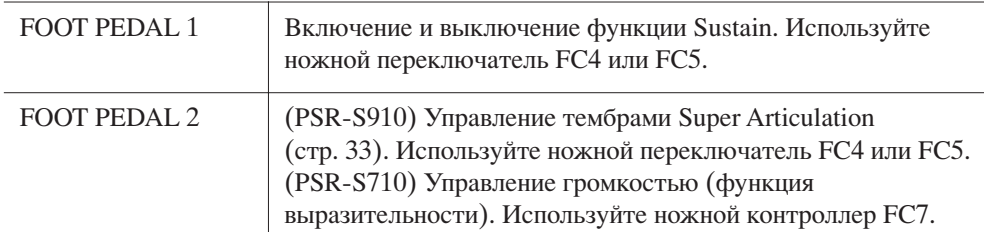

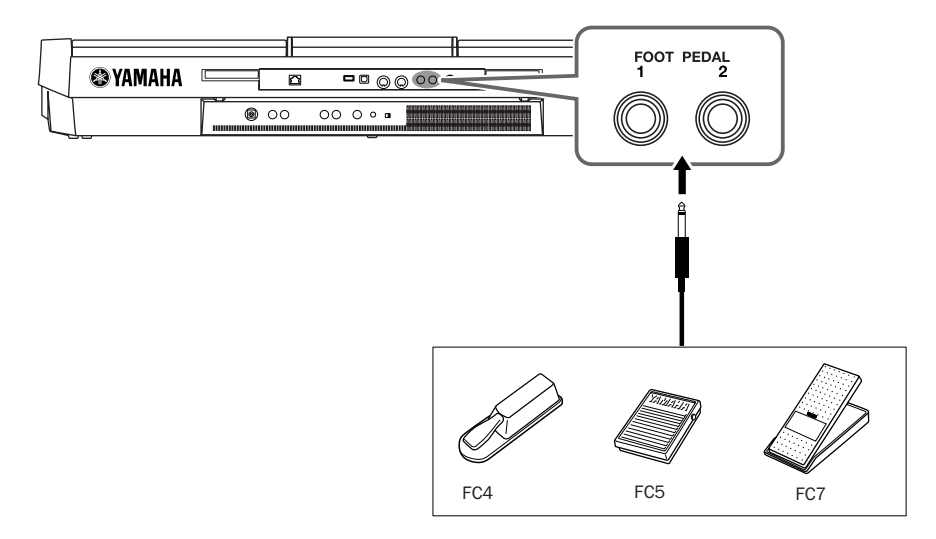

Назначив функцию для каждого ножного переключателя/контроллера, вы сможете удобно управлять функциями сустейна и громкости через разъем педали или управлять многими другими функциями с помощью педали.

• Пример. Запуск или остановка композиции с помощью ножного переключателя Подключите ножной переключатель (FC4 или FC5) к одному из разъемов FOOT PEDAL.

Чтобы назначить функцию для подключенной педали, выберите «SONG PLAY/ PAUSE» на операционном экране: [FUNCTION]  $\rightarrow$  [D] CONTROLLER  $\rightarrow$ TAB <a>[</a></a>[</a> FOOT PEDAL.

#### <span id="page-92-0"></span>Дополнительные функции **PDF** См. Справочное руководство на веб-сайте, глава 10.  $[FUNCTION] \rightarrow [D]$  CONTROLLER  $\rightarrow$  TAB  $[ \blacktriangle]$ Назначение специальных функций FOOT PEDAL ножным педалям

### **АВНИМАНИЕ**

Полключайте и отключайте педаль только при выключенном инструменте.

# <span id="page-93-3"></span><span id="page-93-0"></span>Подключение USB-устройства хранения данных

Подключив USB-устройство хранения данных к разъему [USB TO DEVICE] инструмента, можно сохранять на нем созданные данные.

#### Меры предосторожности при использовании разъема [USB TO DEVICE]

При подключении устройства USB к разъему обращайтесь с ним с осторожностью. Выполняйте указанные ниже меры предосторожности.

#### **ПРИМЕЧАНИЕ**

Дополнительные сведения об обращении с устройствами USB приведены в руководстве пользователя устройства USB.

#### Совместимые устройства USB

- USB-устройства хранения данных (флэш-память, дисководы для гибких дисков, жесткие диски, и т. д.)
- $\bullet$ USB-ЛВС адаптер
- Концентратор USB

Инструмент необязательно поддерживает все доступные на рынке устройства USB. Компания Yamaha не может гарантировать нормальную работу приобретенных устройств USB. Перед приобретением устройства USB для работы с данным инструментом зайдите на веб-страницу по адресу: http://music.yamaha.com/download/

#### **ПРИМЕЧАНИЕ**

Другие устройства с интерфейсом USB (например, компьютерные клавиатуры или мыши) использовать нельзя.

#### Подключение устройства USB

При подключении устройства USB к разъему USB TO **DEVICE** проверьте наличие и правильность ориентации соответствующего разъема на устройстве.

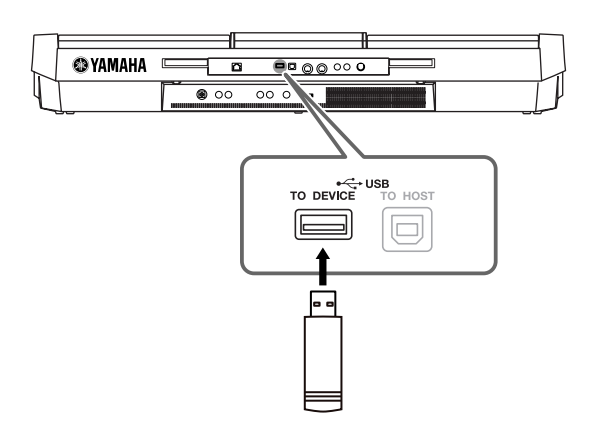

- Если требуется подключить к разъему два или три устройства одновременно, используйте концентратор USB. Концентратор USB должен иметь автономное питание (отдельный источник питания), и питание должно быть включено. Можно использовать только один концентратор USB. Если во время использования концентратора USB появилось сообщение об ошибке, отключите концентратор от инструмента, затем включите питание инструмента и снова подключите концентратор.
- Хотя инструмент поддерживает стандарт USB 1.1, к нему можно подключить также USB-устройство хранения данных 2.0. Однако скорость передачи данных соответствует стандарту USB 1.1.

#### <span id="page-93-2"></span><span id="page-93-1"></span>Использование USB-устройств хранения данных

Подключив к инструменту накопитель USB, можно сохранять на нем созданные данные, а также считывать данные с подключенного накопителя.

#### **ПРИМЕЧАНИЕ**

Инструмент поддерживает чтение данных через дисководы записываемых компакт-дисков, но не поддерживает сохранение данных с помощью таких **MCKOROAOR** 

#### Количество подключаемых накопителей USB

К разъему USB TO DEVICE можно подключить не более двух накопителей USB. (При необходимости используйте концентратор USB. Однако даже при использовании концентратора USB количество USB-устройств хранения данных, одновременно используемых с музыкальными инструментами, не может превышать двух.) Этот инструмент может распознать до четырех носителей, подключенных к одному USB-устройству хранения данных.

#### Форматирование носителя USB

При подключении устройства USB или при установке носителя может отображаться запрос на форматирование устройства/носителя. Если сообщение появилось, выполните форматирование (стр. 95).

#### $\triangle$  внимание

В процессе форматирования удаляются все ранее записанные данные. Убедитесь, что на форматируемом носителе нет важных данных. Проявляйте осторожность, особенно при подключении ...<br>нескольких USB-носителей данных.

#### Защита данных (защита от записи)

Во избежание случайного удаления важных данных пользуйтесь функцией защиты от записи, предусмотренной для каждого накопителя. Перед сохранением данных на накопителе USB убедитесь в том, что защита от записи отключена.

#### Подсоединение/отсоединение накопителя USB

Перед извлечением носителя из устройства убедитесь в том, что на инструменте в данный момент не выполняются операции, требующие обращения к данным (например, операции сохранения, копирования или удаления).

#### $\Lambda$ внимание

Не следует слишком часто включать и выключать питание USBустройства хранения данных или подключать и отключать устройство. Это может привести к временной неработоспособности инструмента. Во время выполнения операций с данными (сохранение, копирование, удаление, загрузка и форматирование) или установки USB-устройства хранения данных (сразу же после подключения) НЕ отсоединяйте разъем USB, НЕ извлекайте носитель из устройства и НЕ выключайте питание ни одного из устройств. Это может привести к повреждению данных на одном или обоих устройствах.

# <span id="page-94-1"></span><span id="page-94-0"></span>Форматирование USB-устройства хранения данных

При подключении USB-устройства хранения данных или вставке носителя может появиться сообщение, предлагающее отформатировать устройство или носитель. Если сообщение появилось, выполните форматирование.

#### 7 Подключите USB-устройство хранения данных к порту [USB TO DEVICE].

#### $\mathbf 2$ Вызовите операционный экран.

<span id="page-94-2"></span> $[FUNCTION] \rightarrow [J] UTLITY \rightarrow TAB [\blacktriangle] \blacktriangleright] \text{ MEDIA}$ 

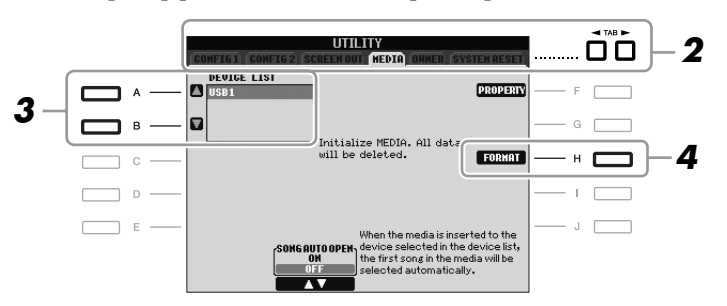

#### 3 Нажмите кнопки [A]/[B], чтобы выбрать USB-устройство для форматирования из списка устройств.

В зависимости от числа подключенных устройств отображаются индикаторы USB 1, USB 2, и т. д.

 $\blacktriangle$ Чтобы запустить форматирование устройства или носителя. нажмите кнопку [H] (FORMAT).

#### <span id="page-94-3"></span>Проверка объема свободной памяти

Можно проверить объем свободной памяти подключенного USB-устройства хранения данных, нажав кнопку [F] (PROPERTY) в действии 4 выше.

# Подключение к Интернету

С помощью разъема [LAN] или [USB TO DEVICE] можно подключить инструмент к Интернету. Инструкции по подключению см. стр. 85 и в Руководстве по подключению к Интернету на веб-сайте Yamaha.

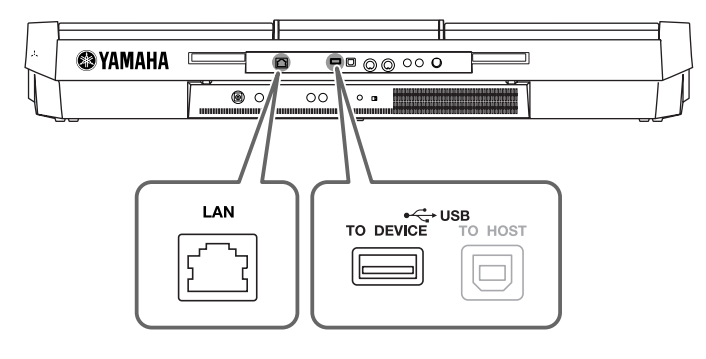

#### $\bigwedge$  внимание

<span id="page-94-4"></span>При форматировании все ранее записанные данные удаляются. Убедитесь, что на форматируемом носителе нет важных данных. Проявляйте осторожность, особенно при подключении нескольких USBносителей данных.

# <span id="page-95-2"></span>Подключение к компьютеру

Подключив компьютер к разъему [USB TO HOST], можно передавать данные между инструментом и компьютером с помощью MIDI-устройств. С компьютера можно осуществлять управление, редактирование и другие операции с данными на инструменте.

<span id="page-95-0"></span>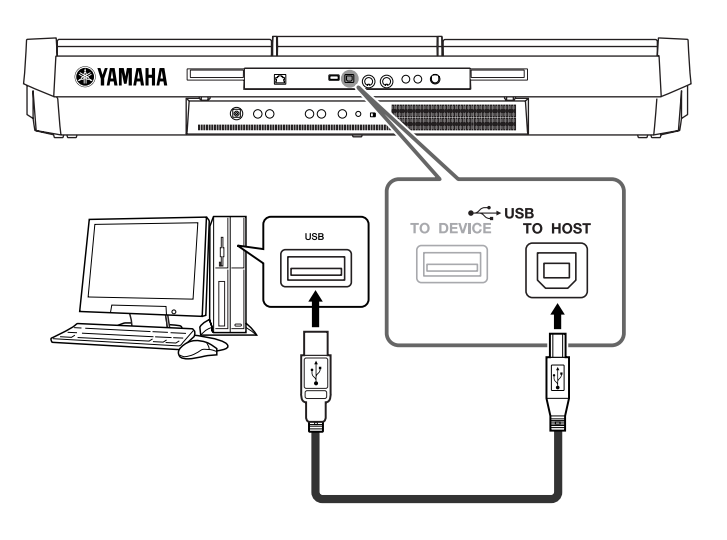

## Техника безопасности при подключении к разъему [USB TO HOST]

Подключая компьютер к разъему [USB TO HOST], следуйте перечисленным ниже правилам. Несоблюдение правил может привести к «зависанию» компьютера и к повреждению или даже потере данных. Если компьютер или инструмент «зависли», перезапустите прикладное программное обеспечение или операционную систему компьютера или выключите и снова включите питание инструмента.

#### $\triangle$  внимание

- Используйте USB-кабель типа АВ длиной не более 3 метров.
- Перед подсоединением компьютера к разъему [USB TO HOST] отключите
- энергосберегающий режим компьютера (режим ожидания или спящий режим). • Перед тем как включить инструмент, подключите его к компьютеру с помощью разъема [USB TO HOST].
- Выполните следующие действия, прежде чем включить/выключить инструмент либо подсоединить USB-кабель к разъему [USB TO HOST] или отсоединить USB-кабель от разъема [USB TO HOST].
	- Закройте все открытые приложения на компьютере.
	- Убедитесь, что не идет передача данных с инструмента. (Данные передаются только при нажатии клавиш на клавиатуре или при воспроизведении композиции.)
- Во время подключения компьютера к инструменту делайте паузы не менее шести секунд между следующими операциями: (1) отключение и последующее включение питания инструмента; (2) подсоединение и отсоединение кабеля USB.

#### **ВАЖНО**

<span id="page-95-1"></span>Для подключения инструмента к компьютеру необходимо установить драйвер USB-MIDI. См. отдельное руководство по установке.

#### **ПРИМЕЧАНИЕ**

Для подключения к компьютеру можно также использовать разьемы MIDI IN/OUT. В этом случае требуется интерфейсное устройство MIDI (например, Yamaha UX16). Дополнительные сведения можно найти в руководстве пользователя интерфейсного устройства MIDI.

#### **ПРИМЕЧАНИЕ**

- Передача данных с инструмента начнется через некоторое время после установки USBсоединения.
- Если для подключения инструмента к компьютеру используется USB-кабель, подключение должно быть прямым (без промежуточного USB-концентратора).
- Для получения сведений о настройке программного обеспечения обращайтесь к DVKOBOACTBV DOAL3OBATEAS соответствующего программного обеспечения.

# Подключение внешних MIDI-устройств

Подключайте внешние MIDI-устройства (клавиатура, секвенсор и т.п.) через разъемы [MIDI], используя стандартные кабели MIDI.

## <span id="page-96-1"></span>• MIDI IN, разъем

ход, на который поступают сообщения MIDI из другого устройства MIDI.

### <span id="page-96-2"></span>• MIDI OUT

ыход, передающий сообщения MIDI, созданные в инструменте, в другое устройство MIDI.

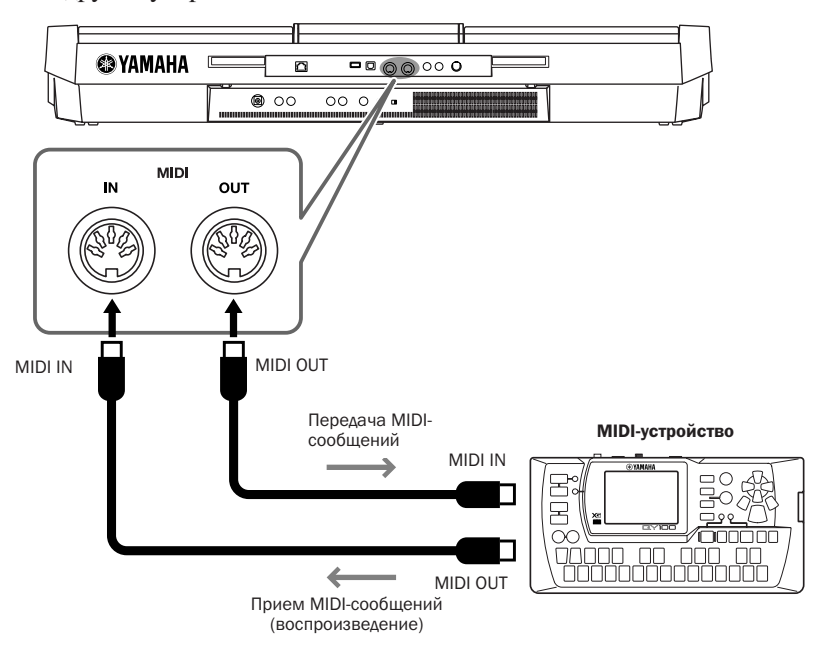

:ополнительные сведения о параметрах MIDI инструмента можно найти в «\*правочном руководстве».

# **Дополнительные функции** и производительные функции и производительные функции и производительные формительные

См. Справочное руководство на веб-сайте, глава 10.

<span id="page-96-0"></span>

Параметры MIDI  $[FWHOM] \rightarrow [H]$  MIDI →  $[8 \blacktriangledown]$  EDIT

#### ПРИМЕЧАНИЕ

Общие сведения об интерфейсе MIDI и возможностях его эффективного использования содержатся в документе «Основные понятия MIDI», который можно загрузить с веб-сайта

10

# <span id="page-97-3"></span>Дополнительные функции

- Настройка общих параметров -

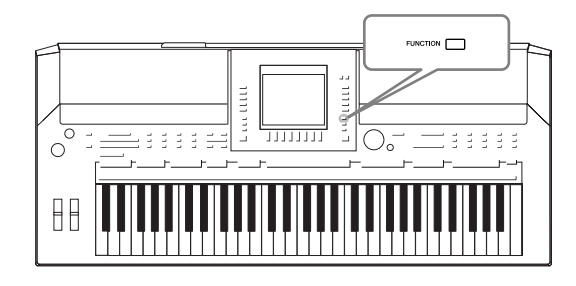

Раздел Utility меню Function содержит разнообразные удобные средства и параметры инструмента. К ним относятся общие параметры, влияющие на работу всего инструмента, а также настройки для определенных функций. Здесь также содержатся функции сброса данных и управления носителями, например функция форматирования.

#### <span id="page-97-1"></span><span id="page-97-0"></span>Основные действия 7 Вызовите операционный экран.  $[FUNCTION] \rightarrow [J] UTILITY$ òő MASTER TUNE **EN DIGITAL REC ME DE AUT VALD TINE 1 0** SONG SETTI  $\mathbf{2}$ **FUNCTION STYLE SETTIN N HARMONY/ECHO**  $\overline{ }$ **PEGISI SEQUENCEY BE UTILIT**  $\mathbb{R}$ 2 Используйте кнопки ТАВ [<II } ] для вызова нужной страницы. • CONFIG 1 Общие параметры, например время усиления/затухания звука, звук метронома, звук собственного темпа, и т. д. • CONFIG 2 Общие параметры, например параметры, отображаемые на экране тембр/ стиль, время отображения всплывающего окна и т. д. · SCREEN OUT (PSR-S910) Параметры типа монитора и содержимого экрана, необходимые при подключении ТВ-экрана (стр. 89).  $\cdot$  MEDIA Параметры, относящиеся к подключенному USB-устройству хранения данных, такие как форматирование (стр. 95) и подтверждение объема памяти. • OWNER Настройка имени пользователя (стр. 17) и языка сообщений (стр. 16). На этой странице также можно выполнить настройку параметров для операции резервного копирования/восстановления (стр. 28). **• SYSTEM RESET** Сброс параметров инструмента. 3 При необходимости используйте кнопки [А]/[В] для выбора требуемого параметра. 4 Измените параметры с помощью кнопок [1 А V] - [8 А V] или выполните действие с помощью кнопок [F] - [J].

<span id="page-97-2"></span>Полробные свеления о параметрах Utility привелены в Справочном руковолстве на веб-сайте.

# <span id="page-98-0"></span>Устранение неполадок

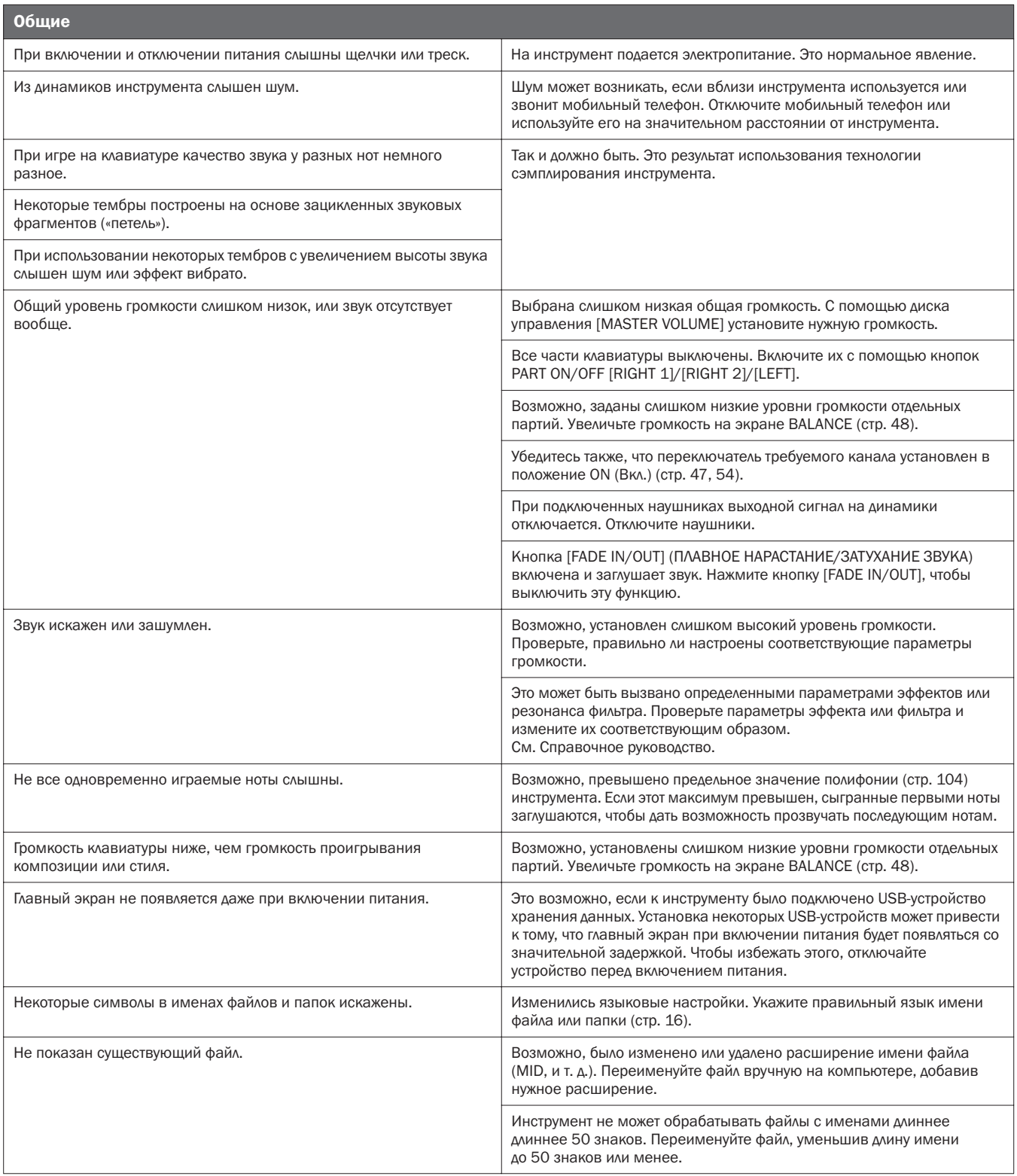

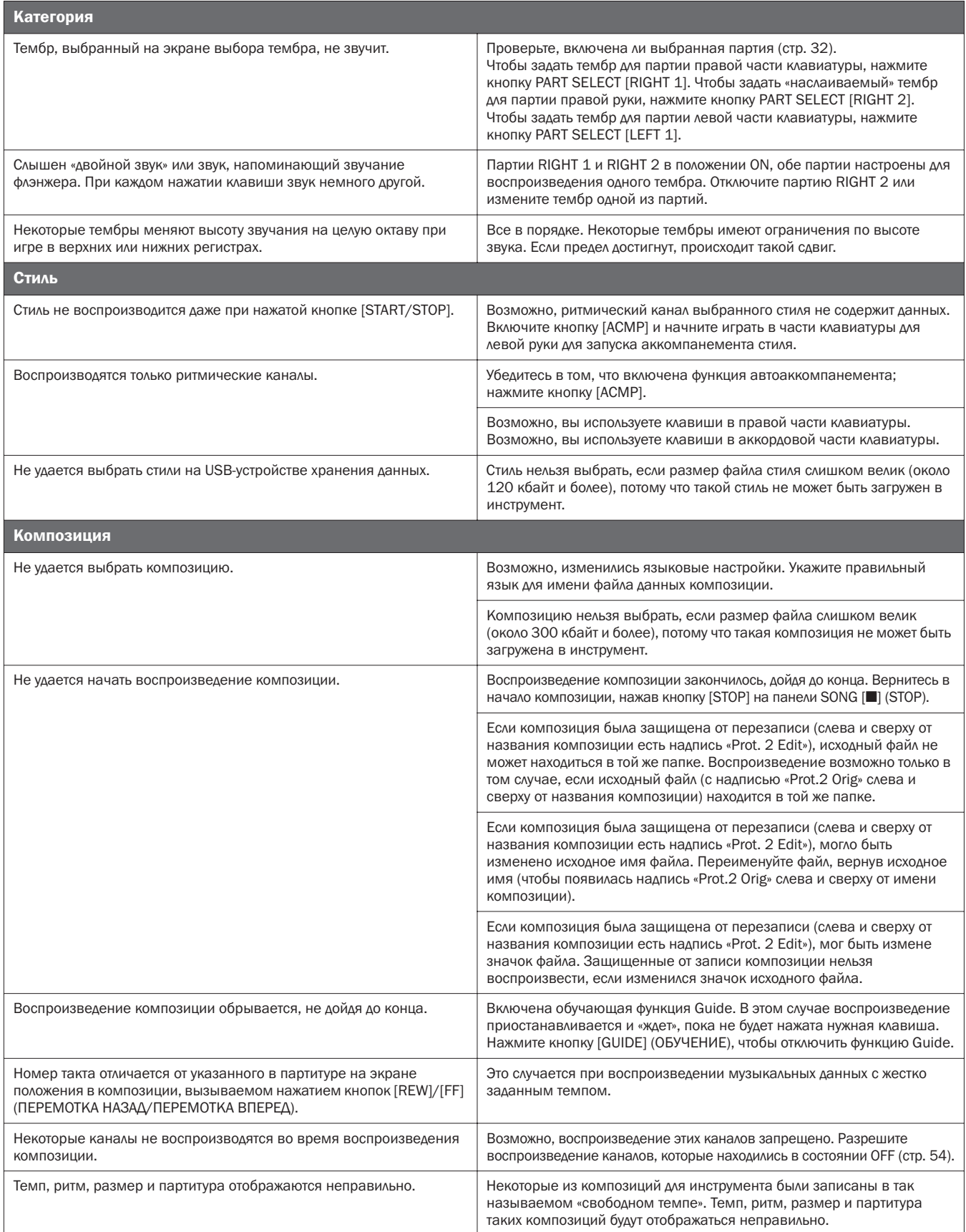

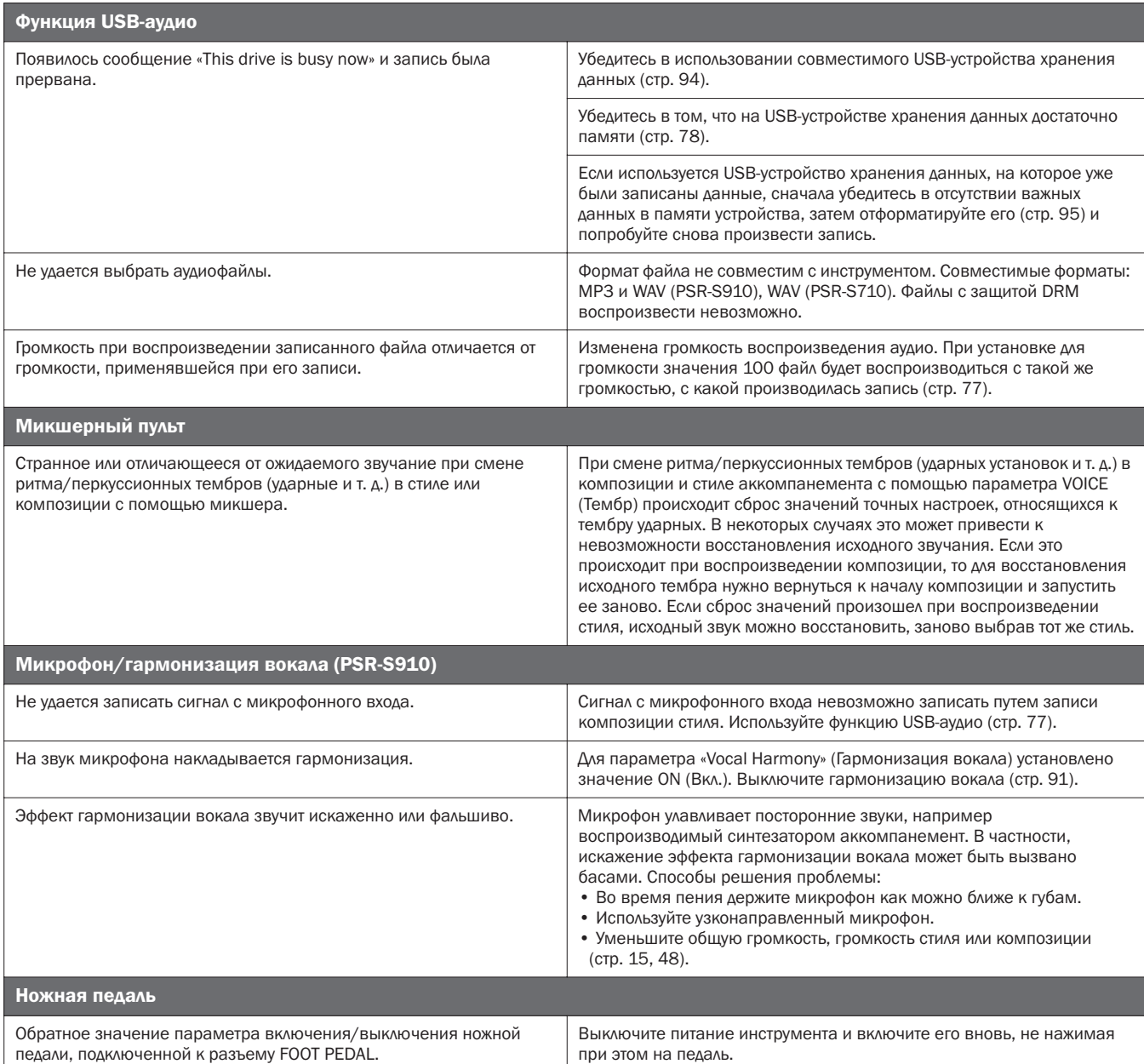

# <span id="page-101-0"></span>Таблица кнопок панели

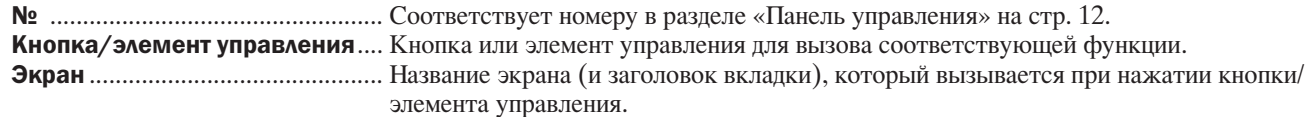

Справочное руководство ........... «• » Означает, что подробное описание приведено в Справочном руководстве (которое можно загрузить с веб-сайта).

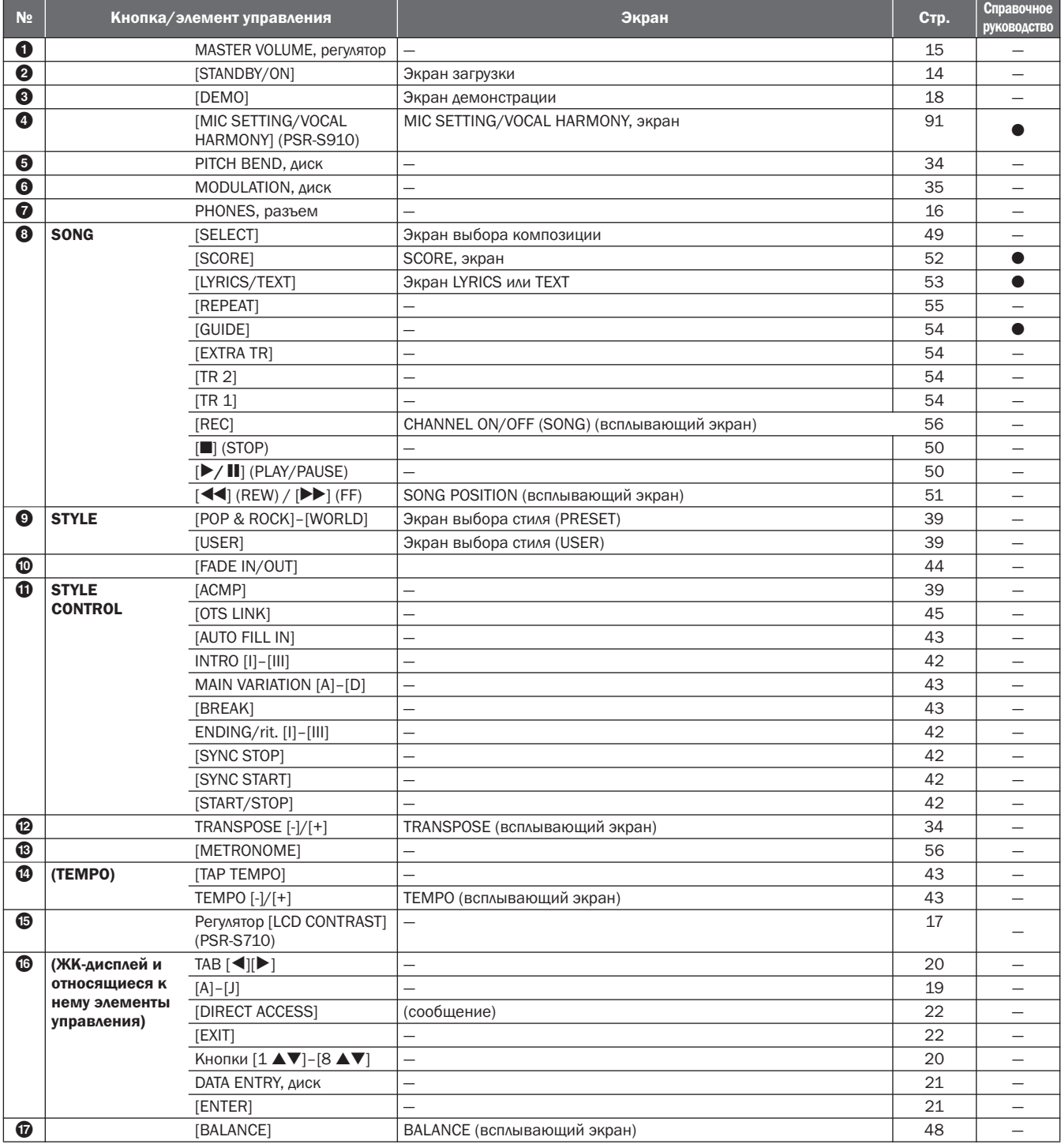

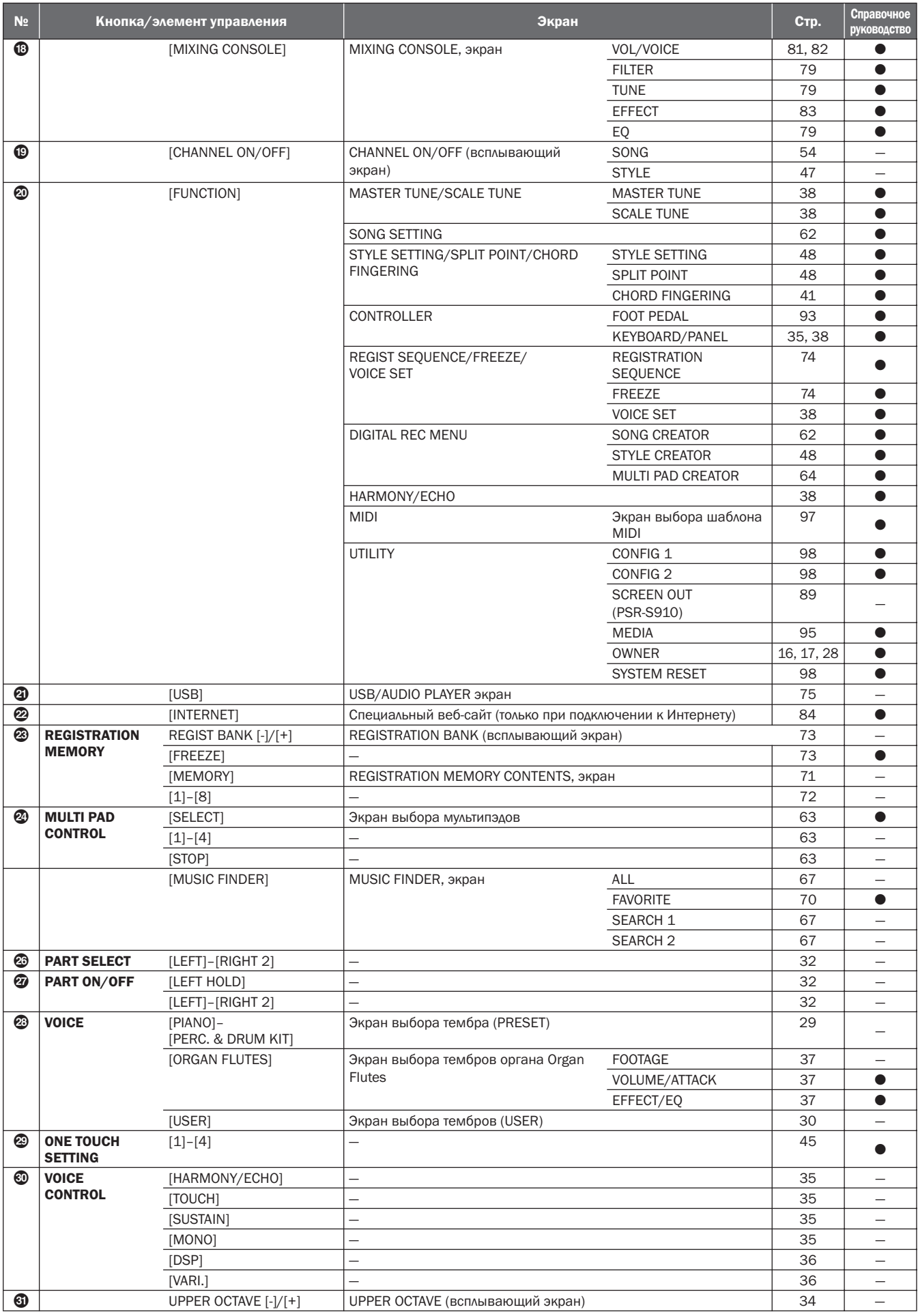

# <span id="page-103-1"></span>Технические характеристики

<span id="page-103-0"></span>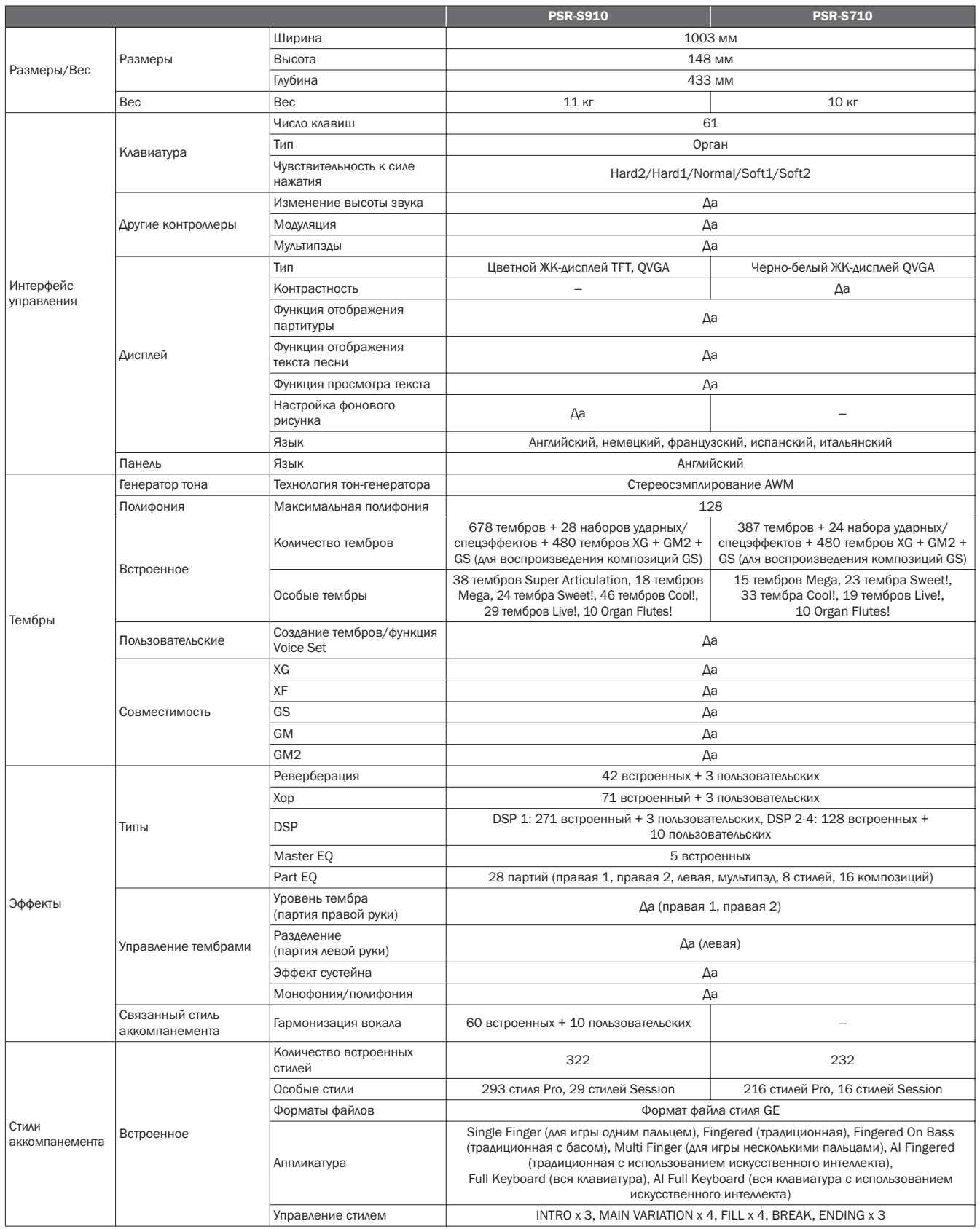

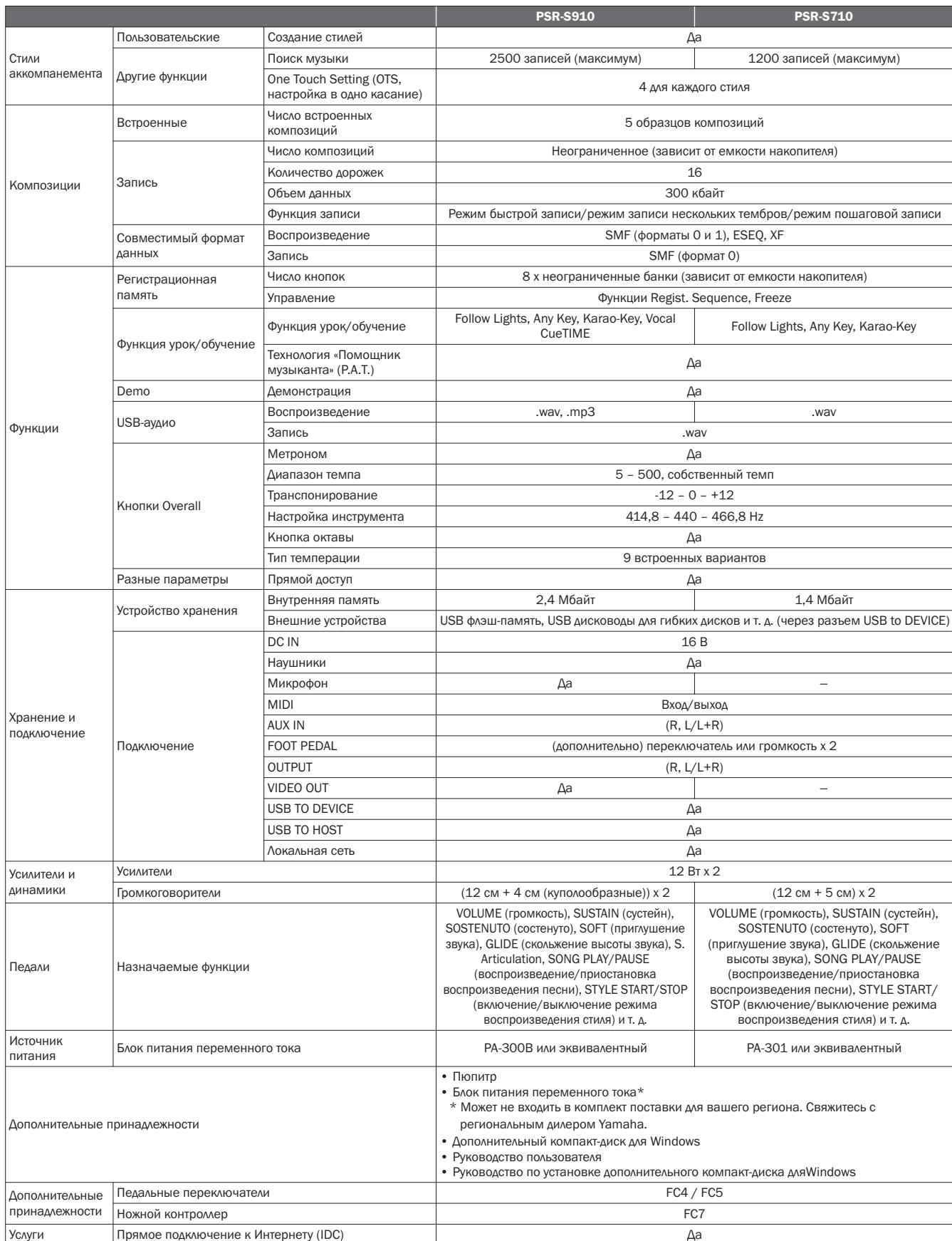

\* Технические характеристики и их описания в данном руководстве пользователя предназначены только для общего сведения. Корпорация Yamaha сохраняет за собой право модифицировать свои изделия и менять их технические характеристики без предварительного уведомления. Поскольку технические характеристики, оборудование и набор возможностей могут зависеть от региона, обращайтесь за информацией к местному представителю корпорации Yamaha.

# Предметный указатель

## Символы

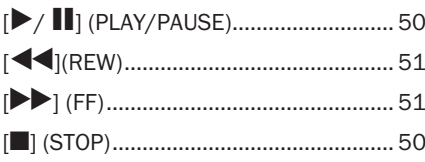

## Цифры

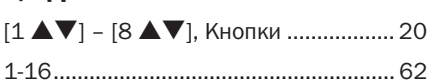

## $\mathbf{A}$

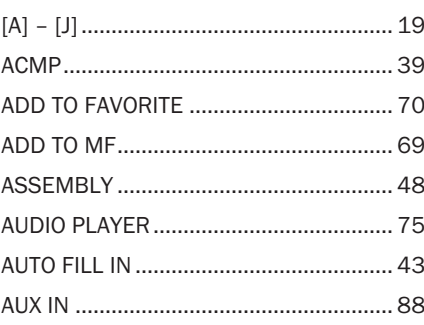

## $\overline{B}$

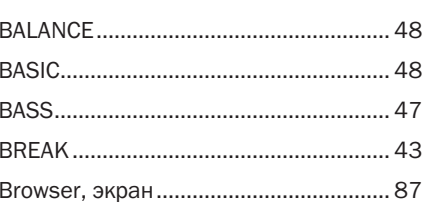

# $\mathbf c$

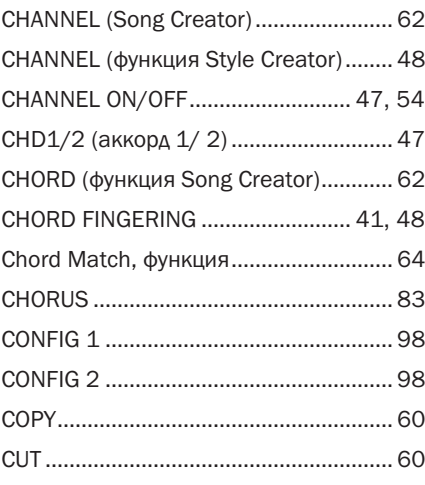

# $\overline{D}$

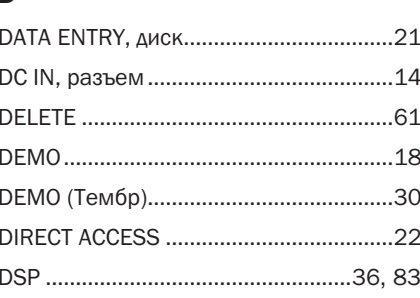

# E

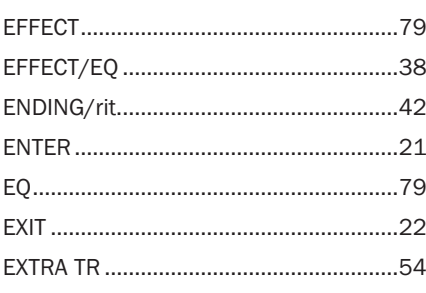

## F

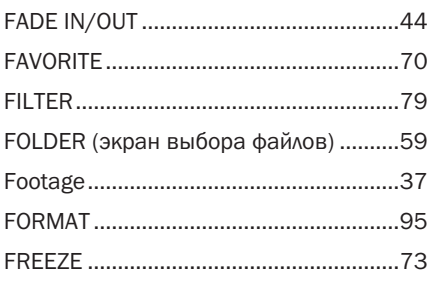

# G

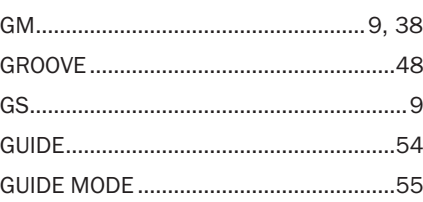

# $\overline{\mathsf{H}}$

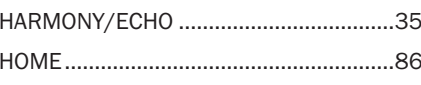

# $\overline{1}$

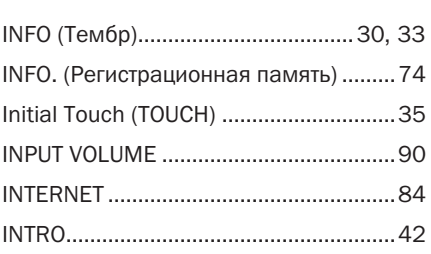

# $\overline{\mathsf{K}}$

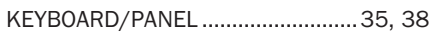

# $\mathbf L$

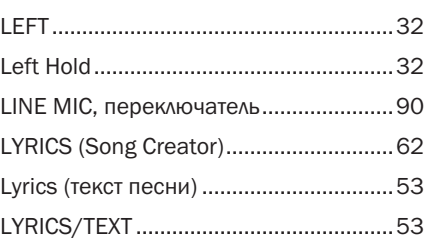

# M

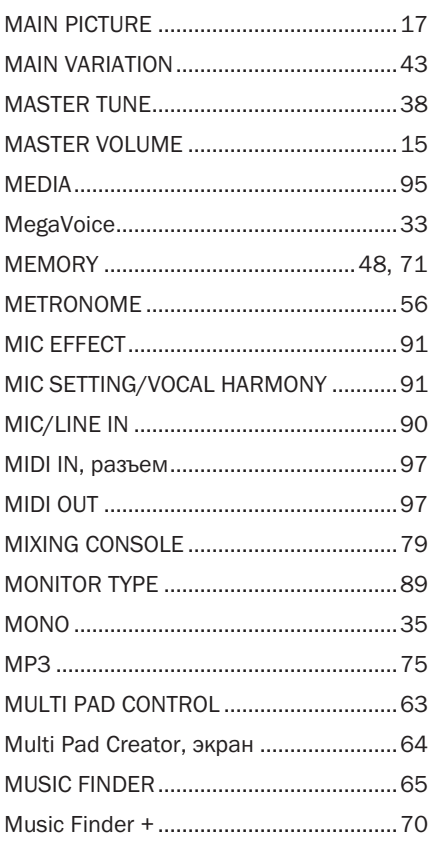

## $\mathsf{N}$

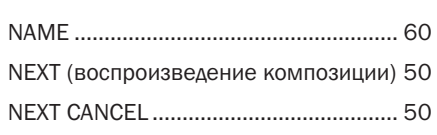

# $\mathbf 0$

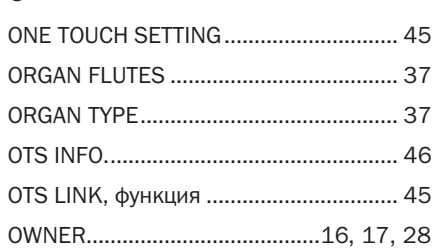

# $\overline{P}$

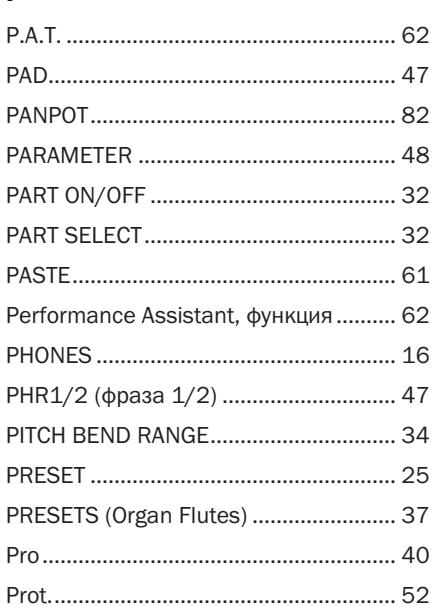

# $\overline{\mathbf{R}}$

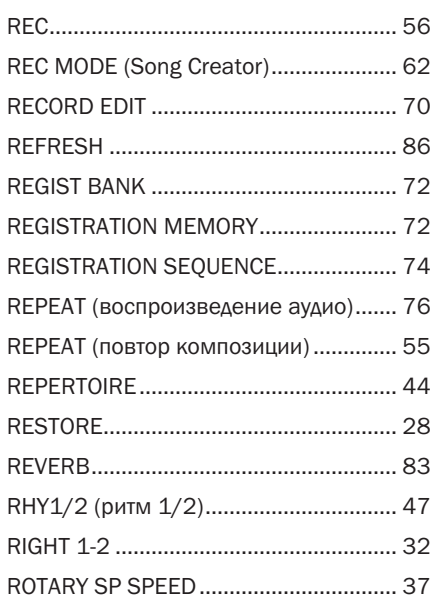

# S

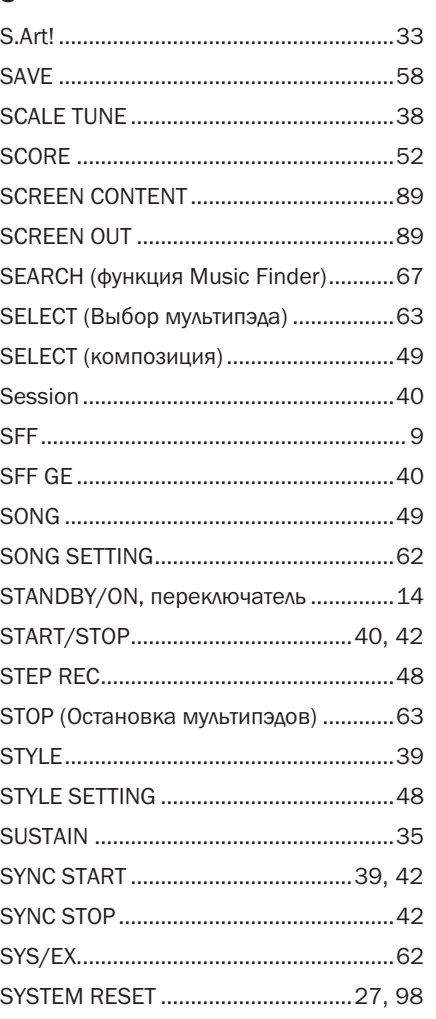

# $\mathbf T$

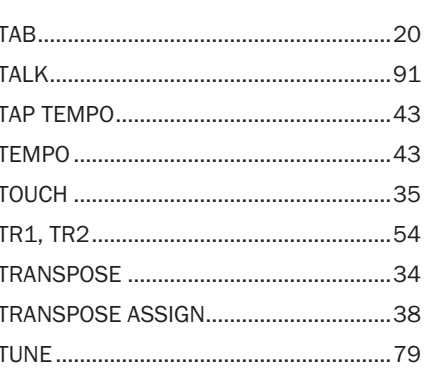

# $\cup$

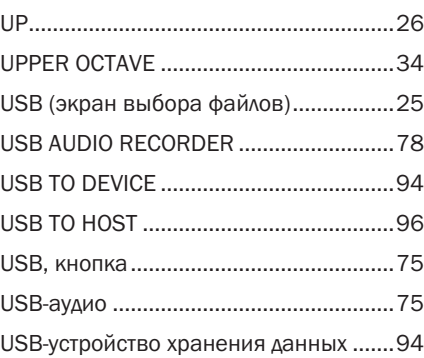

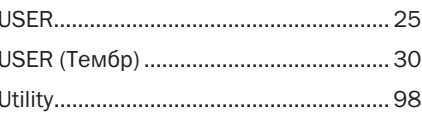

# $\mathbf V$

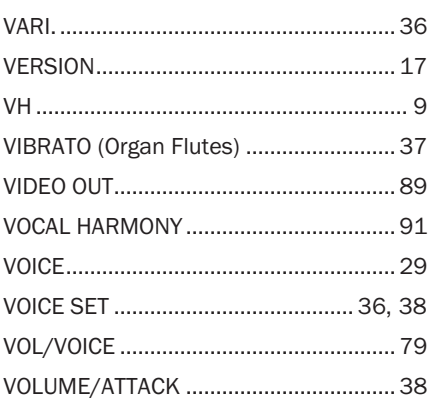

## W

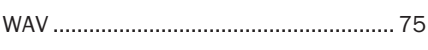

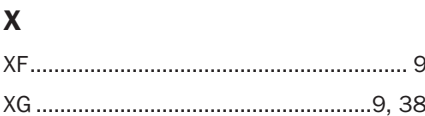

# $\mathbf{A}$

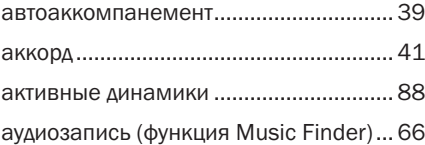

# $\overline{b}$

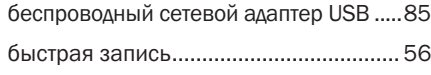

# $\overline{\mathbf{B}}$

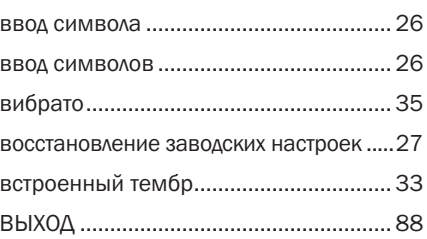

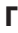

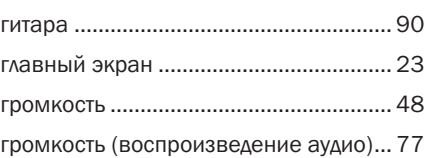

# Д

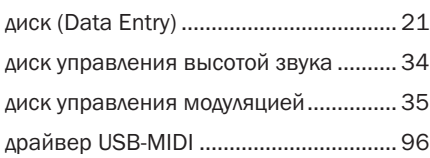

# Ж

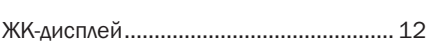

## З

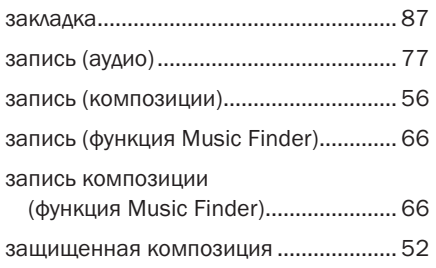

# И

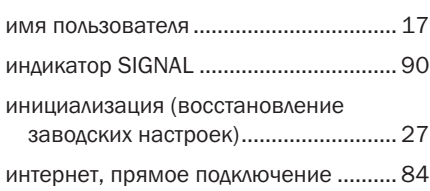

# К

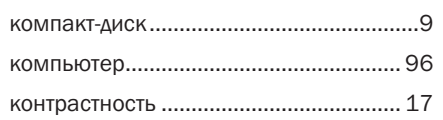

## М

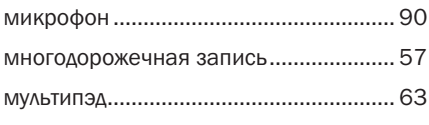

# Н

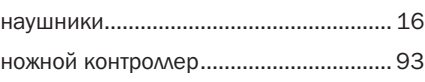

# О

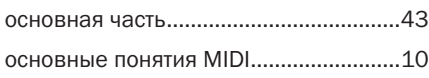

# П

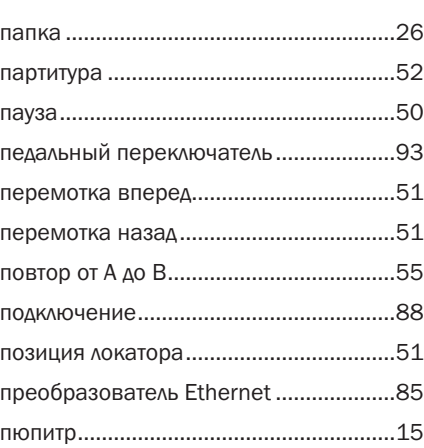

# Р

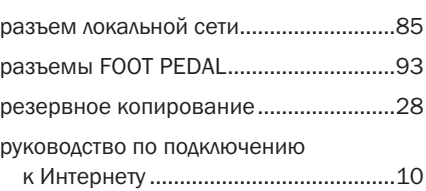

# С

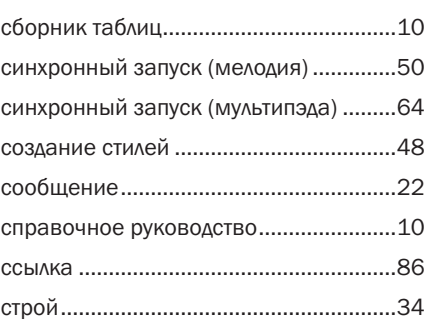

## Т

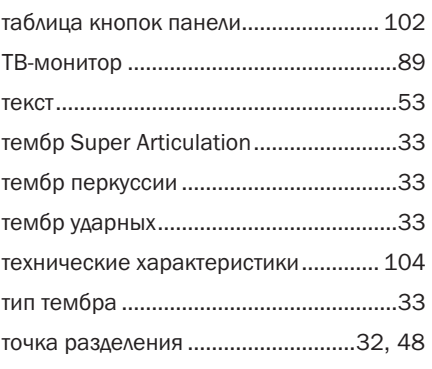

## У

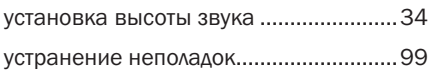

## Ф

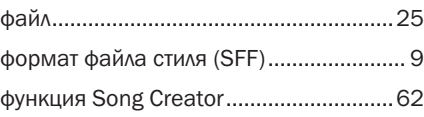

# Ч

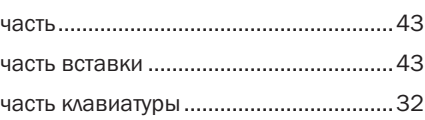

# Э

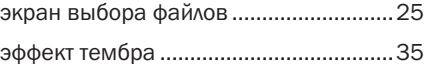

## Я [язык.........................................................16](#page-15-6)
## **NORTH AMERICA**

## **CANADA**

**Yamaha Canada Music Ltd.** 135 Milner Avenue, Scarborough, Ontario, M1S 3R1, Canada Tel: 416-298-1311

#### **U.S.A.**

**Yamaha Corporation of America**  6600 Orangethorpe Ave., Buena Park, Calif. 90620, U.S.A. Tel: 714-522-9011

## **MEXICO CENTRAL & SOUTH AMERICA**

**Yamaha de México S.A. de C.V.** Calz. Javier Rojo Gómez #1149,

Col. Guadalupe del Moral C.P. 09300, México, D.F., México Tel: 55-5804-0600

#### **BRAZIL**

**Yamaha Musical do Brasil Ltda.** Rua Joaquim Floriano, 913 - 4' andar, Itaim Bibi, CEP 04534-013 Sao Paulo, SP. BRAZIL Tel: 011-3704-1377

#### **ARGENTINA**

**Yamaha Music Latin America, S.A. Sucursal de Argentina** Olga Cossettini 1553, Piso 4 Norte Madero Este-C1107CEK Buenos Aires, Argentina Tel: 011-4119-7000

#### **PANAMA AND OTHER LATIN AMERICAN COUNTRIES/ CARIBBEAN COUNTRIES**

**Yamaha Music Latin America, S.A.** Torre Banco General, Piso 7, Urbanización Marbella, Calle 47 y Aquilino de la Guardia, Ciudad de Panamá, Panamá Tel: +507-269-5311

# **EUROPE**

**THE UNITED KINGDOM/IRELAND Yamaha Music U.K. Ltd.**

Sherbourne Drive, Tilbrook, Milton Keynes, MK7 8BL, England Tel: 01908-366700

#### **GERMANY**

**Yamaha Music Europe GmbH** Siemensstraße 22-34, 25462 Rellingen, Germany Tel: 04101-3030

#### **SWITZERLAND/LIECHTENSTEIN Yamaha Music Europe GmbH Branch Switzerland in Zürich**

Seefeldstrasse 94, 8008 Zürich, Switzerland Tel: 01-383 3990

## **AUSTRIA**

**Yamaha Music Europe GmbH Branch Austria** Schleiergasse 20, A-1100 Wien, Austria Tel: 01-60203900

# **CZECH REPUBLIC/SLOVAKIA/**

**HUNGARY/SLOVENIA Yamaha Music Europe GmbH Branch Austria** Schleiergasse 20, A-1100 Wien, Austria Tel: 01-602039025

#### **POLAND**

**Yamaha Music Europe GmbH** 

**Branch Sp.z o.o. Oddzial w Polsce** ul. 17 Stycznia 56, PL-02-146 Warszawa, Poland Tel: 022-868-07-57

#### **THE NETHERLANDS/ BELGIUM/LUXEMBOURG**

**Yamaha Music Europe Branch Benelux** Clarissenhof 5-b, 4133 AB Vianen, The Netherlands Tel: 0347-358 040

#### **FRANCE**

**Yamaha Musique France**  BP 70-77312 Marne-la-Vallée Cedex 2, France Tel: 01-64-61-4000

#### **ITALY**

**Yamaha Musica Italia S.P.A.**  Viale Italia 88, 20020 Lainate (Milano), Italy Tel: 02-935-771

## **SPAIN/PORTUGAL**

**Yamaha Música Ibérica, S.A.** Ctra. de la Coruna km. 17, 200, 28230 Las Rozas (Madrid), Spain Tel: 91-639-8888

#### **GREECE**

**Philippos Nakas S.A. The Music House** 147 Skiathou Street, 112-55 Athens, Greece Tel: 01-228 2160

## **SWEDEN**

**Yamaha Scandinavia AB** J. A. Wettergrens Gata 1, Box 30053 S-400 43 Göteborg, Sweden Tel: 031 89 34 00

### **DENMARK**

**YS Copenhagen Liaison Office** Generatorvej 6A, DK-2730 Herlev, Denmark Tel: 44 92 49 00

## **FINLAND**

**F-Musiikki Oy** Kluuvikatu 6, P.O. Box 260, SF-00101 Helsinki, Finland Tel: 09 618511

## **NORWAY**

**Norsk filial av Yamaha Scandinavia AB**  Grini Næringspark 1, N-1345 Østerås, Norway Tel: 67 16 77 70

#### **ICELAND Skifan HF**

Skeifan 17 P.O. Box 8120, IS-128 Reykjavik, Iceland

# Tel: 525 5000

**RUSSIA**

**Yamaha Music (Russia)** Office 4015, entrance 2, 21/5 Kuznetskii Most street, Moscow, 107996, Russia Tel: 495 626 0660

# **OTHER EUROPEAN COUNTRIES**

**Yamaha Music Europe GmbH** Siemensstraße 22-34, 25462 Rellingen, Germany Tel: +49-4101-3030

## **AFRICA**

**Yamaha Corporation, Asia-Pacific Music Marketing Group** Nakazawa-cho 10-1, Naka-ku, Hamamatsu, Japan 430-8650

## **MIDDLE EAST**

## **TURKEY/CYPRUS**

**Yamaha Music Europe GmbH** Siemensstraße 22-34, 25462 Rellingen, Germany Tel: 04101-3030

## **OTHER COUNTRIES**

**Yamaha Music Gulf FZE** LOB 16-513, P.O.Box 17328, Jubel Ali, Dubai, United Arab Emirates Tel: +971-4-881-5868

## **ASIA**

# **THE PEOPLE'S REPUBLIC OF CHINA**

**Yamaha Music & Electronics (China) Co.,Ltd.** 2F, Yunhedasha, 1818 Xinzha-lu, Jingan-qu, Shanghai, China Tel: 021-6247-2211

## **HONG KONG**

**Tom Lee Music Co., Ltd.** 11/F., Silvercord Tower 1, 30 Canton Road, Tsimshatsui, Kowloon, Hong Kong Tel: 2737-7688

## **INDIA**

**Yamaha Music India Pvt. Ltd.** 5F Ambience Corporate Tower Ambience Mall Complex Ambience Island, NH-8, Gurgaon-122001, Haryana, India Tel: 0124-466-5551

## **INDONESIA**

**PT. Yamaha Music Indonesia (Distributor) PT. Nusantik**

Gedung Yamaha Music Center, Jalan Jend. Gatot Subroto Kav. 4, Jakarta 12930, Indonesia Tel: 21-520-2577

#### **KOREA**

**Yamaha Music Korea Ltd.** 8F, 9F, Dongsung Bldg. 158-9 Samsung-Dong, Kangnam-Gu, Seoul, Korea Tel: 080-004-0022

#### **MALAYSIA**

**Yamaha Music Malaysia, Sdn., Bhd.**

Lot 8, Jalan Perbandaran, 47301 Kelana Jaya, Petaling Jaya, Selangor, Malaysia Tel: 3-78030900

## **PHILIPPINES**

**Yupangco Music Corporation** 339 Gil J. Puyat Avenue, P.O. Box 885 MCPO, Makati, Metro Manila, Philippines Tel: 819-7551

## **SINGAPORE**

**Yamaha Music Asia Pte., Ltd.** #03-11 A-Z Building

140 Paya Lebor Road, Singapore 409015 Tel: 747-4374

**TAIWAN**

#### **Yamaha KHS Music Co., Ltd.**  3F, #6, Sec.2, Nan Jing E. Rd. Taipei. Taiwan 104, R.O.C. Tel: 02-2511-8688

**THAILAND**

**Siam Music Yamaha Co., Ltd.**<br>4, 6, 15 and 16<sup>th</sup> floor, Siam Motors Building, 891/1 Rama 1 Road, Wangmai, Pathumwan, Bangkok 10330, Thailand Tel: 02-215-2626

# **OTHER ASIAN COUNTRIES**

**Yamaha Corporation, Asia-Pacific Music Marketing Group** Nakazawa-cho 10-1, Naka-ku, Hamamatsu, Japan 430-8650 Tel: +81-53-460-2317

## **OCEANIA**

## **AUSTRALIA**

**Yamaha Music Australia Pty. Ltd.** Level 1, 99 Queensbridge Street, Southbank, Victoria 3006, Australia Tel: 3-9693-5111

## **NEW ZEALAND**

**Music Works LTD** P.O.BOX 6246 Wellesley, Auckland 4680, New Zealand Tel: 9-634-0099

#### **COUNTRIES AND TRUST TERRITORIES IN PACIFIC OCEAN**

**Yamaha Corporation, Asia-Pacific Music Marketing Group** Nakazawa-cho 10-1, Naka-ku, Hamamatsu, Japan 430-8650 Tel: +81-53-460-2312

#### **HEAD OFFICE Yamaha Corporation, Pro Audio & Digital Musical Instrument Division** Nakazawa-cho 10-1, Naka-ku, Hamamatsu, Japan 430-8650 Tel: +81-53-460-3273

Tel: +81-53-460-2312

# **SSYAMAHA**

Yamaha Home Keyboards Home Page **http://music.yamaha.com/homekeyboard/** Yamaha Manual Library

**http://www.yamaha.co.jp/manual/**

U.R.G., Pro Audio & Digital Musical Instrument Division, Yamaha Corporation © 2009 Yamaha Corporation

> BGA0 Printed in Europe